IBM Infoprint Manager for Windows NT and Windows 2000

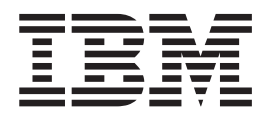

# Getting Started

*Version 1 Release 1*

IBM Infoprint Manager for Windows NT and Windows 2000

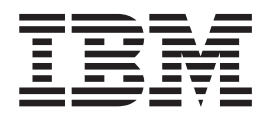

# Getting Started

*Version 1 Release 1*

#### **Sixth Edition (December 2000)**

| | | | | | | | | | | | | | | | | |

This edition applies to IBM Infoprint Manager for Windows NT and Windows 2000, Version 1 Release 1 Modification 0, and to all subsequent releases and modifications until otherwise indicated in new editions or technical newsletters. Be sure to use the correct edition for the level of the product.

Order publications through your IBM representative or the IBM branch office serving your locality. Publications are not stocked at the address given below.

IBM Printing Systems welcomes your comments. For your convenience, a form for reader's comments is provided at the back of this publication. If the form has been removed, you may send your comments to the following address:

INFORMATION DEVELOPMENT IBM PRINTING SYSTEMS DEPARTMENT H7FE BUILDING 003G PO BOX 1900 BOULDER CO 80301-9191

If you prefer to send comments electronically, use one of the following methods:

- v Internet/Email: printpub@us.ibm.com
- v Fax: 1-800-524-1519 within U.S.; 1-303-924-6873 outside U.S.

| | | | | | |

Visit our home page at http://www.ibm.com/printers.

When you send information to IBM, you grant IBM a nonexclusive right to use or distribute the information in any way it believes appropriate without incurring any obligation to you.

#### **© Copyright International Business Machines Corporation 2000. All rights reserved.**

US Government Users Restricted Rights – Use, duplication or disclosure restricted by GSA ADP Schedule Contract with IBM Corp.

**Internet**

# **Contents**

 $\overline{\phantom{a}}$ |

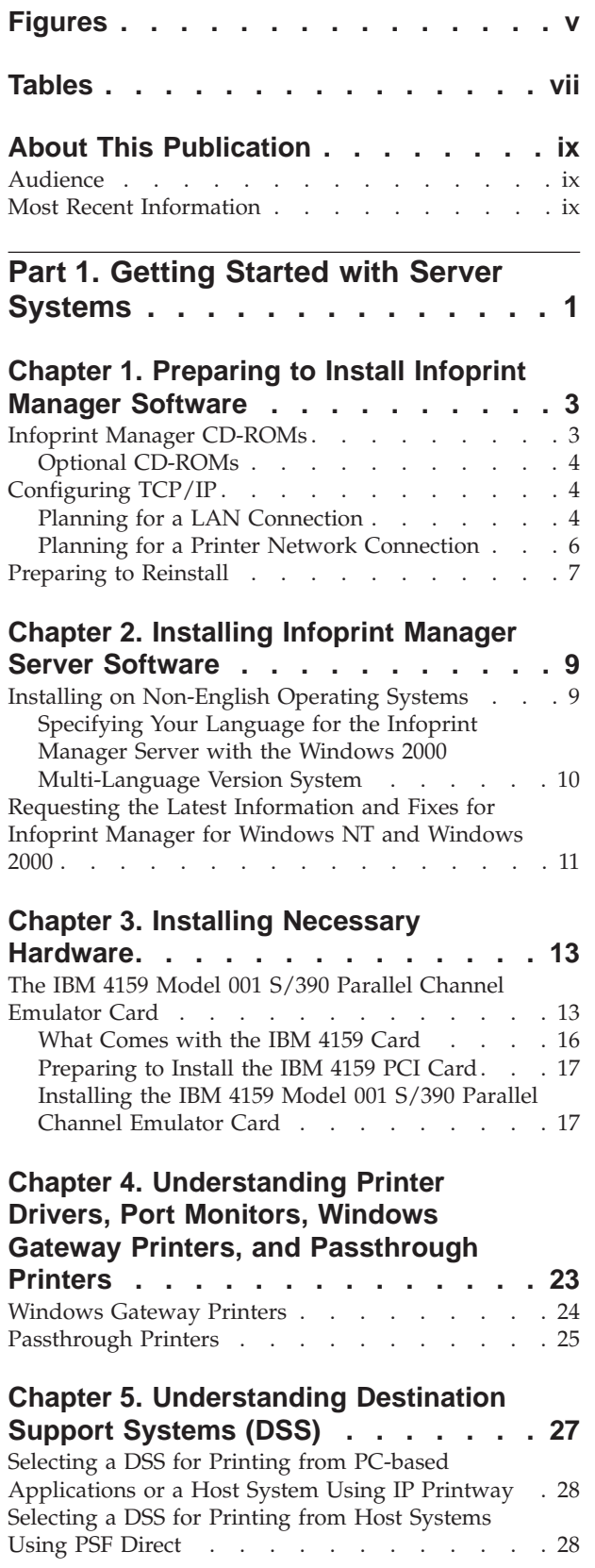

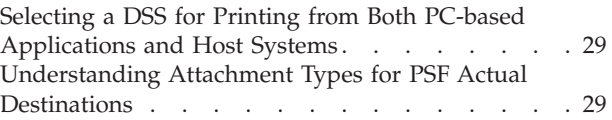

# **[Chapter 6. Using the Infoprint](#page-42-0)**

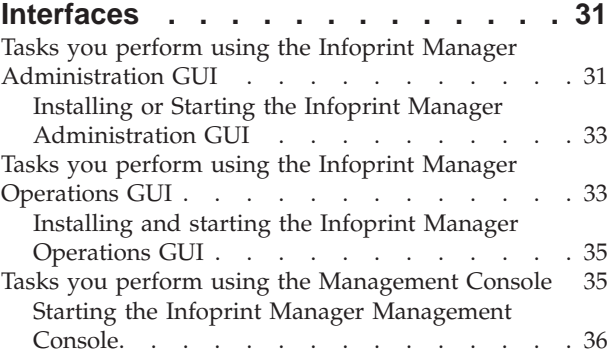

## **[Chapter 7. Creating an Actual](#page-48-0)**

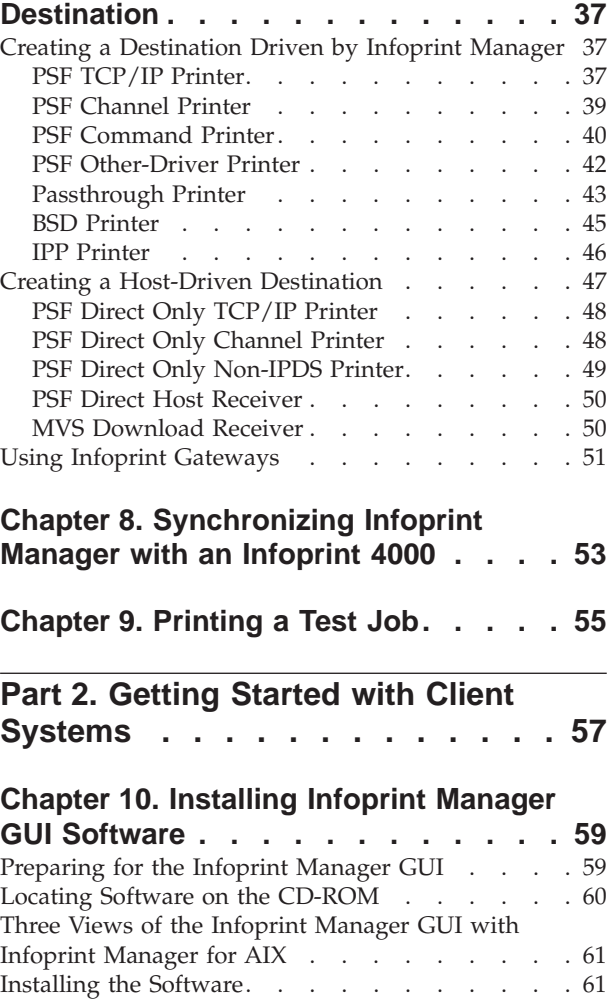

[Installing the Infoprint Manager Operations GUI](#page-72-0) [Software on Infoprint Manager for Windows NT](#page-72-0) and Windows 2000 . [. . . . . . . . . . . 61](#page-72-0) [Installing the Infoprint Manager Administration](#page-73-0) [GUI Software on Infoprint Manager for Windows](#page-73-0) NT and Windows 2000 [. . . . . . . . . 62](#page-73-0) [Installing the Infoprint Manager Operations GUI](#page-73-0) [Software on Infoprint Manager for AIX](#page-73-0) . . . . [62](#page-73-0) [Installing the Infoprint Manager Administration](#page-74-0) [GUI Software on Infoprint Manager for AIX . . 63](#page-74-0) [Removing Unused Icons on Infoprint Manager for](#page-75-0) [AIX . . . . . . . . . . . . . . . . . 64](#page-75-0) [Starting the Infoprint Manager GUIs](#page-75-0) . . . . . [64](#page-75-0) [Starting the Infoprint Manager GUIs on Infoprint](#page-75-0) [Manager for Windows NT and Windows 2000. . 64](#page-75-0) [Starting the Infoprint Manager GUIs on Infoprint](#page-76-0) Manager for AIX [. . . . . . . . . . . 65](#page-76-0) [Uninstalling the Infoprint Manager GUIs](#page-77-0) . . . . [66](#page-77-0)

#### **[Chapter 11. Installing Infoprint Manager](#page-78-0)**

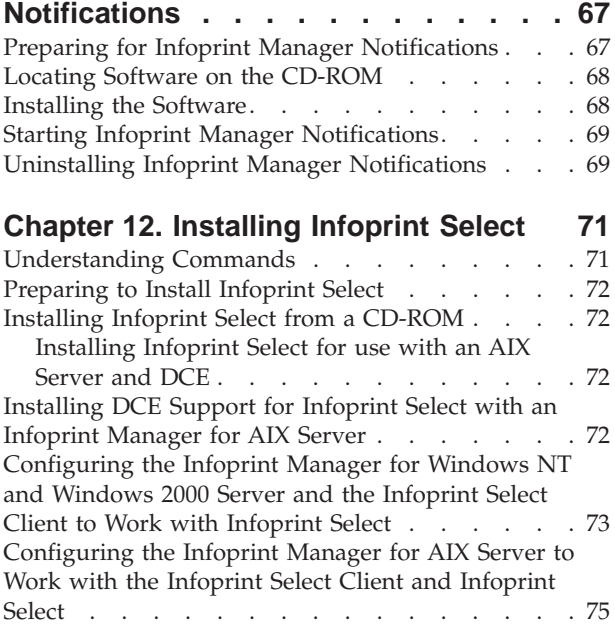

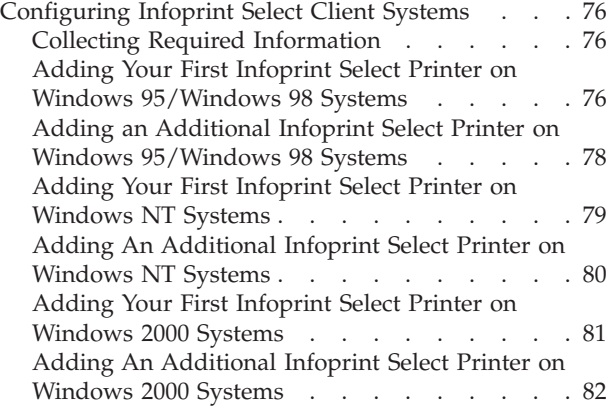

## **[Chapter 13. Using the Infoprint](#page-96-0)**

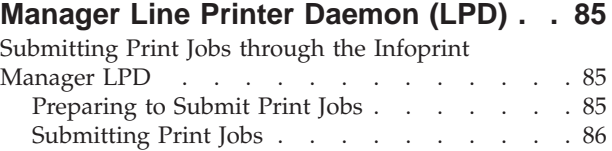

## **[Chapter 14. Setting Up Gateway](#page-98-0)**

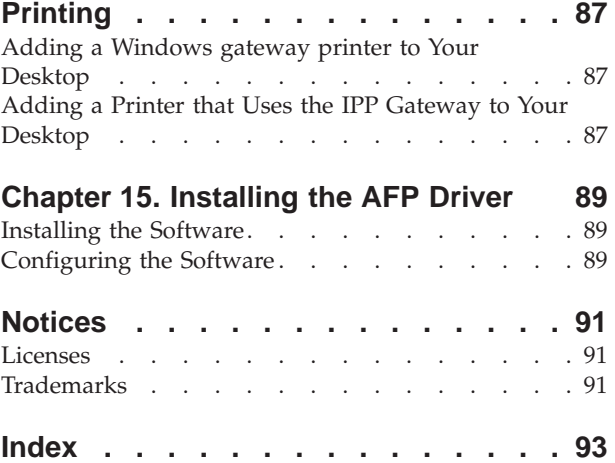

# <span id="page-6-0"></span>**Figures**

- [1. IBM 4159 Model 001 S/390 Parallel Channel](#page-25-0)
- [Emulator Card Diagram \(Long Card\)](#page-25-0) . . . . [14](#page-25-0) [2. IBM 4159 Model 001 S/390 Parallel Channel](#page-26-0) [Emulator Card Diagram \(Short Card\)](#page-26-0) . . . . [15](#page-26-0)
- [3. Front Panel with 80-Pin Connector. . . . . 16](#page-27-0)<br>4. Bus/Tag Interface Cable Assembly . . . . . 19 [4. Bus/Tag Interface Cable Assembly](#page-30-0) . . . . . [19](#page-30-0)<br>5. Infoprint Manager print data stream flow 24 5. Infoprint Manager print data stream flow<br>6. The Infoprint Manager GUI icon . . . . . The Infoprint Manager GUI icon . . . . . [65](#page-76-0)

# <span id="page-8-0"></span>**Tables**

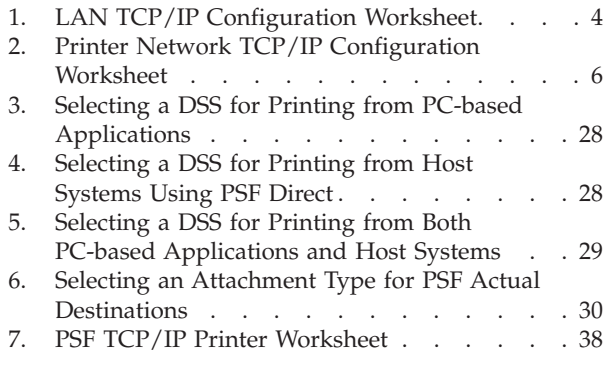

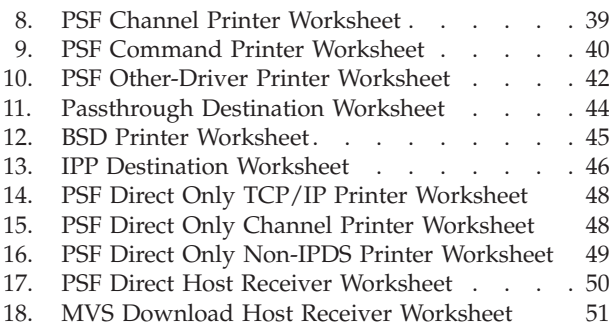

# <span id="page-10-0"></span>**About This Publication**

This publication helps you install and configure  $IBM^{\circledR}$  Infoprint<sup>®</sup> Manager for Windows NT® and Windows® 2000. It focuses primarily on server and client system software configuration, but it also includes information for the IBM 4159 Model 001 S/390® Parallel Channel Emulator Card.

## **Audience**

| | | | | |

 $\overline{\phantom{a}}$ 

This document is for the administrator who installs and configures an Infoprint Manager environment.

## **Most Recent Information**

This document is available on the World Wide Web at <http://www.ibm.com/printers>. Follow the Infoprint Manager link (under **Resources For**) to the Infoprint Manager for Windows NT and Windows 2000 site and then go to **Product Library** and select **Getting Started**.

IBM will update the web version of this document regularly. You can download it in **PDF** format by going to the World Wide Web at http://www.ibm.com/printers and clicking on the Infoprint Manager link (under **Resources For**), selecting the IBM Infoprint Manager for Windows NT and Windows 2000 site, clicking the **Product Library**, and then clicking the **Getting Started** link under the **Publications** heading.

<span id="page-12-0"></span>**Part 1. Getting Started with Server Systems**

# <span id="page-14-0"></span>**Chapter 1. Preparing to Install Infoprint Manager Software**

Before you perform any of the steps documented in this publication, you must understand the general features and requirements of IBM Infoprint Manager for Windows NT and Windows 2000. You can find this information in *IBM Infoprint Manager for Windows NT and Windows 2000: Planning Guide*. Consult this publication before proceeding with your installation.

You should perform all network configuration before installing and configuring Infoprint Manager. See ["Configuring TCP/IP" on page 4](#page-15-0) for procedures for TCP/IP configuration.

If you plan to use PSF Direct to print from remote host systems (such as  $MVS^{\pi}$ , AS/400®, or OS/390®), consult the *PSF Direct Configuration Guides* to establish communication between this Windows NT/Windows 2000 system and remote hosts. The *PSF Direct Configuration Guides* are available on the World Wide Web at <http://www.ibm.com/printers> by following the Infoprint Manager link (under **Resources For**) to the Infoprint Manager for Windows NT and Windows 2000 site and then going to **Product Library** and selecting **PSF Direct Configuration Guides**.

**Note:** When you use IBM Infoprint Manager for Windows NT and Windows 2000 to drive one or more high-speed printers, performance may be improved if you install it in a separate partition, on a separate hard drive, or with a SCSI drive.

## **Infoprint Manager CD-ROMs**

| | | | | | | | | | | | | | | | | | | All distributions of IBM Infoprint Manager for Windows NT and Windows 2000 include the following CD-ROMs:

#### **IBM Infoprint Manager for Windows NT and Windows 2000: Server**

Contains all software for establishing an Infoprint Manager server on a Windows NT/Windows 2000 system. This includes the server software itself as well as the Infoprint Manager graphical user interfaces (GUIs) for administering and overseeing print operations from remote systems and the Infoprint Manager Notifications program, which enables remote systems to receive messages from the Infoprint Manager server. The IBM TCP/IP Port Monitor is included on the Server CD-ROM (Version 1.6 for Windows NT and Version 2.0 for Windows 2000), and is installed when you apply PTF UR52402 (December 2000). If you already have the IBM TCP/IP Port Monitor installed, the Infoprint Manager install checks what level it is. If yours is an older level, it will be updated.

#### **IBM Infoprint Manager: Common Client**

Contains the Infoprint Select software to enable job submission from remote clients to the Infoprint Manager server; contains the Infoprint Manager GUI software for administering and overseeing print operations from remote systems; contains the Infoprint Manager Notifications program, which enables remote systems to receive messages from the Infoprint Manager server; and the  $AFP^{m}$  Printer Driver for Windows.

**IBM Infoprint Manager for Windows NT and Windows 2000: Publications** Contains PDF versions of all product documentation. To browse the

information on this CD-ROM, simply insert the disc in the drive. It will automatically launch your default browser to view an HTML index of available publications. (For the most recent versions of these publications, go to [http://www.ibm.com/printers.](http://www.ibm.com/printers))

- <span id="page-15-0"></span>**IBM AFP Font Collection: Fonts for AIX®, OS/2®, Windows NT, and Windows**
- **2000** Contains a number of AFP fonts for use with Infoprint Manager. Installation instructions are in the README files on the CD-ROM.

In addition, you may receive the IBM AFP Font Collection: International Fonts for AIX, OS/2, Windows NT, and Windows 2000 CD-ROMs. This set of four CD-ROMs provides a wide range of font resources for various languages.

## **Optional CD-ROMs**

**IBM Infoprint Manager for Windows NT and Windows 2000: Page Printer Formatting Aid for Windows**

> The Page Printer Formatting Aid (PPFA) for Windows optional feature of Infoprint Manager for Windows NT and Windows 2000 enables users to create AFP printing resources called page definitions and form definitions. These definitions specify how pages of printed output are formatted and how the printer should handle the physical sheets of paper. Using PPFA, you can turn unformatted S/390 or ASCII line data into highly effective documents without making changes to the application program.

# **Configuring TCP/IP**

| | | | | | | | | | |

> You may need to configure your Windows system to communicate with other computers or printers on one or more networks. The following worksheets are designed to help you with this configuration.

## **Planning for a LAN Connection**

First, connect your Windows NT/Windows 2000 systems to your local area network (LAN). You can perform this task when you install Windows NT/Windows 2000 or after you finish the installation. In either case, you may find it useful to complete the following worksheet ahead of time for each system that is new to your LAN.

**Note:** This worksheet is specifically designed for use with Windows NT, but it may be useful for TCP/IP configuration on all Windows systems.

**Control Panel Prompt** Description Value Computer Name The (NetBIOS) name of this computer on the Windows network. Domain/Workgroup The group of Windows computers to which this computer belongs. Adapter The physical card used to connect this system to the network. An appropriate driver for this card may need to be added.

Table 1. LAN TCP/IP Configuration Worksheet

| <b>Control Panel Prompt</b>            | Description                                                                                                    | Value                                                                                       |
|----------------------------------------|----------------------------------------------------------------------------------------------------|---------------------------------------------------------------------------------------------|
| Obtain IP address from DHCP<br>server? | The Dynamic Host<br>Configuration Protocol<br>(DHCP) provides a new IP<br>address for this system each<br>time it is restarted. If DHCP is<br>not in use, a static IP address<br>must be assigned.        | __ yes __ no<br><b>Note:</b> It is strongly<br>recommended that you<br>specify no for DHCP. |
| <b>IP</b> Address                      | A dotted-decimal address (for<br>example, 9.99.178.17) statically<br>assigned to this system. Not<br>needed if DHCP is in use.                                                                            |                                                                                             |
| Subnet Mask                            | A dotted-decimal number (for<br>example, 255.255.255.0)<br>indicating which part of the IP<br>address identifies the network<br>and which part identifies the<br>system. Not needed if DHCP<br>is in use. |                                                                                             |
| Default Gateway                        | The system used by default to<br>allow this network to<br>communicate with other<br>networks. Not needed if<br>DHCP is in use.                                                                            |                                                                                             |
| <b>DNS Host Name</b>                   | The (Internet) name of this<br>system recognized by the<br>Domain Name System (DNS).<br>If possible, this name should<br>be the same as the Windows<br>computer name.                                     |                                                                                             |
| DNS Domain                             | The Internet domain to which<br>this computer belongs.                                                                                                    |                                                                                             |
| <b>DNS Service Search Order</b>        | An ordered list of IP<br>addresses of DNS servers.<br>These systems are queried to<br>resolve Internet names into IP<br>addresses.                                                                        |                                                                                             |
| Domain Suffix Search Order             | An ordered list of TCP/IP<br>domains to search for a given<br>host name.                                                                                                    |                                                                                             |
| Primary WINS Server                    | The first Windows Internet<br>Name Service (WINS) system<br>to query to resolve a Windows<br>(NetBIOS) system name into<br>an IP address.                                                                 |                                                                                             |
| Secondary WINS Server                  | The second WINS system to<br>query.                                                                                                    |                                                                                             |
| Enable DNS for Windows<br>Resolution?  | DNS may be used to resolve<br>Windows (NetBIOS) names<br>into IP addresses.                                                                                                    | _ yes _ no                                                                                  |
| Enable LMHOSTS Lookup?                 | LMHOSTS files statically<br>associate Windows system<br>names to IP addresses.                                                                                                    | $yes$ _ no                                                                                  |

Table 1. LAN TCP/IP Configuration Worksheet (continued)

| Control Panel Prompt  | Description                                                                        | Value            |
|-----------------------|------------------------------------------------------------------------------------|------------------|
| Scope ID              | The set of IP addresses<br>assignable for a Windows<br>domain is a called a scope. |                  |
| Enable IP Forwarding? | IP Forwarding allows data to<br>be forwarded on a<br>multi-homed system.           | $\_$ yes $\_$ no |

<span id="page-17-0"></span>Table 1. LAN TCP/IP Configuration Worksheet (continued)

## **Planning for a Printer Network Connection**

You may wish to create a separate network of printers with higher bandwidth connectivity. In this case, you must configure an additional network adapter on each IBM Infoprint Manager for Windows NT and Windows 2000 server system that controls printers on the independent printer network. Use the following worksheet to assist in this configuration.

**Note:** This worksheet is specifically designed for use with Windows NT, but it will assist you in performing the necessary TCP/IP configuration on all Windows systems.

| <b>Control Panel Prompt</b> | Description                                                                                                    | Value |
|-----------------------------|----------------------------------------------------------------------------------------------------|-------|
| Adapter                     | The physical card used to<br>connect this system to the<br>printer network. An<br>appropriate driver for this<br>card may need to be added.                                                                                |       |
| <b>IP</b> Address           | A dotted-decimal address<br>(for example, 9.99.178.17)<br>statically assigned to this<br>system on the printer<br>network. Required for<br>printer network<br>participation.                                               |       |
| Subnet Mask                 | A dotted-decimal number<br>(for example, 255.255.255.0)<br>indicating which part of the<br>IP address identifies the<br>network and which part<br>identifies the system.<br>Required for printer network<br>participation. |       |
| Default Gateway             | The printer network should<br>not require communication<br>with another network. All<br>communication with the<br>printers is mediated by<br>Infoprint Manager.                                                            | none  |

Table 2. Printer Network TCP/IP Configuration Worksheet

## <span id="page-18-0"></span>**Preparing to Reinstall**

At some point, you may need to reinstall Infoprint Manager. You might be upgrading to a new version or reinstalling the current version because of a problem. Try to install *without* uninstalling first, so that your configuration information is not lost. If that does not work, you uninstall and reinstall using the same installation directory. When you do, the objects you created will still exist, but any post-installation configuration, especially in multi-server environments, will probably be lost.

# <span id="page-20-0"></span>**Chapter 2. Installing Infoprint Manager Server Software**

Loading the IBM Infoprint Manager for Windows NT and Windows 2000 software is easy:

- 1. Log in as the Administrator user.
- 2. Insert the gold IBM Infoprint Manager for Windows NT and Windows 2000: Server CD-ROM into your CD-ROM drive. The license agreement displays.
- 3. Click the **Accept** button.
- 4. The IBM Infoprint Manager for Windows NT and Windows 2000 Setup welcome screen displays.
- 5. Click the **Next** button.
- 6. Provide the information as prompted by InstallShield.
- 7. If prompted to do so, restart your Windows system.

The following software components are installed on your system after you complete the installation of Infoprint Manager:

- Infoprint Manager server software
- Infoprint Manager Management Console
- Infoprint Manager Administration GUI
- Infoprint Manager Operations GUI
- Infoprint Select
- Infoprint Notification Server
- Infoprint Manager Notifications
- IBM TCP/IP Network Port Monitor
- Infoprint Manager LPD Server

In addition, the Infoprint Manager service starts. (The system is configured to start the Infoprint Manager service automatically whenever you reboot the system.)

IBM strongly recommends that you verify the connection from your IBM Infoprint Manager for Windows NT and Windows 2000 server system to an actual destination. To do this, you must first create an actual destination as described in ["Chapter 7. Creating an Actual Destination" on page 37.](#page-48-0)

## **Installing on Non-English Operating Systems**

IBM Infoprint Manager for Windows NT and Windows 2000 detects what language your operating system runs in by checking the Regional Settings of your system. When possible, message files, such as server and destination log messages and error messages, that match that language are loaded. When the messages are not available in the same language, English message files are installed. However, if non-English message files are installed and you then change the Regional Settings to **English (U.S.)**, you will receive some, but not all, of your messages in English. IBM recommends that you do not change the Regional Settings after you have installed Infoprint Manager.

| |

## <span id="page-21-0"></span>**Specifying Your Language for the Infoprint Manager Server with the Windows 2000 Multi-Language Version System**

Use the following procedure to specify your country's language for the Infoprint Manager Server when you are using the Windows 2000 Multi-Language Version (MLV) System:

- 1. On the system that your Infoprint Manager Server runs on, open the Infoprint Manager Management Console1 and select **File—>Stop Server**.
- 2. Set up a new domain user account that the Infoprint Manager service will run under as follows:
	- a. Log on to the domain that Infoprint Manager operates in as a domain administrator.
	- b. Use **User Manager for Domains** to create a domain user account that Infoprint Manager will run under.

**Important:** Make the user a member of the **Domain Administrators** group and change the user's primary group from **Domain Users** to **Domain Administrators**. It is recommended that you select **Password never expires** so you don't have to change the password and update all of your servers on a regular basis.

- c. Give the domain user the following user rights: **Act as part of the operating system**, **Create permanent shared objects**, and **Log on as a service**.
- 3. Log off of the domain.
- 4. Grant the same user rights to the new domain user on the system that Infoprint Manager is installed on as follows:
	- a. Log on to the system that the Infoprint Manager is installed on as a user who is a member of the **Domain Administrators** group.
	- b. Use the local **User Manager** to give the domain user that you created in 2 the following user rights on that system: **Act as part of the operating system**, **Create permanent shared objects**, and **Log on as a service**.
- 5. Log off of the system.
- 6. Change the regional settings for the new domain user to the appropriate language as follows:
	- a. Log on to the system as the domain user you created in 2.
	- b. Select **Start—>Settings—>Control Panel**.
	- c. Double-click the **Regional Settings** icon.
	- d. Select the appropriate language.
	- e. Click **OK**.
- 7. Log off of the system.
- 8. Log on as a user who is a member of the **Administrators** group for that system and do the following:
	- a. Open the Infoprint Manager Management Console and select **Edit—>Service Account/Domain**.
	- b. Enter the name of the domain that the Infoprint Manager is installed on and the user name and password from 2.
	- c. Click **OK**.
- 9. On the system that your Infoprint Manager Server runs on, open the Infoprint Manager Management Console and select **File—>Start Server**.

<sup>1.</sup> To start the Infoprint Manager Management Console, open the **Start** menu and click **Programs—>IBM Infoprint Manager—>Management Console**.

# <span id="page-22-0"></span>**Requesting the Latest Information and Fixes for Infoprint Manager for Windows NT and Windows 2000**

To request the latest information and fixes for Infoprint Manager for Windows NT and Windows 2000, use a web browser and go to the following ftp site: **ftp://ftp.software.ibm.com/printers/products/infoprint/fixes/nt/**

**Note:** This ftp site is valid for all countries.

In order to obtain additional support for Infoprint Manager for Windows NT and Windows 2000, you need to purchase a support contract. Please contact your local marketing team for more information on how to obtain this support. Terms and conditions for support vary by country and geography.

If you are in the U.S., you may call 1–888–426–4343 to set up a SupportLine contract for Infoprint Manager for Windows NT and Windows 2000. After a SupportLine contract is established, you may request technical assistance by calling 1–800–237–5511. When you call this number, you will be asked to provide your customer number, operating system (NT or 2000), name of the failing product (Infoprint Manager for Windows NT and Windows 2000), and a brief description of the problem. Please have this information available when you place a call for technical assistance.

# <span id="page-24-0"></span>**Chapter 3. Installing Necessary Hardware**

It may be necessary to install and configure some additional hardware to enable communication between your Infoprint Manager server systems and your printing devices.

## **The IBM 4159 Model 001 S/390 Parallel Channel Emulator Card**

If you are not planning to use channel-attached printers, you can go to the next section.

In addition to a description of the IBM 4159 card, this section contains the following information:

- v ["Preparing to Install the IBM 4159 PCI Card" on page 17](#page-28-0) describes the steps to recreate the IBM 4159 diagnostics diskette if it has been misplaced.
- v ["Installing the IBM 4159 Model 001 S/390 Parallel Channel Emulator Card" on](#page-28-0) [page 17](#page-28-0) describes the procedure for installing the IBM 4159 that includes the following topics:
	- – ["Attaching the Bus/Tag Interface cable" on page 18](#page-29-0)
	- – ["Testing the Card" on page 19](#page-30-0)
	- – ["Installing More Than One IBM 4159 Card" on page 21](#page-32-0)
	- – ["Testing the Printer Connection" on page 22](#page-33-0)
		- **Note:** Read and follow the information about installing the card in the order that it is presented.

The IBM 4159 Model 001 S/390 Parallel Channel Emulator Card is a single board solution for connecting PCI-based Windows systems to S/390 channel-attached control units equipped with an IBM plug-compatible bus/tag interface. The IBM 4159 card is for use with IBM Infoprint Manager for Windows NT and Windows 2000, Version 1.1, only.

The IBM 4159 consists of a single full-length PCI board and a bus/tag interface cable. It contains all logic necessary to drive the bus/tag channel. The IBM 4159 card comes in two sizes: long and short. While these cards may appear to be different, they are functionally identical. The short version of the IBM 4159 card requires PTF UR52275 for Infoprint Manager for Windows NT and Windows 2000, but the long version of the IBM 4159 card does not require a PTF.

[Figure 1 on page 14](#page-25-0) and [Figure 2 on page 15](#page-26-0) show the outlines of the IBM 4159 cards.

<span id="page-25-0"></span>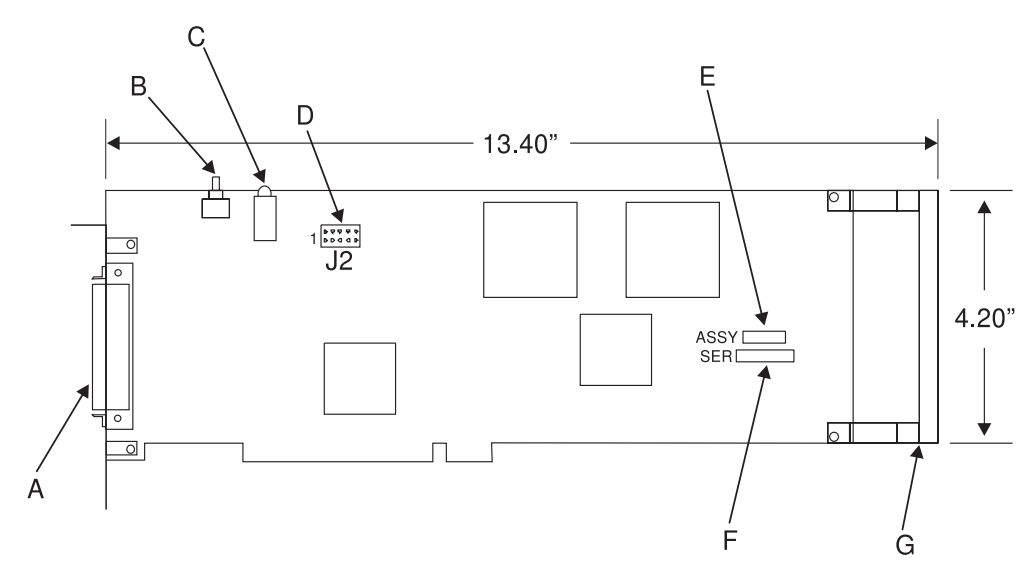

- **A** 80–pin connector
- **B** Reset switch
- **C** IRQ/ACTV LEDs
- **D** 10–pin utility connector
- **E** Assembly number label
- **F** Serial number label
- **G** ISA retainer

Figure 1. IBM 4159 Model 001 S/390 Parallel Channel Emulator Card Diagram (Long Card)

<span id="page-26-0"></span>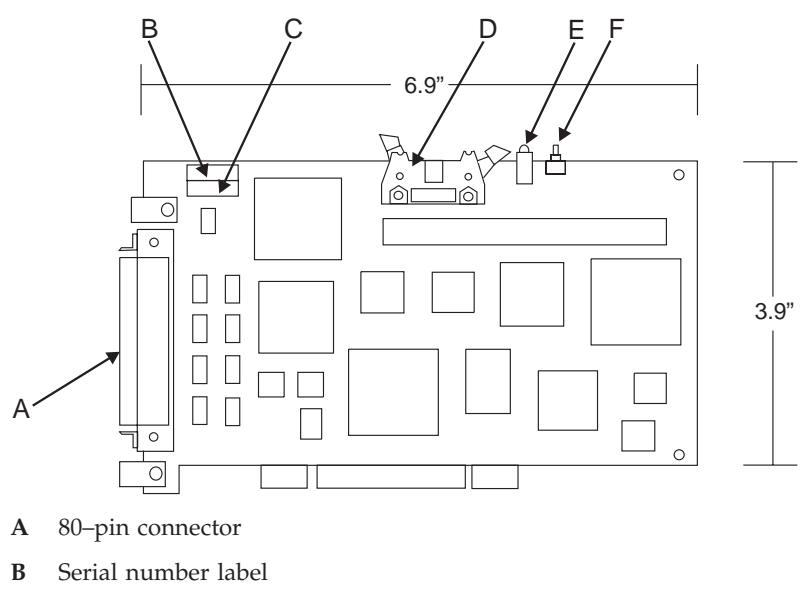

- **C** Assembly number label
- **D** 10–pin utility connector
- **E** IRQ/ACTV LEDs
- **F** Reset switch

Figure 2. IBM 4159 Model 001 S/390 Parallel Channel Emulator Card Diagram (Short Card)

The included bus/tag interface cable is attached to the IBM 4159 card with an 80-pin connector on the bracket. The opposite end of this cable has standard bus and tag style connectors.

<span id="page-27-0"></span>Connector

80 Pin

Figure 3. Front Panel with 80-Pin Connector

The IBM 4159 has the following limitations:

- v Each IBM 4159 supports at most 8 printers or one IBM Infoprint 4000.
- v The IBM 4159 requires a long PCI slot. (The dimensions of the card are 13.4 by 4.2 inches.) Therefore, the number of IBM 4159 cards that you can install per Windows NT/Windows 2000 system is the number of available long PCI slots, up to a maximum of 8 cards. Many computers have fewer than 8 long PCI slots.
- v The IBM 4159 supports data streaming at either 3.0 Mb per second or 4.5 Mb per second. All printers connected to a computer must be configured for the same data streaming rate.
- The IBM 4159 supports only block multiplex data transfers.

## **What Comes with the IBM 4159 Card**

The IBM 4159 Card is a separately orderable part for use with IBM Infoprint Manager for Windows NT and Windows 2000, Version 1.1, only. Contact your IBM Printing Systems Sales Representative to order a card or cards. When the card arrives, the box contains the following items:

- 1. 4159 Card
- 2. 10' Bus/Tag Interface cable (Y-cable)
- 3. Multi-language Read Me First sheet that directs you to this book.
- 4. Bus terminator
- 5. Tag terminator
- 6. Bootable diagnostics diskette
- 7. Emulator loopback (wrap plug) connectors
- 8. Service Label

## <span id="page-28-0"></span>**Preparing to Install the IBM 4159 PCI Card**

Before attempting to install the IBM 4159, you must install the Infoprint Manager server code onto the Windows NT/Windows 2000 system as described in ["Chapter 2. Installing Infoprint Manager Server Software" on page 9](#page-20-0). (If you have only channel-attached printers in your environment, you must install the IBM 4159 prior to performing any object configuration within Infoprint Manager.)

### **Creating a Diagnostics Diskette for the IBM 4159**

If you are unable to find the diagnostics diskette that accompanied your IBM 4159 card, you may create one on any system where the IBM Infoprint Manager for Windows NT and Windows 2000 server software is installed. You should create the diagnostic diskette before you install the IBM 4159 card, so that you have it available when you test the card. To create a diagnostics diskette, follow these steps:

- 1. From the **Start** menu, select the **Run...** option.
- 2. Type poldiagd in the **Open:** field.
- 3. Click **OK**. A window displays.
- 4. Make sure that the drive letter displayed corresponds to the drive letter of your floppy disk drive.
- 5. Insert a blank 1.44 MB floppy diskette into the drive.
- 6. Click **OK**.
- 7. If an error message displays, diagnose and try this procedure again.
- 8. If the message ″Operation completed with no error″ appears, click the **Quit** button to close the application.

You may now use this diagnostics diskette to diagnose your IBM 4159 card as described in ["Testing the Card" on page 19.](#page-30-0)

## **Installing the IBM 4159 Model 001 S/390 Parallel Channel Emulator Card**

- 1. Remove all removable media (CD-ROMs, floppy disks, cartridge disks, etc.) from system drives.
- 2. Shutdown, power down, and unplug the server/host PC.

**DANGER**

**Prior to installation of the IBM 4159, the server/host PC must be powered down and unplugged to avoid electrical shocks to the user and damage to the card or PC.**

- 3. Remove the covers from the server/host PC.
- 4. Select a full length PCI slot.

**Notes:**

- a. A single full-length 32-bit PCI slot on the motherboard is required for installation of the long card. The short version of the card may fit in PCI slots that are not full-length.
- b. The PCI slot must support bus-mastering adapters.
- c. Some motherboards have heat sinks or other components that may obstruct proper installation of the IBM 4159. By design, the long card version of the IBM 4159's circuit board has a bare corner to allow the card to fit in the grooves of many CPU heat sinks.
- <span id="page-29-0"></span>5. For the selected slot, remove the metal bracket plate located on the back of the PC.
- 6. Slide the IBM 4159 into the slot and push firmly to ensure the contact pins are well seated. **Never** force the board into place.

**CAUTION: Proper static control precautions must be taken to avoid damage to the circuit board.**

- 7. When the card is seated, replace the bracket screw to ensure proper grounding.
- 8. Replace the covers on the server/host PC.
- 9. Plug in the server/host PC.
- 10. Place the Service Label that came with the IBM 4159 in a conspicuous place that will be easy to find in the future, so that the information is close at hand if you need to call service. We recommend attaching this label to the side of your server or some other obvious location.

## **Attaching the Bus/Tag Interface cable**

#### **CAUTION:**

#### **Power down the server/host PC before connecting or disconnecting the Bus/Tag Interface cable.**

The IBM 4159 is provided with a Bus/Tag Interface cable to convert from the 80-pin connector on the PCI card to standard bus and tag connectors. This interface cable matches the impedance specification for standard channel cables and may be attached directly to a control unit or extended with standard bus and tag cables. Standard channel terminators (included) must be installed at the last control unit, which is at the opposite end of the cables from the IBM 4159.

<span id="page-30-0"></span>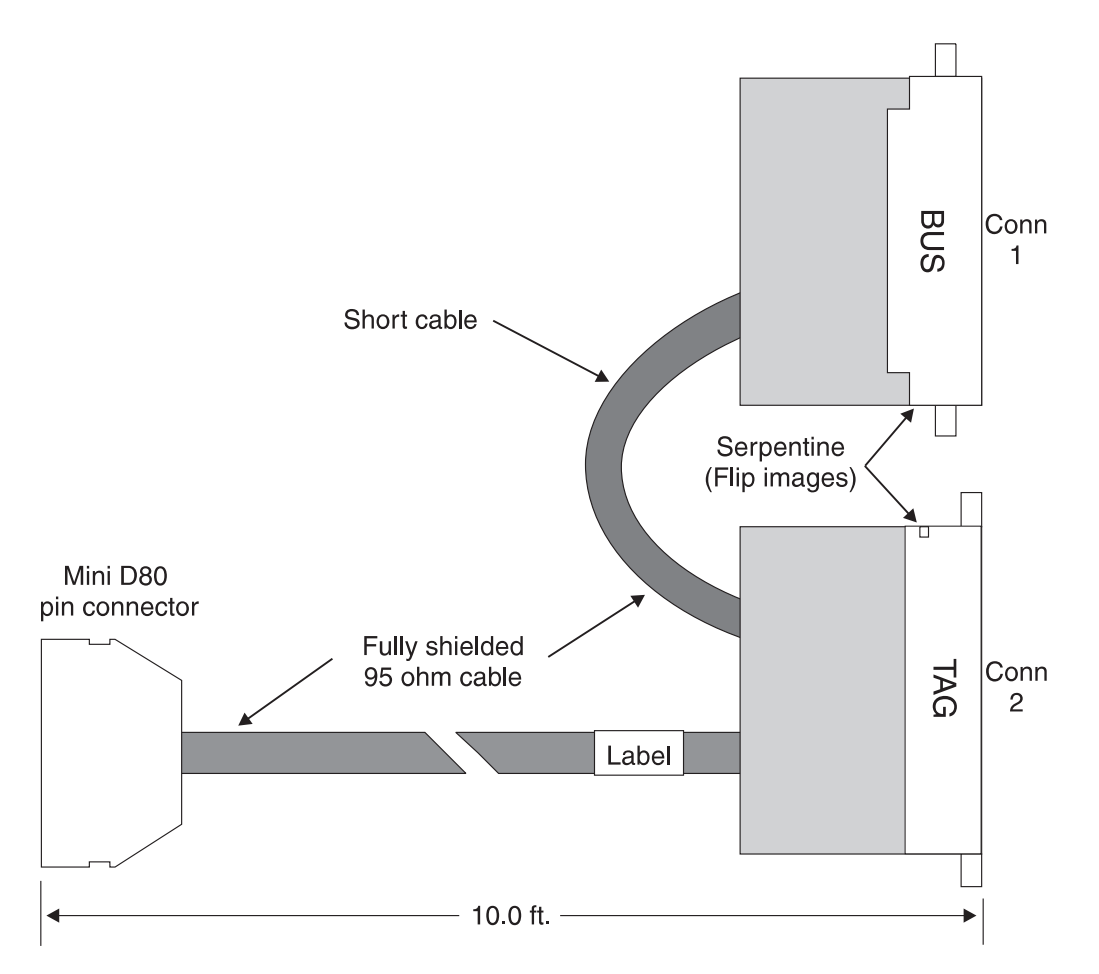

Figure 4. Bus/Tag Interface Cable Assembly

To attach the Bus/Tag Interface cable to the IBM 4159 PCI card:

- 1. Squeeze the two release tabs on the 80-pin cable connector.
- 2. Push the cable onto the mating connector of the PCI card. A slight rocking while pushing may be helpful.
- 3. Release the two tabs when firmly seated.
- 4. Now pull on the connector (without squeezing the tabs) to ensure the cable is latched in place.

#### **Testing the Card**

To verify proper installation, the card diagnostics provided should be run before attaching the card to a control unit. The card diagnostics are supplied with the IBM 4159 on a bootable 3.5-inch floppy diskette. If you cannot locate the diagnostic diskette that was supplied with the card, see ["Creating a Diagnostics Diskette for](#page-28-0) [the IBM 4159" on page 17.](#page-28-0)

**Note:** This diagnostic program should only be run as directed. Do not attempt to run the diagnostic program under Windows NT/Windows 2000. You must boot from the floppy to run diagnostics.

To perform the diagnostic, you must first attach the included emulator loopback (wrap plug) connectors to the bus/tag connectors on the interface cable. To do this, follow these steps:

1. Inspect all connectors to ensure no pins are bent or damaged.

- 2. Attach the tag connector on the Bus/Tag Interface cable to the tag connector on the wrap plug as follows:
	- Join the connectors by hand.
	- v Use a flat-head screwdriver to incrementally tighten the screw on the back of the interface cable tag.
	- v Do not simply tighten the screw. Alternate between tightening the screw and pushing the connectors together by hand. This will ensure a uniform connection across all pins and reduce the chances of damaging the connectors.
- 3. Repeat the previous step to connect the bus connector on the Bus/Tag Interface cable to the bus connector on the wrap plug.

To run the diagnostic program, follow these steps:

- 1. If you have disabled the floppy drive as a boot device in the system BIOS, restore the floppy drive as the primary boot device.
- 2. Insert the diagnostics diskette in the floppy drive.
- 3. Restart the system. After a period of time, a window will display summarizing the results of initial diagnostics.
- 4. Review the summary and press any key to continue with additional diagnostics. The following menu displays:

Diagnostic test options are:

```
0. Return to DOS
1. Run all internal tests
2. Run all internal tests and loopback tests
Test number? _
```
- 5. Type "2" and press the "Enter" key to test all board functions including the 80-pin to tag/bus cable and channel driver/receivers. The tests will run continuously until you stop it by pressing any key or until an error is detected.
- 6. If a red error message displays, write down the contents of the error message and contact IBM customer support.
- 7. After at least ten test cycles, press any key to stop the test. If no error messages display, the test was a success.
- 8. Press any key to return to the menu.
- 9. Type "0" and press "Enter" to return to DOS.
- 10. Remove the diagnostic diskette from the floppy drive.
- 11. Power down the server/host PC.
- 12. Remove the emulator loopback connectors from the Bus/Tag Interface cable by alternating between unscrewing and gently pulling the connectors apart by hand.
- 13. Attach the loopback connectors to the Bus/Tag Interface cable for future use by looping the end of the black plastic lanyard on the loopback connector around the 10 foot cable of the Bus/Tag Interface cable and snapping it closed.
- 14. Store the diagnostic floppy disk in a safe place. It may be needed to diagnose communication problems in the future.
- **Important:** You should install and test *all* IBM 4159 cards to be installed in a system prior to establishing connections to any control units (printing devices). This is highly recommended because slot numbers may change if additional IBM 4159 cards are added later. This may make

channel destinations defined in Infoprint Manager invalid. See "Installing More Than One IBM 4159 Card" for more information.

#### <span id="page-32-0"></span>**Installing More Than One IBM 4159 Card**

If only one IBM 4159 card is installed in a system, the slot number assigned to it will always be "1." If, however, more than one IBM 4159 card is installed in a single system, Windows assigns a slot number to each card. To determine which slot number has been assigned to which card, follow this procedure:

- 1. Install each IBM 4159 card as instructed in ["Installing the IBM 4159 Model 001](#page-28-0) [S/390 Parallel Channel Emulator Card" on page 17.](#page-28-0)
- 2. Test each card as instructed in ["Testing the Card" on page 19.](#page-30-0)
- 3. Attach the tag connector on the Bus/Tag Interface cable to the supplied Tag Terminator as follows:
	- v Inspect all connections to ensure that no pins are bent or damaged.
	- v If connecting directly to the printing device, tighten the screws on the interface cable's connectors.
	- v If connecting to a channel cable, use the screws on that cable's connectors.
	- Alternate between gradually tightening the screws and pushing the connectors together by hand.
- 4. Repeat the previous step to connect the bus connector on the Bus/Tag Interface cable to the supplied Bus Terminator.
- 5. Remove the PC covers, so you can see the LEDs on the installed IBM 4159 cards.
- 6. Power up the Windows NT/Windows 2000 system.
- 7. Open a DOS command prompt (by selecting **Programs** and then **Command Prompt** from the **Start** menu on Windows NT).
- 8. Type the following command and watch the channel cards while pressing the Enter key:

sense 1 00

The amber LED on one of the cards will flash off and then on again. This card resides in slot 1.

9. If you do not see which LED flashed, you must repeat this entire procedure from the beginning (including powering your system off and then on).

The system will number the channel slots in the order in which they are physically attached to the system. Therefore, the channel card located closest to the card identified in slot 1 will be in slot 2. The next channel card located closest to slot 2 will be in slot 3, and so on.

We recommend labeling each card with its associated slot number for future reference. When you have labeled all the slots, complete the following:

- 1. Shutdown and power off the server/host PC.
- 2. Remove the Bus and Tag Terminators from all the Bus/Tag Interface cables by alternating between unscrewing and gently pulling the connectors apart by hand.
- 3. Replace the covers on the server/host PC.

### <span id="page-33-0"></span>**Testing the Printer Connection**

After verifying that each of your IBM 4159 cards is operational as described in ["Testing the Card" on page 19,](#page-30-0) you should verify the connection between each IBM 4159 and every connected printer. Follow this procedure for each channel card you have installed:

- 1. Power off all devices attached to the channel.
- 2. Connect the bus and tag connectors to the appropriate connections on the channel cable that is attached to the control unit (printing device). You may also connect directly to a control unit if it is located near the server system.
	- v Inspect all connections to ensure that no pins are bent or damaged.
	- v If connecting directly to the printing device, tighten the screws on the interface cable's connectors.
	- v If connecting to a channel cable, use the screws on that cable's connectors.
	- Alternate between gradually tightening the screws and pushing the connectors together by hand.

Terminators are supplied to terminate the bus and tag connections in a channel device chain. It is very important that all channel chains are properly terminated. Contact your IBM customer engineer if you need help connecting and configuring your printing devices.

3. Power on the Windows NT/Windows 2000 system.

At this point on a Windows 2000 system, the **Found New Hardware** wizard appears, so you need to complete the following:

- a. Repeatedly click **Next**, and accept the defaults for selecting a driver.
- b. When the wizard comes back and says **Windows was unable to locate a driver for this device**, accept the default (**Disable this device**) and click **Finish**.
	- **Note:** You need to complete these steps to satisfy Windows 2000 plug and play drivers requirement. When you complete these steps, the plug and play detection code is satisfied, and your channel card will still be functional.
- 4. Power on all devices attached to the channel.
- 5. Open a DOS command prompt.
- 6. Type the following command:

sense *SlotNumber DeviceAddress*

where *DeviceAddress* is the two-character hexadecimal address of the control unit, and *SlotNumber* is the slot number assigned to the card by Windows. (If you have only one IBM 4159 in the system, this value is always "1." If you are installing more than one channel card, see ["Installing More Than One IBM 4159](#page-32-0) [Card" on page 21](#page-32-0) for information on how to determine the slot number assigned to each card.)

- 7. Press Enter. Confirm that the device type and sense response values are displayed.
- 8. If an error message displays instead, fix the indicated problem, and try this procedure again.
- 9. Repeat Steps 1 through 8 of this procedure for each printer attached to the channel card.

# <span id="page-34-0"></span>**Chapter 4. Understanding Printer Drivers, Port Monitors, Windows Gateway Printers, and Passthrough Printers**

Before you decide which type of Infoprint actual destination to create, you should first understand the following terms and concepts. [Figure 5 on page 24i](#page-35-0)llustrates how these items can fit into your Infoprint Manager system.

#### **Printer driver**

Software that accepts the output of your applications and converts it into a data stream that the printer can understand. Most printers come with one or more drivers that you can install and use; the printer documentation provides more specific infomation about the capabilities of the drivers. The driver you use determines what data stream is sent to the printer. In Infoprint Manager, the driver may process the data before it is placed on the print spool.

#### **Port monitor**

Software that controls how the data stream that is generated by the printer driver gets to the printer. If your printer is local- or parallel-attached to your system, you use a local port monitor; if your printer is attached over TCP/IP, you may use a TCP/IP port monitor. Infoprint Manager includes two port monitors: the **Infoprint port monitor** that sends print data to the Infoprint Manager spool, and the **IBM TCP/IP Network Port Monitor**.

**Port** A Windows entity that represents a particular output device or target. The data stream that the driver creates is sent to the printer through a port. A port is always created with and controlled by a specific port monitor. Infoprint Manager creates ports that use the Infoprint port monitor when it needs them. You may have to create some ports your self (such as a port that uses the IBM TCP/IP Network Port Monitor), but you should never have to create an Infoprint port.

#### **Windows printer**

The combination of a printer driver and a port. You can create a Windows printer using the Windows **Add printer** wizard. A Windows printer receives print data, sends it through the printer driver to create the data stream that you want to use, then sends the data stream to an output device (printer) or target through the port. Infoprint Manager sometimes creates Windows printers under the covers and names them **IPM-<actual destination name>**. You will be able to see these printers in the Windows **Printers** window, but you should never open and modify them from there.

#### **Windows shared printer**

A Windows printer that is defined so that a remote Windows user can send print jobs to it. When a user on the network uses the Windows **Add printer** wizard to create a network printer on his or her desktop, a list of the Windows shared printers that are available is provided. In Infoprint Manager, a Windows gateway printer is a type of Windows shared printers.

<span id="page-35-0"></span>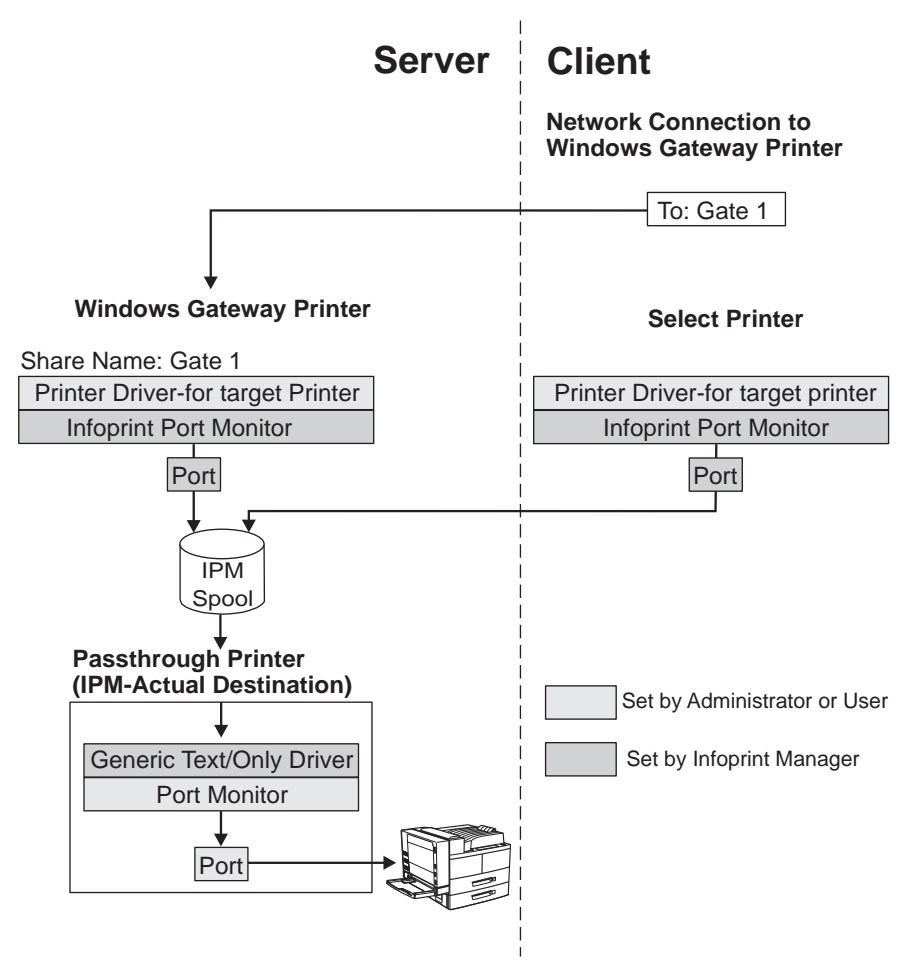

Figure 5. Infoprint Manager print data stream flow

## **Windows Gateway Printers**

A Windows gateway printer is a Windows shared printer that you create on your Infoprint Manager system. Then, users can add that printer to their desktops and submit jobs to it. The gateway submits the jobs to the specified Infoprint destination to be printed.

**Important:** Infoprint Manager manages this Windows shared printer for you; you should never modify the port monitor or port configuration of this printer by opening it from the **Start—>Settings—>Printers** window.

You create a Windows gateway printer on the Infoprint Manager server system using the Management Console. Select **Edit —>New —> Windows Gateway Printer** to open the **Create Gateway Printer** dialog. In the dialog:

- Specify a *share name* for the Windows gateway printer. The share name is the name that users will see in the **Add Printer** wizard when they look for the printer.
- v Select the Infoprint destination that the gateway will send jobs to.
	- **Note:** You must create this destination before you create the Windows gateway printer.
v Select the printer driver that generates a datastream that corresponds to the destination or destinations that the jobs may be printed on.

You cannot choose a port monitor; in this case, Infoprint Manager associates the selected driver with the Infoprint port monitor to create a Windows printer.

### **Passthrough Printers**

When you want to create a Passthrough printer, you first use the Management Console to create a port that the Passthrough printer will use. When you create this port, you must select a port monitor that supports the attachment type for your printer. For example, if your printer is local– or parallel-attached, choose the Local Port; if your printer is TCP/IP attached, use a TCP/IP port monitor designed for that printer.

**Note:** For most IBM TCP/IP attached printers, you can use the IBM TCP/IP Network Port Monitor.

Then you use the Infoprint Manager Administration GUI to create the Passthrough printer, specifying the port you just created.

To see a list of the ports that are available on your system, complete the following:

- 1. Click the Windows **Start** button and select **Settings —> Printers**.
- 2. In the **Printers** window, select **File —> Server Properties**, and in the **Print Server Properties** window, click the **Ports** tab.

Infoprint Manager automatically creates a Windows printer (named **IPM-<actual destination name>**) that uses the port you named, along with the **Generic / Text Only** printer driver. The **Generic / Text Only** driver is considered a passthrough driver because it does not change the data stream it receives. If you send PostScript to it, it sends the same PostScript to the printer.

**Important:** Infoprint Manager manages this Windows printer for you; you should **never** modify it directly by opening it from the **Start—>Settings—>Printers** window.

# <span id="page-38-0"></span>**Chapter 5. Understanding Destination Support Systems (DSS)**

The software that the actual destination uses to send jobs to the output device is called the destination support system (DSS). IBM Infoprint Manager for Windows NT and Windows 2000 supports the following DSSs:

#### **PSF DSS**

The PSF DSS permits Infoprint Manager to use the IBM Print Services Facility (PSF) printing subsystem. This DSS allows communication with output devices that have Intelligent Printer Data Stream (IPDS) functionality or that have PCL functionality. The PSF DSS is therefore the most flexible DSS. It provides a single point of control and tracking for print jobs. Infoprint transforms jobs submitted to PSF destinations to the IPDS™ or PCL data stream before sending them to the output device.

The way in which Infoprint communicates with the output device depends on the type of actual destination. For PSF DSS actual destinations, it also depends on the attachment type. (See ["Understanding Attachment Types](#page-40-0) [for PSF Actual Destinations" on page 29](#page-40-0).)

#### **Passthrough DSS**

The Passthrough DSS permits IBM Infoprint Manager for Windows NT and Windows 2000 to use the Windows print-spooling subsystem. This DSS supports non-IPDS (PostScript or PCL) printers by using standard Windows NT/Windows 2000 ports and port monitors.

Before you create an Infoprint Manager Passthrough actual destination, you must perform these tasks:

- Attach the printer device as specified by its documentation
- v Use the Infoprint Manager Management Console to create a Windows port to communicate with the printer device (see ["Passthrough Printer"](#page-54-0) [on page 43](#page-54-0) for details)
- Install the Windows Generic/Text Only Driver from the Windows CD

#### **BSD DSS**

The BSD DSS permits Infoprint Manager to use remote printers or printing subsystems. Infoprint Manager sends jobs submitted to BSD physical printers as separate print requests to a remote print queue.

Infoprint Manager typically uses the **lpr** command to send jobs to a printer device or to another system. The target can be any device or system that supports the **lpd** protocol and that connects to the network with TCP/IP.

Refer to the printer configuration documentation of the remote device or system for details on how to set up a remote queue.

#### **IPP DSS**

Infoprint Manager uses the IPP DSS to communicate with destinations through the Internet Print Protocol (IPP). This DSS allows Infoprint Manager to access a printer by means of a Uniform Resource Indicator (URI) string.

If you send intelligent printer data stream (IPDS) to your printer, you should create PSF printers. Check [Table 6 on page 30](#page-41-0) to see which attachment type to create.

<span id="page-39-0"></span>Otherwise, the type of destination you create primarily depends on where your print jobs are coming from. The appropriate DSS is different for each of the following job submitters:

- PC-based applications
- A host system (through PSF Direct)
- Both PC-based applications and a host system (through either PSF Direct or MVS Download)

Refer to the sections below for assistance in making the decision.

## **Selecting a DSS for Printing from PC-based Applications or a Host System Using IP Printway**

If you do not use PSF Direct or MVS Download to submit jobs, use Table 3 to see which type of destination fits your needs.

Table 3. Selecting <sup>a</sup> DSS for Printing from PC-based Applications

| If the data<br>stream that<br>your<br>applications<br>send to<br>Infoprint<br>Manager is: | any non-IPDS data stream                                           |                                   |                                                | PostScript, Printer Control Language (PCL, versions 4, 5, and 5c only) or                                   |
|-------------------------------------------------------------------------------------------|--------------------------------------------------------------------|-----------------------------------|------------------------------------------------|----------------------------------------------------------------------------------------------------|
| and the data<br>stream that<br>you send to<br>this printer is:                            | the same that the application sends to<br><b>Infoprint Manager</b> |                                   | PCL4, PCL5, PCL5c,<br>PPDS <sup>1</sup> , IPDS |                                                                                                    |
| and your jobs<br>are going to<br>be sent to a<br>printer:                                 | through a<br>Windows<br>defined port                               | using a<br>command<br>such as lpr | that is IPP<br>enabled                         | that is attached to your<br>Infoprint Manager system<br>in any of the ways listed<br>in Table 6 on page 30. |
| Create this<br>kind of actual<br>destination:                                             | Passthrough <sup>2</sup>                                           | <b>BSD</b>                        | <b>IPP</b>                                     | <b>PSF</b>                                                                                                  |

#### **Notes:**

- 1. You can only print PPDS on a non-Windows system, for example, by sending the PPDS data steram to an AIX system.
- 2. If you are printing PCL data to a Windows NT-defined printer, you may want to consider creating a PSF (other-driver or command) destination instead. A Passthrough destination uses fewer processing resources, but a PSF destination provides much more functionality, such as accounting and automatic data stream transforms.

### **Selecting a DSS for Printing from Host Systems Using PSF Direct**

If you send print jobs to your printers from a host system using PSF Direct and you do not plan to allow job submission to those destinations through any other paths (such as the IPP gateway), use Table 4 to see which type of destination fits your needs.

Table 4. Selecting <sup>a</sup> DSS for Printing from Host Systems Using PSF Direct

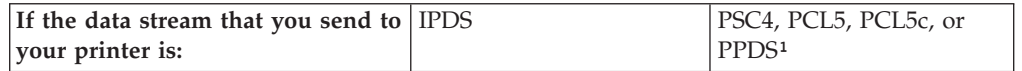

<span id="page-40-0"></span>Table 4. Selecting <sup>a</sup> DSS for Printing from Host Systems Using PSF Direct (continued)

| Create this type of actual | PSF Direct only (TCP/IP- or | <b>PSF</b> Direct only |
|----------------------------|-----------------------------|------------------------|
| destination:               | channel-attached)           | (non-IPDS)             |
|                            |                             | Note: This             |
|                            |                             | destination type is    |
|                            |                             | equivalent to a PSF    |
|                            |                             | command                |
|                            |                             | destination.           |
|                            |                             |                        |

**Notes:**

1. You can only print PPDS on a non-Windows system, for example, by sending the PPDS data stream to an AIX system.

## **Selecting a DSS for Printing from Both PC-based Applications and Host Systems**

If you will be sending jobs to this destination from both PC-based applications and host systems using either PSF Direct or MVS Download, use Table 5 to see which type of destination fits your needs.

| If the data<br>stream that your<br>host system and<br>applications<br>send to<br>Infoprint<br>Manager is: | AFP, ASCII, DBCS ASCII, line data,<br>PCL4, PCL5, PCL5c, PS, PDF, IPDS<br>(through PSF Direct) |                                                         | PCL4, PCL5, or<br>PCL5c only                                                                                      | PS only                                                             |
|----------------------------------------------------------------------------------------------------|------------------------------------------------------------------------------------------------|---------------------------------------------------------|----------------------------------------------------------------------------------------------------|---------------------------------------------------------------------|
| and the data<br>stream that you<br>send to your<br>printer is:                                            | <b>IPDS</b>                                                                                    | PCL4, PCL5,<br>PCL <sub>5</sub> c, or PPDS <sup>1</sup> | PCL4, PCL5, or<br>PCL <sub>5c</sub>                                                                               | PS                                                                  |
| Create this kind<br>of actual<br>destination:                                                             | PSF (TCP/IP or<br>channel)                                                                     | PSF (other driver)<br>or command)                       | PSF (other driver)<br>or command)<br><b>OR</b> any of the<br>destination types<br>listed in Table 3<br>on page 28 | One of the<br>destination types<br>listed in Table 3<br>on page 28. |
|                                                                                                    |                                                                                                |                                                         |                                                                                                    |                                                                     |

Table 5. Selecting <sup>a</sup> DSS for Printing from Both PC-based Applications and Host Systems

**Notes:**

1. You can only print PPDS on a non-Windows system, for example, by sending the PPDS data stream to an AIX system.

## **Understanding Attachment Types for PSF Actual Destinations**

The attachment type for an actual destination defines how the printer device attaches to the Windows NT/Windows 2000 system and communicates with IBM Infoprint Manager for Windows NT and Windows 2000. Based on the printer device, the attachment type is one of the following:

• **TCP/IP**. The printer device communicates using IPDS and attaches to the Windows NT/Windows 2000 system through the TCP/IP network. To create the actual destination, you must specify the Internet Protocol (IP) address of the printer device and the port number through which Infoprint Manager communicates with the device. The port number for TCP/IP-attached printers is <span id="page-41-0"></span>an integer from 5001 to 65535. For printers attached using the i-data 7913 IPDS Printer LAN Attachment, you must use **5001** as the port number.

- Channel. The Intelligent Printer Data Stream (IPDS) printer device attaches to the Windows NT/Windows 2000 system through an IBM 4159 Model 001 S/390 Parallel Channel Emulator Card (with S/390 bus/tag cables). Before creating the actual destination, you must identify the number of the slot that contains the card and the hexadecimal control unit address of the printer device.
	- **Note:** If you plan to attach printers through an IBM 4159 Model 001 S/390 Parallel Channel Emulator Card, consider the following limitations:
		- Each IBM 4159 supports at most 8 printers or one IBM Infoprint 4000.
		- The IBM 4159 requires a long PCI slot. (The dimensions of the card are 13.4 by 4.2 inches.) Therefore, the number of IBM 4159 cards that you can install per Windows NT/Windows 2000 system is the number of available long PCI slots, up to a maximum of 8 cards. Many computers have fewer than 8 long PCI slots.
		- The IBM 4159 supports data streaming at either 3.0 Mb per second or 4.5 Mb per second. All printers connected to a computer must be configured for the same data streaming rate.
		- The IBM 4159 supports only block multiplex data transfers.
- **Other-Driver**. The PCL or PPDS printer device communicates using TCP/IP or attaches directly to the Windows NT/Windows 2000 system through a parallel or serial port. To create the actual destination, you must specify the port associated with a port monitor needed to operate the PCL or PPDS printer.
- **Command**. Before you create a PSF command actual destination, you must perform these tasks:
	- Attach the printer device as specified by its documentation
	- Create a Windows port to communicate with the printer device

Use Table 6 to determine the appropriate attachment type for PSF actual destinations.

| If you are sending this data<br>stream to the printer:                                                      | <b>IPDS</b>                   | <b>IPDS</b>                                                                         | PCL4, PCL5,<br>PCL5c, PPDS                                                                                    | PCL4, PCL5,<br>PCL5c, PPDS                                                                    |
|----------------------------------------------------------------------------------------------------|-------------------------------|-------------------------------------------------------------------------------------|----------------------------------------------------------------------------------------------------|-----------------------------------------------------------------------------------------------|
| and you are going to attach<br>the printer to the system<br>where Infoprint Manager is<br>running this way: | over the<br>TCP/IP<br>network | using the IBM<br>4159 Model<br>001 S/390<br>Parallel<br>Channel<br>Emulator<br>Card | over the<br>TCP/IP<br>network OR<br>directly<br>attaching it<br>through a<br>parallel or<br>serial port       | over the<br>TCP/IP<br>network<br>using a<br>command<br>such as lpr to<br>submit jobs to<br>it |
| Select this attachment type:                                                                                | TCP/IP                        | Channel                                                                             | Other-driver<br>Note: You<br>cannot use a<br><b>PSF</b><br>Other-driver<br>destination<br>with PSF<br>Direct. | Command                                                                                       |

Table 6. Selecting an Attachment Type for PSF Actual Destinations

## <span id="page-42-0"></span>**Chapter 6. Using the Infoprint Interfaces**

This section lists the tasks you can complete with the Infoprint Manager Adminstration and Operations GUIs and the Infoprint Manager Management Console. You use the Infoprint Manager Adminstration and Operations GUIs for most of your day-to-day Infoprint Manager tasks; while you use the Infoprint Manager Management Console for tasks that must be performed on the Infoprint Manager server system.

For more information on the tasks listed here, refer to the Help associated with the Infoprint Manager Adminstration and Operations GUIs and the Infoprint Manager Management Console.

For information on installing and starting the Infoprint Manager Adminstration and Operations GUIs, see ["Chapter 10. Installing Infoprint Manager GUI Software"](#page-70-0) [on page 59](#page-70-0).

## **Tasks you perform using the Infoprint Manager Administration GUI**

**Printer tasks:**

- Create or copy a printer (except Windows Gateway or PSF Direct printers)
- Move a printer
- Delete a printer
- Create, copy, and modify job and document defaults
- Change logical destinations
- Check the status of a printer
- Enable a printer
- Disable a printer
- Space a PSF printer
- Resume a printer
- Stop or pause a PSF, Infoprint 2000, or Infoprint Color printer
- Change media for a PSF, Infoprint 2000, BSD, InfoprintColor, or Passthrough printer
- Change job routing
- View or change printer properties
- v Determine the media supported in the server
- v Associate a medium with a physical printer
- Set or modify notification for an actual destination
- Set or modify notification for default jobs
- Specify the default form definition for a PSF printer
- Specify the default input tray and output bin for a PSF printer
- Map output-bin names to output-bin numbers
- Force messages from a printer
- Configure BSD printers that do not support the -Z flag
- Filter on actual destinations
- Display actual destinations
- Monitor printers
- Specify job batches ready for a printer
- Associate resource-context objects with an actual destination
- Associate auxiliary sheets with a PSF printer
- Activate auxiliary sheets for accounting or auditing information
- Associate input and output data user-exit programs with an actual destination

#### **Job tasks:**

- v Check the status of a queued or retained job
- Release a job
- Hold a job
- Change the media for a job
- Change the number of copies to print
- Change the retain time for a job
- Make a job first (promote a job)
- Move a job to a destination (reorder a job)
- Move a job to a physical printer
- Delete (cancel) a job
- Delete and retain a job
- Search for a job
- View or change job properties
- Display queued or retained jobs in the server
- Request a specific printer for a job
- Set or modify notification for a job
- Monitor jobs
- v List all jobs for a printer or a queue
- Adjust the print quality of a job
- Set a job-batch value for a job
- Resubmit a retained job

#### **Queue tasks:**

- Create a queue
- Delete a queue
- Filter on queues
- Monitor queues

#### **Logical destination tasks:**

- Create or copy a logical destination
- Move a logical destination
- Delete a logical destination
- Copy and modify job and document defaults
- Change the actual destinations fed by a logical destination
- Enable a logical destination
- Disable a logical destination
- View or change logical destination properties
- Filter on logical destinations
- Display logical destinations
- v Associate a default job or default document
- Monitor logical destinations
- Specify the location of resources
- Specify printer driver names
- Adjust print quality in a default document
- Set or modify notification for default jobs

#### **Server tasks:**

- Show all servers currently running in the namespace
- View or change server properties
- Set or modify notification for a server

#### **Transform tasks:**

- v Create a transform
- Copy a transform
- Show transforms in all servers currently being monitored
- v Delete a transform
- View or change transform properties
- Associate a sequence of transforms with a printer

#### **Miscellaneous tasks:**

- Open windows (Main Window, Printers Window, Open Jobs Window, Retained Jobs Window)
- Check error messages
- Update GUI windows
- Add options to menus and toolbars
- Remove options from menus and toolbars
- Sort details views and tree views
- Change primary Infoprint server connection
- Filter your view (destinations, queues, or servers)
- Access Help topics

## **Installing or Starting the Infoprint Manager Administration GUI**

For information on installing and starting the Infoprint Manager Administration GUI, see ["Chapter 10. Installing Infoprint Manager GUI Software" on page 59](#page-70-0).

### **Tasks you perform using the Infoprint Manager Operations GUI**

#### **Printer tasks:**

- Check the status of a printer
- Enable a printer
- Disable a printer
- Space a PSF printer
- Resume a printer
- Stop or pause a PSF, Infoprint 2000, or Infoprint Color printer
- Change media for a PSF, Infoprint 2000, BSD, InfoprintColor, or Passthrough printer
- Change job routing
- Display actual destinations
- Monitor printers

#### **Job tasks:**

- Check the status of a queued or retained job
- Release a job
- Hold a job
- Change the media for a job
- v Change the number of copies to print
- Change the retain time for a job
- Make a job first (promote a job)
- Move a job to a destination (reorder a job)
- Move a job to a physical printer
- Delete (cancel) a job
- Delete and retain a job
- Search for a job
- View or change job properties
- Display queued or retained jobs in the server
- Display retained jobs in the server
- Request a specific printer for a job
- Set or modify notification for a job
- Monitor jobs
- v List all jobs for a printer or a queue
- Adjust the print quality of a job
- Set a job-batch value for a job
- Resubmit a retained job

#### **Queue tasks:**

- Filter on queues
- Monitor queues

#### **Server tasks:**

• Show all servers currently running in the namespace

#### **Miscellaneous tasks:**

- v Open windows (Main Window, Printers Window, Open Jobs Window, Retained Jobs Window)
- Check error messages
- Update GUI windows
- Add options to menus and toolbars
- v Remove options from menus and toolbars
- Sort details views and tree views
- Change primary Infoprint server connection
- Filter your view (destinations, queues, or servers)
- Access Help topics

## **Installing and starting the Infoprint Manager Operations GUI**

For information on installing and starting the Infoprint Manager Operations GUI, see ["Chapter 10. Installing Infoprint Manager GUI Software" on page 59.](#page-70-0)

### **Tasks you perform using the Management Console**

#### **Server tasks:**

- Start or stop the Infoprint Manager server
- Check server status
- View or filter the server log
- Save the view of the server log that is currently displayed as a text file
- Check the percentage of server filespace used
- Set the Infoprint Manager server to start automatically when the system starts up

#### **Server Configuration tasks:**

- Change the user account that the server runs under
- v Change the password associated with the user account that the server runs under
- Change the domain that the Infoprint Manager server operates in
- View or modify Infoprint Manager directory structure and resource search path information
- View or modify the ports that the server communicates on

#### **PSF Direct tasks:**

- Create, modify, or delete destinations that are used exclusively by PSF Direct
- Create, view, modify, or delete a PSF Direct host receiver

#### **Destination tasks:**

- View the status and attributes of Infoprint destinations
- Migrate a Windows printer into an Infoprint destination
- Create, view, modify, or delete a Windows Gateway Printer
- v Prevent some users or groups from submitting jobs to a particular destination

#### **MVS Download tasks:**

- View MVS Download receiver information
- Create or delete MVS Download receivers
- Start or stop MVS Download receivers
- Delete orphaned files
- Open the destination control file so you can edit it
- Resubmit a job that failed in processing by the exit program

#### **Troubleshooting tasks:**

- v Capture system information to provide to IBM Service
- Manage server tracing
- Manage PSF destination tracing
- View PSF destination logs
- v Reset communications between the Infoprint Manager server and other servers

<span id="page-47-0"></span>• Create or clear namespace

#### **Security tasks:**

- View Infoprint Access Control Lists (ACLs) and the Infoprint users and groups who have permissions associated with them
- Add or delete Infoprint member/group of Infoprint ACL
- Modify Infoprint member/group permissions in Infoprint ACL
- Create, view, modify, or delete Infoprint security groups and their members

#### **Input Manager tasks:**

- Change Input Manager settings
- Clean up leftover Input Manager files

#### **Miscellaneous tasks:**

- Start up one of the other Infoprint Manager GUIs
- Specify which view of the Infoprint Manager GUI to launch from the Management Console
- Print a test job
- Enable or disable IPP Gateway
- v Enable or disable notification server
- Add Windows port
- Specify how often you want the information displayed in the Management Console to be updated
- Update the information currently displayed in the Management Console
- View help for error and informational messages

## **Starting the Infoprint Manager Management Console**

To start the Infoprint Manager Management Console, open the **Start** menu and click **Programs—>IBM Infoprint Manager—>Management Console**.

# **Chapter 7. Creating an Actual Destination**

For help in selecting the type of actual destination to create, see ["Chapter 5.](#page-38-0) [Understanding Destination Support Systems \(DSS\)" on page 27.](#page-38-0)

The Infoprint Manager Operations and Infoprint Manager Administration GUIs (graphical user interfaces) are applications that let you easily manage your Infoprint objects. Either GUI runs on the Windows NT, Windows 2000, Windows 95/98, or AIX operating system.

The interface you use depends on whether you want the printer to be driven through an Infoprint Manager queue or exclusively by a remote host system through PSF Direct. The [Infoprint Manager Administration GUI](#page-75-0) provides wizards to help you create several types of actual destinations to be driven by Infoprint Manager. The [Infoprint Manager Management Console](#page-47-0) provides support for creating printers to be [driven exclusively by PSF Direct.](#page-58-0) It also provides support for creating Infoprint gateways, which allow users to submit jobs to Infoprint Manager even if they do not have Infoprint Select installed.

This chapter assumes that you have started the Infoprint Manager interfaces and you are comfortable using them. See ["Chapter 6. Using the Infoprint Interfaces" on](#page-42-0) [page 31](#page-42-0) for information on the tasks you can perform with the Infoprint Manager interfaces.

**Note:** Even if all printers in your environment are driven exclusively by host systems through PSF Direct, you should initially set up one printer to be driven by Infoprint Manager. You can use this printer to verify that Infoprint Manager is functioning properly.

### **Creating a Destination Driven by Infoprint Manager**

Use the Infoprint Manager Administration GUI to create these types of actual destinations. The Infoprint Manager Administration GUI provides wizard support for creating the following types of printers:

- v "PSF TCP/IP Printer"
- ["PSF Channel Printer" on page 39](#page-50-0)
- ["PSF Command Printer" on page 40](#page-51-0)
- ["PSF Other-Driver Printer" on page 42](#page-53-0)
- ["Passthrough Printer" on page 43](#page-54-0)
- ["BSD Printer" on page 45](#page-56-0)
- ["IPP Printer" on page 46](#page-57-0)

**Note:** If you are planning to print using the **lpr** command, you must install the Microsoft TCP/IP Printing Service.

### **PSF TCP/IP Printer**

Create a PSF actual destination to represent an Intelligent Printer Data Stream™ (IPDS) printer. Use the TCP/IP attachment type for an IPDS printer that PSF controls directly through TCP/IP.

Before creating a PSF TCP/IP printer, complete the following worksheet.

| <b>Wizard Prompt</b>         | Description                                                                                                    | Value            |
|------------------------------|----------------------------------------------------------------------------------------------------|------------------|
| Name                         | The name for the actual<br>destination object (8<br>character limit).<br>Note: This name is<br>case-sensitive.                                                                                                    |                  |
| Server                       | The server that controls this<br>actual destination. The server<br>name is the same as the<br>name of the host system<br>where the server is installed.<br>Note: This name is<br>case-sensitive.                                         |                  |
| Model                        | Select the printer model from<br>the pull-down list in the<br><b>Infoprint Manager</b><br>Administration GUI. If the<br>printer you are working with<br>is not in the pull-down list,<br>enter the name as it appears<br>on the printer. |                  |
| TCP/IP address               | The dotted-decimal IP<br>address used to access this<br>printer.                                                                                                    |                  |
| TCP/IP port                  | The port used by the printer<br>for communication.<br>(Typically, port 5001 is used.)                                                                                                    |                  |
| Logical destination          | The logical destination that<br>directs jobs to this actual<br>destination.<br>Note: This name is<br>case-sensitive.                                                                                                    | Default _ Other: |
| Logical destination's server | The server that contains the<br>logical destination.<br><b>Note:</b> This name is<br>case-sensitive.                                                                                                    |                  |
| Queue                        | The queue that holds jobs<br>destined for this actual<br>destination.<br>Note: This name is<br>case-sensitive.                                                                                                    | _Default _Other: |

Table 7. PSF TCP/IP Printer Worksheet

To create this type of printer, use the **Create Printer Wizard** in the Infoprint Manager Administration GUI. (On the menu bar, click

**Printer—>Create—>PSF—>TCP/IP**.) Referring to the worksheet above, provide the information as prompted by the wizard. For assistance, refer to the Infoprint Manager Administration GUI online help.

**Note:** If the **Create PSF TCP/IP** printer option is not shown in the **Printer** menu, you can add it to the menu using customizing options in the Infoprint Manager Administration GUI. Select the **Customize** option from the **Options** menu to open the Customize dialog. Select the **Printer** tab and select the

Menu checkbox for **Create PSF TCP/IP**. Click **OK** to apply your change and close the dialog. The **Create PSF TCP/IP** printer option displays in the **Printer** menu.

If you did not enable the printer with the **Create Printer Wizard**, use the Infoprint Manager Administration GUI to enable it.

## <span id="page-50-0"></span>**PSF Channel Printer**

Create a PSF actual destination to represent an IPDS printer. Use the channel attachment type for an IPDS printer that PSF controls directly through an IBM 4159 Model 001 S/390 Parallel Channel Emulator Card.

Before creating a PSF channel printer, complete the following worksheet.

| <b>Wizard Prompt</b>   | Description                                                                                                    | Value |
|------------------------|----------------------------------------------------------------------------------------------------|-------|
| Name                   | The name for the actual<br>destination object (8<br>character limit).<br><b>Note:</b> This name is<br>case-sensitive.                                                                                                    |       |
| Server                 | The server that controls this<br>actual destination. The server<br>name is the same as the<br>name of the host system<br>where the server is installed.<br>Note: This name is<br>case-sensitive.                                                                                   |       |
| Model                  | Select the printer model from<br>the pull-down list in the<br><b>Infoprint Manager</b><br>Administration GUI. If the<br>printer you are working with<br>is not in the pull-down list,<br>enter the name as it appears<br>on the printer.                                           |       |
| Channel device address | The two-digit hexadecimal<br>control-unit address assigned<br>to the physical print device<br>hardware. Consult printer<br>documentation for<br>instructions on how to<br>determine this value.                                                                                    |       |
| Channel slot number    | The system slot number<br>where the channel card is<br>installed. If more than one<br>channel card is installed,<br>consult "Installing More<br>Than One IBM 4159 Card"<br>on page 21 to determine the<br>correct value. Otherwise, the<br>default value of "1" is<br>appropriate. |       |

Table 8. PSF Channel Printer Worksheet

| <b>Wizard Prompt</b>         | Description                                                                                                    | Value            |
|------------------------------|----------------------------------------------------------------------------------------------------|------------------|
| Logical destination          | The logical destination that<br>directs jobs to this actual<br>destination.<br>Note: This name is<br>case-sensitive.  | Default Other:   |
| Logical destination's server | The server that contains the<br>logical destination.<br>Note: This name is<br>case-sensitive.                         |                  |
| Oueue                        | The queue that holds jobs<br>destined for this actual<br>destination.<br><b>Note:</b> This name is<br>case-sensitive. | Default _ Other: |

<span id="page-51-0"></span>Table 8. PSF Channel Printer Worksheet (continued)

To create this type of printer, use the **Create Printer Wizard** in the Infoprint Manager Administration GUI. (On the menu bar, click

**Printer—>Create—>PSF—>Channel**.) Referring to the worksheet above, provide the information as prompted by the wizard. For assistance, refer to the Infoprint Manager Administration GUI online help.

**Note:** If the **Create PSF Channel** printer option is not shown in the **Printer** menu, you can add it to the menu using customizing options in the Infoprint Manager Administration GUI. Select the **Customize** option from the **Options** menu to open the Customize dialog. Select the **Printer** tab and select the Menu checkbox for **Create PSF Channel**. Click **OK** to apply your change and close the dialog. The **Create PSF Channel** printer option displays in the **Printer** menu.

If you did not enable the printer with the **Create Printer Wizard**, use the Infoprint Manager Administration GUI to enable it.

## **PSF Command Printer**

Create a PSF actual destination to represent a PCL printer. Use the command attachment type for a PCL printer that receives data streams transformed by PSF from a print command.

Before creating a PSF command printer, complete the following worksheet.

| <b>Wizard Prompt</b> | Description                                                                                                    | Value |
|----------------------|----------------------------------------------------------------------------------------------------|-------|
| Name                 | The name for the actual<br>destination object (8)<br>character limit).<br><b>Note:</b> This name is<br>case-sensitive.                                                                                  |       |
| Server               | The server that controls this<br>actual destination. The server<br>name is the same as the<br>name of the host system<br>where the server is installed.<br><b>Note:</b> This name is<br>case-sensitive. |       |

Table 9. PSF Command Printer Worksheet

| Description                                                                                                    | Value                                                                                    |
|----------------------------------------------------------------------------------------------------|------------------------------------------------------------------------------------------|
| Select the printer model from<br>the pull-down list in the<br><b>Infoprint Manager</b><br>Administration GUI. If the<br>printer you are working with<br>is not in the pull-down list,<br>enter the name as it appears<br>on the printer. |                                                                                          |
| The dotted-decimal IP<br>address used to access this<br>printer. This value is used<br>only for SNMP printers.                                                                                                    |                                                                                          |
| The AIX device name. This is<br>not applicable for Windows<br>NT/Windows 2000.                                                                                                    | Leave blank.                                                                             |
| The command string used to<br>send a job to the appropriate<br>Windows printer. For<br>example, 1pr -S serverName<br>-P printerName.<br><b>Note:</b> This command is<br>case-sensitive.                                                  |                                                                                          |
| The data stream expected by<br>the printing device (PCL4,<br>PCL5, PCL5C, or PPDS).                                                                                                    |                                                                                          |
| The logical destination that<br>directs jobs to this actual<br>destination.<br>Note: This name is<br>case-sensitive.                                                                                                    | _Default _Other:                                                                         |
| The server that contains the<br>logical destination.<br><b>Note:</b> This name is<br>case-sensitive.                                                                                                    |                                                                                          |
| The queue that holds jobs<br>destined for this actual<br>destination.<br><b>Note:</b> This name is<br>case-sensitive.                                                                                                    | Default _ Other:                                                                         |
|                                                                                                    | Note: Prior to using this worksheet to create your Infoprint Manager actual destination, |

Table 9. PSF Command Printer Worksheet (continued)

you may need to use the standard Windows **Add Printer Wizard** to make the printer available.

To create this type of printer, use the **Create Printer Wizard** in the Infoprint Manager Administration GUI. (On the menu bar, click **Printer—>Create—>PSF—>Command**.) Referring to the worksheet above, provide

the information as prompted by the wizard. For assistance, refer to the Infoprint Manager Administration GUI online help.

**Note:** If the **Create PSF Command** printer option is not shown in the **Printer** menu, you can add it to the menu using customizing options in the Infoprint Manager Administration GUI. Select the **Customize** option from the **Options** menu to open the Customize dialog. Select the **Printer** tab and

select the Menu checkbox for **Create PSF Command**. Click **OK** to apply your change and close the dialog. The **Create PSF Command** printer option displays in the **Printer** menu.

If you did not enable the printer with the **Create Printer Wizard**, use the Infoprint Manager Administration GUI to enable it.

### <span id="page-53-0"></span>**PSF Other-Driver Printer**

Create a PSF other-driver actual destination to represent a PCL printer that receives data streams transformed by PSF through a Windows port monitor.

**Note:** The Infoprint Manager Administration GUI calls a PSF other-driver actual destination or printer, a PSF other printer.

Before creating a PSF other-driver printer, complete the following worksheet.

| <b>Wizard Prompt</b> | Description                                                                                                    | Value            |
|----------------------|----------------------------------------------------------------------------------------------------|------------------|
| Name                 | The name for the actual<br>destination object (8<br>character limit).<br>Note: This name is<br>case-sensitive.                                                                                                    |                  |
| Server               | The server that controls this<br>actual destination. The server<br>name is the same as the<br>name of the host system<br>where the server is installed.<br>Note: This name is<br>case-sensitive.                                         |                  |
| Model                | Select the printer model from<br>the pull-down list in the<br><b>Infoprint Manager</b><br>Administration GUI. If the<br>printer you are working with<br>is not in the pull-down list,<br>enter the name as it appears<br>on the printer. |                  |
| TCP/IP address       | The dotted-decimal IP<br>address used to access this<br>printer. This value is used<br>only for SNMP printers.                                                                                                    |                  |
| Device               | The Windows port associated<br>with this destination.                                                                                                    |                  |
| Data stream          | The data stream expected by<br>the printing device (for<br>example, PCL4 or PPDS).                                                                                                    |                  |
| Logical destination  | The logical destination that<br>directs jobs to this actual<br>destination.<br>Note: This name is<br>case-sensitive.                                                                                                    | Default _ Other: |

Table 10. PSF Other-Driver Printer Worksheet

| <b>Wizard Prompt</b>         | Description                                                                                                    | Value            |
|------------------------------|----------------------------------------------------------------------------------------------------|------------------|
| Logical destination's server | The server that contains the<br>logical destination.<br>Note: This name is<br>case-sensitive.                         |                  |
| Queue                        | The queue that holds jobs<br>destined for this actual<br>destination.<br><b>Note:</b> This name is<br>case-sensitive. | Default _ Other: |

<span id="page-54-0"></span>Table 10. PSF Other-Driver Printer Worksheet (continued)

To create this type of printer, use the **Create Printer Wizard** in the Infoprint Manager Administration GUI. (On the menu bar, click

**Printers—>Create—>PSF—>Other**.) Referring to the worksheet above, provide the information as prompted by the wizard. For assistance, refer to the Infoprint Manager Administration GUI online help.

**Note:** If the **Create PSF Other** printer option is not shown in the **Printer** menu, you can add it to the menu using customizing options in the Infoprint Manager Administration GUI. Select the **Customize** option from the **Options** menu to open the Customize dialog. Select the **Printer** tab and select the Menu checkbox for **Create PSF Other**. Click **OK** to apply your change and close the dialog. The **Create PSF Other** printer option displays in the **Printer** menu.

If you did not enable the printer with the **Create Printer Wizard**, use the Infoprint Manager Administration GUI to enable it.

### **Passthrough Printer**

Create a Passthrough actual destination to represent a printer that receives untransformed data streams through a Windows port monitor.

There are four steps necessary to create a Passthrough actual destination:

- 1. Install the Windows Generic/Text Only Drive by doing the following:
	- a. Use the Windows **Add Printer Wizard** to create a printer that uses the FILE port.
	- b. When the wizard gives you a list of drivers to choose from, select the Generic/Text Only driver.
- 2. Attach the printer device as specified by its documentation.
- 3. Define a Windows port.

If you already have a Windows port defined, you are ready to create your Passthrough printer. If you need to create a Windows port, use the Infoprint Manager Management Console to create a Windows port to communicate with the printer device as follows:

- a. Open the **Start** menu and click **Programs—>IBM Infoprint Manager—>Management Console**.
- b. Go to **Edit—>New—>Windows Port**.
- c. In the **Create Windows Port** dialog, select the appropriate port monitor for your printing environment from the pull-down list and click **OK**.

For example, if you are using IBM network attached workgroup printers as a non-IPDS printer, such as the Infoprint 20, you should use the IBM TCP/IP Network Port Monitor.

**Note:** The port monitor that you select determines the next dialog to appear.

4. Create a Passthrough printer by completing the worksheet Table 11 and using the **Create Printer Wizard** in the Infoprint Manager Administration GUI. (On the menu bar, click **Printer—>Create—>Passthrough**.) Referring to the worksheet, provide the information as prompted by the wizard. For assistance, refer to the Infoprint Manager Administration GUI online help.

If you did not enable the printer with the **Create Printer Wizard**, use the Infoprint Manager Administration GUI to enable it.

To print a test page, see ["Chapter 9. Printing a Test Job" on page 55.](#page-66-0)

**Note:** If the **Create Passthrough** printer option is not shown in the **Printer** menu, you can add it to the menu using customizing options in the Infoprint Manager Administration GUI. Select the **Customize** option from the **Options** menu to open the Customize dialog. Select the **Printer** tab and select the Menu checkbox for **Create Passthrough**. Click **OK** to apply your change and close the dialog. The **Create Passthrough** printer option displays in the **Printer** menu.

| <b>Wizard Prompt</b> | Description                                                                                                    | Value |
|----------------------|----------------------------------------------------------------------------------------------------|-------|
| Name                 | The name for the actual<br>destination object. For<br>example, the name you will<br>use for the passthrough<br>printer you just attached.<br>Note: This name is<br>case-sensitive.                                                                                                    |       |
| Server               | The server that controls this<br>actual destination. The server<br>name is the same as the name<br>of the host system where the<br>server is installed.<br>Note: This name is<br>case-sensitive.                                                                                                    |       |
| Windows port name    | The name of the Windows<br>port to assign to this<br>destination. Enter the<br>Windows port name that you<br>want to use exactly as it<br>appears to Windows. To<br>determine what ports exist on<br>your server, open the Start<br>menu and click<br>Settings->Printers. On the<br><b>Printers</b> dialog, click on the<br>File menu and click on<br>Server Properties. The Print<br>Server Properties dialog box<br>appears where you can click<br>on the Ports to display of the<br>list of available ports. |       |

Table 11. Passthrough Destination Worksheet

| <b>Wizard Prompt</b>         | Description                                                                                                    | Value             |
|------------------------------|----------------------------------------------------------------------------------------------------|-------------------|
| TCP/IP address               | The dotted-decimal IP<br>address used to access this<br>printer. This value is used for<br>SNMP printers only.       |                   |
| Logical destination          | The logical destination that<br>directs jobs to this actual<br>destination.<br>Note: This name is<br>case-sensitive. | Default __ Other: |
| Logical destination's server | The server that contains the<br>logical destination.<br>Note: This name is<br>case-sensitive.                        |                   |
| Oueue                        | The queue that holds jobs<br>destined for this actual<br>destination.<br>Note: This name is<br>case-sensitive.       | Default __ Other: |

<span id="page-56-0"></span>Table 11. Passthrough Destination Worksheet (continued)

## **BSD Printer**

Create a BSD actual destination when you need to configure a terminating transform at the actual destination or when no other DSS is suitable. The BSD DSS gives you less control of the printer and reports less accurate job status than the other DSSs.

Before creating a BSD printer, complete the following worksheet.

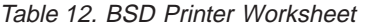

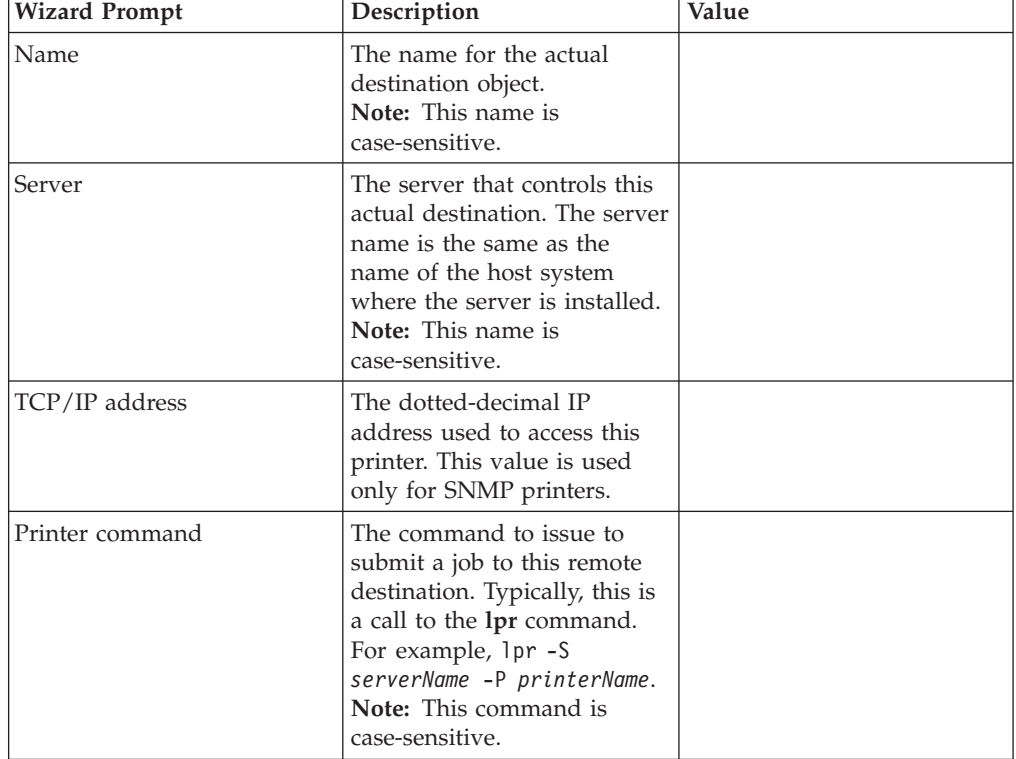

<span id="page-57-0"></span>

| <b>Wizard Prompt</b>         | Description                                                                                                    | Value            |
|------------------------------|----------------------------------------------------------------------------------------------------|------------------|
| Logical destination          | The logical destination that<br>directs jobs to this actual<br>destination.<br>Note: This name is<br>case-sensitive.  | Default Other:   |
| Logical destination's server | The server that contains the<br>logical destination.<br>Note: This name is<br>case-sensitive.                         |                  |
| Oueue                        | The queue that holds jobs<br>destined for this actual<br>destination.<br><b>Note:</b> This name is<br>case-sensitive. | _Default _Other: |

Table 12. BSD Printer Worksheet (continued)

To create this type of printer, use the **Create Printer Wizard** in the Infoprint Manager Administration GUI. (On the menu bar, click **Printer—>Create—>BSD**.) Referring to the worksheet above, provide the information as prompted by the wizard. For assistance, refer to the Infoprint Manager Administration GUI online help.

#### **Notes:**

- 1. If the **Create BSD** printer option is not shown in the **Printer** menu, you can add it to the menu using customizing options in the Infoprint Manager Administration GUI. Select the **Customize** option from the **Options** menu to open the Customize dialog. Select the **Printer** tab and select the Menu checkbox for **Create BSD**. Click **OK** to apply your change and close the dialog. The **Create BSD** printer option displays in the **Printer** menu.
- 2. When you use the **lpr** command with a BSD actual destination, the printer only prints **single-document** jobs. If you send a BSD actual destination a multiple-document job, only the last document in the job prints.

If you did not enable the printer with the **Create Printer Wizard**, use the Infoprint Manager Administration GUI to enable it.

### **IPP Printer**

Create an IPP actual destination to represent a printer that supports the Internet Printing Protocol (IPP). The printer must have an assigned uniform resource indicator (URI).

Before creating an IPP printer, complete the following worksheet.

| <b>Wizard Prompt</b> | Description                                                                                                    | Value |
|----------------------|----------------------------------------------------------------------------------------------------|-------|
| Name                 | The name for the actual<br>destination object. This is the<br>printer URI, for example,<br>np17.prtrm4.bldr.ibm.com.<br>Note: This name is<br>case-sensitive. |       |

Table 13. IPP Destination Worksheet

<span id="page-58-0"></span>

| <b>Wizard Prompt</b>         | Description                                                                                                    | Value             |
|------------------------------|----------------------------------------------------------------------------------------------------|-------------------|
| Server                       | The server that controls this<br>actual destination. The server<br>name is the same as the<br>name of the host system<br>where the server is installed.<br>Note: This name is<br>case-sensitive. |                   |
| URL                          | The universal resource<br>locator (URL) for this<br>destination.                                                                                                    |                   |
| TCP/IP address               | The dotted-decimal IP<br>address used to access this<br>printer. This value is used for<br>SNMP printers only.                                                                                   |                   |
| Logical destination          | The logical destination that<br>directs jobs to this actual<br>destination.<br>Note: This name is<br>case-sensitive.                                                                             | _Default _Other:  |
| Logical destination's server | The server that contains the<br>logical destination.<br>Note: This name is<br>case-sensitive.                                                                                                    |                   |
| Queue                        | The queue that holds jobs<br>destined for this actual<br>destination.<br>Note: This name is<br>case-sensitive.                                                                                   | Default __ Other: |

Table 13. IPP Destination Worksheet (continued)

To create this type of printer, use the **Create Printer Wizard** in the Infoprint Manager Administration GUI. (On the menu bar, click **Printer—>Create—>IPP**.) Referring to the worksheet above, provide the information as prompted by the wizard. For assistance, refer to the Infoprint Manager Administration GUI online help.

**Note:** If the **Create IPP** printer option is not shown in the **Printer** menu, you can add it to the menu using customizing options in the Infoprint Manager Administration GUI. Select the **Customize** option from the **Options** menu to open the Customize dialog. Select the **Printer** tab and select the Menu checkbox for **Create IPP**. Click **OK** to apply your change and close the dialog. The **Create IPP** printer option displays in the **Printer** menu.

If you did not enable the printer with the **Create Printer Wizard**, use the Infoprint Manager Administration GUI to enable it.

### **Creating a Host-Driven Destination**

To create a PSF Direct Only actual destination, you must run the Infoprint Manager Management Console as described in ["Starting the Infoprint Manager](#page-47-0) [Management Console" on page 36.](#page-47-0) The Infoprint Manager Management Console provides support for creating the following types of printers to be driven exclusively by PSF Direct:

• ["PSF Direct Only TCP/IP Printer" on page 48](#page-59-0)

- <span id="page-59-0"></span>• "PSF Direct Only Channel Printer"
- ["PSF Direct Only Non-IPDS Printer" on page 49](#page-60-0)

To enable job submission from host systems, it is also necessary to create a host receiver in the Infoprint Manager Management Console. This chapter includes the following procedures for creating host receivers:

- ["PSF Direct Host Receiver" on page 50](#page-61-0)
- ["MVS Download Receiver" on page 50](#page-61-0)

## **PSF Direct Only TCP/IP Printer**

If you want to set up a TCP/IP-attached printer to accept jobs only from mainframe host systems, you should first complete the following worksheet.

| <b>Management Console</b><br>Prompt | Description                                                                                                    | Value |
|-------------------------------------|----------------------------------------------------------------------------------------------------|-------|
| Destination                         | The name for the actual<br>destination object (8<br>character limit).<br>Note: This name is<br>case-sensitive.                                                       |       |
| TCP/IP Internet Address             | The dotted-decimal IP<br>address used to access this<br>printer.                                                                                                    |       |
| TCP/IP Port Number                  | The port used by the printer<br>for communication.<br>(Typically, port 5001 is used.)                                                                                |       |
| Connection Timeout                  | Number of seconds that the<br>server will try to establish a<br>connection with the<br>destination before<br>terminating the PSF Direct<br>session.                  |       |
| <b>Intervention Timer</b>           | Number of seconds that the<br>server will wait for a<br>problem at the printer (for<br>example, "Printer out of<br>paper") to be resolved before<br>canceling a job. |       |

Table 14. PSF Direct Only TCP/IP Printer Worksheet

Use the Infoprint Manager Management Console to create the actual destination. For assistance, refer to the Management Console online help.

## **PSF Direct Only Channel Printer**

If you want to set up a channel-attached printer to accept jobs only from mainframe host systems, you should first complete the following worksheet.

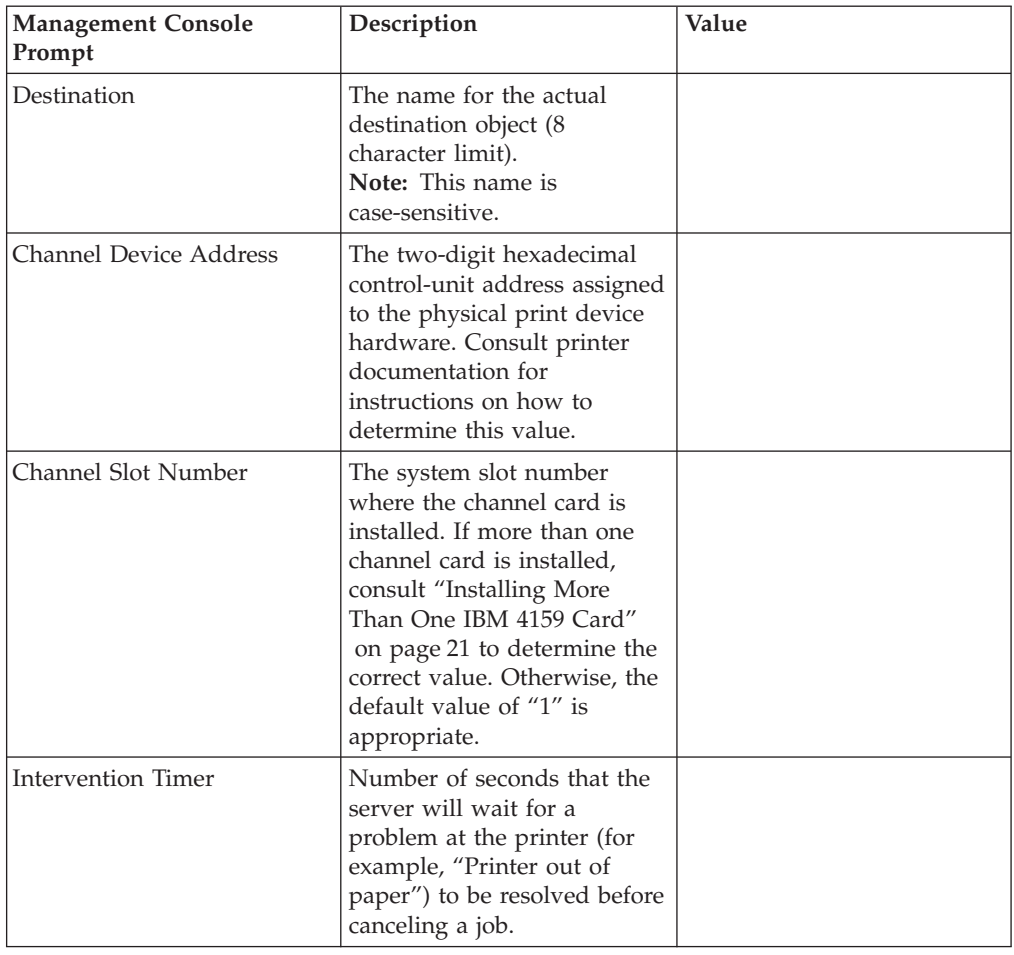

<span id="page-60-0"></span>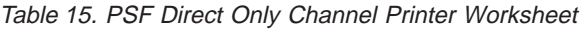

Use the Infoprint Manager Management Console to create the actual destination. For assistance, refer to the Management Console online help.

## **PSF Direct Only Non-IPDS Printer**

If you want to set up a non-IPDS printer to accept jobs only from mainframe host systems, you should first complete the following worksheet.

| <b>Management Console</b><br>Prompt | Description                                                                                                    | Value |
|-------------------------------------|----------------------------------------------------------------------------------------------------|-------|
| Destination                         | The name for the actual<br>destination object (8<br>character limit).<br><b>Note:</b> This name is<br>case-sensitive. |       |
| Data Stream                         | The data stream expected by<br>the printing device (such as<br>PCL4 or PPDS).                                         |       |
| Command to Print                    | The command used to<br>submit jobs to this<br>destination.<br><b>Note:</b> This command is<br>case-sensitive.         |       |

Table 16. PSF Direct Only Non-IPDS Printer Worksheet

<span id="page-61-0"></span>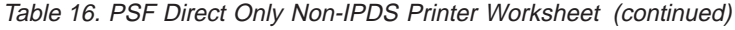

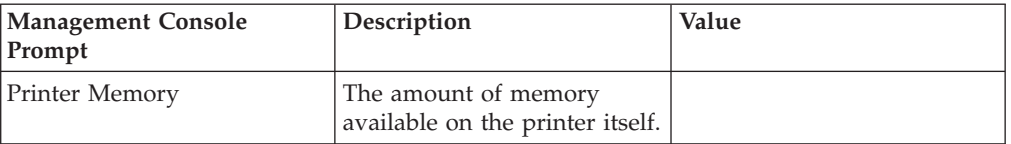

Use the Infoprint Manager Management Console to create the actual destination. For assistance, refer to the Management Console online help.

### **PSF Direct Host Receiver**

Create a PSF Direct host receiver to receive jobs from PSF running on a mainframe host system.

Complete the following worksheet to help you set up a PSF Direct host receiver.

| <b>Management Console</b><br>Prompt | Description                                                                                                    | Value |
|-------------------------------------|----------------------------------------------------------------------------------------------------|-------|
| SNA logical unit alias name         | The local alias of the name<br>used to start an SNA<br>conversation with this host<br>receiver.                                        |       |
| Actual destination name             | The name of the associated<br>actual destination object.<br>Note: This name is<br>case-sensitive.                                      |       |
| Description                         | Text to describe this receiver<br>(optional).                                                                                          |       |
| Inactivity limit                    | Number of seconds to wait<br>for jobs from a connected<br>host before disconnecting.                                                   |       |
| Device busy limit                   | Number of seconds for host<br>systems to wait for the<br>printer to become available<br>when it is in use by other<br>print processes. |       |

Table 17. PSF Direct Host Receiver Worksheet

Use the Infoprint Manager Management Console to create the host receiver. For assistance, refer to the Management Console online help.

### **MVS Download Receiver**

Create an MVS Download receiver to receive jobs from MVS Download.

Complete the following worksheet to help you set up a MVS Download receiver.

| <b>Management Console</b><br>Prompt | Description                                                                                                    | Value  |
|-------------------------------------|----------------------------------------------------------------------------------------------------|--------|
| Port Number                         | The port assigned for<br>communication with OS/390<br>or MVS. This value must be<br>the same as the port<br>assigned during<br>configuration of the host<br>system.                                                                                                    |        |
| <b>Target Destination Name</b>      | The Infoprint Manager<br>logical destination to which<br>jobs are routed from this<br>receiver by default. This<br>default may be overridden<br>with the appropriate OS/390<br>or MVS job parameters and<br>printer control file settings.<br><b>Note:</b> This name is<br>case-sensitive. |        |
| Print Control File                  | The file that contains the<br>appropriate attributes for<br>jobs submited to this<br>receiver. You may use the<br>default file, or you may<br>point to a customized<br>version of this default file.                                                                                       |        |
| Exit Program Name                   | The program that processes<br>jobs submitted to this<br>receiver from the host and<br>passes the jobs to the<br>requested Infoprint Manager<br>destination. Typically, the<br>default program<br>mvsdsubm.exe is used.                                                                     |        |
| Retain command files                | Indicate whether to save the<br>command files for jobs that<br>do not print correctly.                                                                                                    | yes no |
| Process one file at a time          | Indicate whether Infoprint<br>Manager should wait for a<br>previous job to complete<br>before starting to process the<br>next job.                                                                                                    | yes no |

Table 18. MVS Download Host Receiver Worksheet

Use the Infoprint Manager Management Console to create the MVS Download receiver. For assistance, refer to the Management Console online help.

# **Using Infoprint Gateways**

If you do not want to install Infoprint Select on your users' workstations, create or enable an Infoprint gateway. There are two kinds of Infoprint gateways:

v A Windows gateway printer is a Windows shared printer that allows users anywhere in the network to submit print jobs through Infoprint Manager. Users must follow the instructions in ["Adding a Windows gateway printer to Your](#page-98-0) [Desktop" on page 87](#page-98-0) to add the Windows gateway printer to their desktops.

Use the Management Console to create and administer a Windows gateway printer. The Management Console help includes instructions.

Infoprint Manager provides an Internet Printing Protocol (IPP) gateway. The IPP gateway allows users anywhere in the network who have IPP client software installed to submit print jobs through Infoprint Manager, even to printers that are not IPP-enabled. Users must follow the instructions provided with the IPP client to add a printer to their desktops.

Use the Management Console to enable the IPP gateway.

**Note:** When Infoprint Manager is uninstalled, all Windows Gateway printers are deleted. Therefore, you must have your users manually delete the Windows Gateway printer from their desktops after the uninstall.

## **Chapter 8. Synchronizing Infoprint Manager with an Infoprint 4000**

The cutter-trimmer-stacker (CTS) is a post-processing device used for paper handling. Perform the following procedure with the help of your IBM service engineer (SE) to ensure that the IBM Infoprint 4000 printer and the CTS support the same media.

- 1. Use either Infoprint Manager GUI to specify the media that the actual destination representing the IBM Infoprint 4000 supports:
	- a. Invoke the Infoprint Manager GUI as described in ["Starting the Infoprint](#page-75-0) [Manager GUIs on Infoprint Manager for Windows NT and Windows 2000"](#page-75-0) [on page 64](#page-75-0).
	- b. Select the Infoprint 4000 printer object in the tree window.
	- c. Click the **Change Media** button on the task bar. The **Change Media** dialog displays.
	- d. Associate each tray with an appropriate media. Click the **Help** button for more information.
- 2. On the printer, define forms that correspond to the media you specified in the previous step. Consider the settings in the following table as an example:

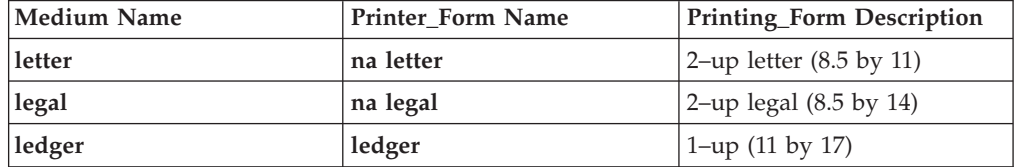

3. Set up the CTS for the dimensions required by the supported media. For example, to support ledger-sized paper, set up the CTS for an 11–inch cut width and a 14–inch cut length. Note that the CTS may support a limited set of cut lengths and only one center slitting option.

# <span id="page-66-0"></span>**Chapter 9. Printing a Test Job**

To submit a test job to a printer driven by Infoprint Manager, you must first run the Infoprint Manager Management Console as described in ["Starting the Infoprint](#page-47-0) [Manager Management Console" on page 36](#page-47-0). Then follow these steps:

- 1. Select **Print Test Job** from the **Debug** menu. The **Print Test Job** dialog box opens.
- 2. Select the type of test job (AFP, PCL, PostScript, or ASCII) and the target destination.
- 3. Click **OK**.

This should produce printed output on the destination device. If it does not, you may wish to check the status of the job in the Infoprint Manager Administration GUI.

If you have created a PSF Direct Only destination, the only way to submit a test job is through PSF on the host system. All versions of PSF include suitable test jobs. Consult your host PSF documentation for details on submitting test jobs.

**Part 2. Getting Started with Client Systems**

# <span id="page-70-0"></span>**Chapter 10. Installing Infoprint Manager GUI Software**

Before you perform any of the steps documented here, you should understand the general features and requirements of Infoprint Manager.

There are two Infoprint Manager GUIs–the Infoprint Manager Administration GUI and the Infoprint Manager Operations GUI. (The Infoprint Manager Operations GUI provides a subset of the Infoprint Manager Administration GUI's functions.) You can install either GUI on a suitable Windows 95, Windows 98, Windows NT, or Windows 2000 system. The system does not need to have the Infoprint Manager server software installed. Follow the procedures in this chapter if you want to use Infoprint Manager GUI software to administer or control your Infoprint Manager server from a remote system.

This document contains the following sections:

- v "Preparing for the Infoprint Manager GUI"
- ["Locating Software on the CD-ROM" on page 60](#page-71-0)
- v ["Three Views of the Infoprint Manager GUI with Infoprint Manager for AIX" on](#page-72-0) [page 61](#page-72-0)
- ["Installing the Software" on page 61](#page-72-0)
- ["Starting the Infoprint Manager GUIs" on page 64](#page-75-0)
- v ["Uninstalling the Infoprint Manager GUIs" on page 66](#page-77-0)

### **Preparing for the Infoprint Manager GUI**

Both Infoprint Manager GUIs require the Java™ Runtime Environment (JRE) from IBM at version 1.1.8 and dated 22 March 2000. This is the only supported JRE for running the Infoprint Manager GUIs.

To verify that you have the correct version of the JRE installed, follow these steps:

- 1. Type jre -d on an MS-DOS command line.
- 2. Verify that the first line of output from the command contains 118 in text that is similar to the following text:

n118p-20000322

- 3. If the output from the command does not contain the **118** string, uninstall the currently installed JRE component:
	- a. Uninstall JRE using **Add/Remove Programs** in the Control Panel.
	- b. Remove the JRE entry from the PATH environment variable.

If necessary, follow these steps to install the required JRE from the Client CD-ROM:

- 1. Insert the IBM Infoprint Manager Client CD-ROM into the drive.
- 2. Launch the **\jre\IBM-JRE-N118P-WIN32-X86** executable from the CD-ROM:
	- a. Double-click the **My Computer** icon.
	- b. Double-click the CD-ROM drive icon.
	- c. Double-click the **jre** folder icon.
	- d. Double-click the **IBM-JRE-N118P-WIN32-X86.exe** icon.
- 3. Provide the information as prompted by the InstallShield program.
- <span id="page-71-0"></span>4. After the InstallShield program terminates, use one of these methods to add *d*:\ProgramFiles\IBM\JRE\1.1\bin to the PATH environment variable, where *d:* is the drive where you installed the JRE:
	- On Windows 95 or Windows 98, open an MS-DOS window and edit the autoexec.bat file. At the end of the current value of the PATH variable, type the following:

;*d*:\prograx1\IBM\JRE\1.1\bin

v On Windows NT, click the right mouse button on the **My Computer** icon. Select **Properties**, then the **Environment** tab. In the **System Variables** window, select **PATH**. The current value of PATH appears in the **Value** field. At the end of this value, type the following: ;*d*:\Program Files\IBM\JRE\1.1\bin

Click the **Set** button, then click the **OK** button.

v On Windows 2000, click the right mouse button on the **My Computer** icon. Select **Properties**, then the **Advanced** tab, then the **Environment Variables** button. In the **System Variables** window, select **PATH**. The current value of PATH appears in the **Value** field. At the end of this value, type the following: ;*d*:\Program Files\IBM\JRE\1.1\bin

Click the **Set** button, then click the **OK** button.

- 5. Restart the Windows system to make the change in the PATH environment variable effective.
- 6. Type jre -d on an MS-DOS command line.
- 7. Verify that the first line of output from the command contains **118** in text similar to the following text: n118p-20000322

### **Locating Software on the CD-ROM**

Follow these steps to locate the Infoprint Manager Operations GUI on the Client CD-ROM.

- 1. Insert the IBM Infoprint Manager Client CD-ROM into the drive.
- 2. Navigate to the \ipgui\oper\*locale* directory on your CD-ROM drive:
	- a. Double-click the **My Computer** icon.
	- b. Double-click the CD-ROM drive icon.
	- c. Double-click the **ipgui** folder icon.
	- d. Double-click the **oper** folder icon.
	- e. Double-click the folder icon that corresponds to your preferred language.
- 3. Continue with the installation instructions under ["Installing the Software" on](#page-72-0) [page 61](#page-72-0).

Follow these steps to locate the Infoprint Manager Administration GUI on the Client CD-ROM.

- 1. Insert the IBM Infoprint Manager Client CD-ROM into the drive.
- 2. Navigate to the \ipgui\admin\*locale* directory on your CD-ROM drive:
	- a. Double-click the **My Computer** icon.
	- b. Double-click the CD-ROM drive icon.
	- c. Double-click the **ipgui** folder icon.
	- d. Double-click the **admin** folder icon.
- e. Double-click the folder icon that corresponds to your preferred language.
- 3. Continue with the installation instructions under "Installing the Software".

## <span id="page-72-0"></span>**Three Views of the Infoprint Manager GUI with Infoprint Manager for AIX**

The Infoprint Manager GUI offers three different views with Infoprint Manager for AIX : basic, advanced, and distributed. Although you can display any view, each one is most suitable for a particular situation.

- v Use the *basic* view if your Infoprint server is configured to support:
	- Print on Demand (commercial) printing
	- Assignment of jobs to actual destinations when they are submitted
	- PostScript, TIFF, and variable data jobs
	- Jobs submitted from Infoprint Submit, Infoprint Scan, or Infoprint Library
- v Use the *advanced* view if your Infoprint server is configured to support:
	- Data center (production) or distributed mission printing
	- Printer pooling for workload balancing
	- Jobs submitted from the command line, from workstation applications through Infoprint Select, or from other application programs
- v Use the *distributed* view if you are a customer service representative at a help desk who needs to locate jobs and assist customers with printing problems.

#### **Installing the Software**

| | | This section contains the following information:

- v "Installing the Infoprint Manager Operations GUI Software on Infoprint Manager for Windows NT and Windows 2000"
- v ["Installing the Infoprint Manager Administration GUI Software on Infoprint](#page-73-0) [Manager for Windows NT and Windows 2000" on page 62](#page-73-0)
- v ["Installing the Infoprint Manager Operations GUI Software on Infoprint](#page-73-0) [Manager for AIX" on page 62](#page-73-0)
- v ["Installing the Infoprint Manager Administration GUI Software on Infoprint](#page-74-0) [Manager for AIX" on page 63](#page-74-0)
- v ["Starting the Infoprint Manager GUIs on Infoprint Manager for Windows NT](#page-75-0) [and Windows 2000" on page 64](#page-75-0)
- ["Starting the Infoprint Manager GUIs on Infoprint Manager for AIX" on page 65](#page-76-0)

### **Installing the Infoprint Manager Operations GUI Software on Infoprint Manager for Windows NT and Windows 2000**

Be sure to close the Infoprint Manager Administration GUI and the Infoprint Manager Operations GUI before Installing Infoprint Manager or any PTFs to avoid problems with files that need to be replaced.

Follow these steps to install the **Infoprint Manager Operations GUI** software.

- 1. Double-click the **ipgui.bat** icon to launch InstallShield.
- 2. Follow the instructions on the InstallShield screens.
	- **Note:** When installing over a previous version of the Infoprint Manager GUI software, click **yes** for all questions about replacing files. When installing on a Windows NT server, do not change any of the selected check boxes.
- <span id="page-73-0"></span>3. Use one of the following methods to add *c*:\ipgui to the PATH environment variable, where *c:* is the location where you installed the Infoprint Manager GUI:
	- On Windows 95 or Windows 98, open an MS-DOS window and edit the autoexec.bat file. At the end of the current value of the PATH variable, type the following:

;*c*:\ipgui

v On Windows NT or Windows 2000, click the right mouse button on the **My Computer** icon on the desktop. Select **Properties**, then the **Environment** tab. In the **System Variables** window, select **PATH**. The current value of PATH appears in the **Value** field. At the end of this value, type the following: ;*c*:\ipgui

Click the **Set** button, then click on the **OK** button.

4. Restart the system to make the change in the PATH environment variable effective.

### **Installing the Infoprint Manager Administration GUI Software on Infoprint Manager for Windows NT and Windows 2000**

Follow these steps to install the **Infoprint Manager Administration GUI** software.

- 1. Double-click the **ipguiadm.bat** icon to launch InstallShield.
- 2. Follow the instructions on the InstallShield screens.
	- **Note:** When installing over a previous version of the Infoprint Manager GUI software, click **yes** for all questions about replacing files. When installing on a Windows NT server, do not change any of the selected check boxes.
- 3. Use one of the following methods to add *c*:\ipguiadm to the PATH environment variable, where *c:* is the location where you installed the Infoprint Manager GUI:
	- v On Windows 95 or Windows 98, open an MS-DOS window and edit the autoexec.bat file. At the end of the current value of the PATH variable, type the following:

;*c*:\ipguiadm

v On Windows NT or Windows 2000, click the right mouse button on the **My Computer** icon on the desktop. Select **Properties**, then the **Environment** tab. In the **System Variables** window, select **PATH**. The current value of PATH appears in the **Value** field. At the end of this value, type the following: ;*c*:\ipguiadm

Click the **Set** button, then click on the **OK** button.

4. Restart the system to make the change in the PATH environment variable effective.

### **Installing the Infoprint Manager Operations GUI Software on Infoprint Manager for AIX**

Follow these steps to install the **Infoprint Manager Operations GUI** software.

- 1. Double-click the **ipgui.bat** icon to launch InstallShield.
- 2. Follow the instructions on the InstallShield screens.
- <span id="page-74-0"></span>**Note:** When installing over a previous version of the Infoprint Manager GUI software, click **yes** for all questions about replacing files. When installing on a Windows NT server, do not change any of the selected check boxes.
- 3. Use one of the following methods to add *c*:\ipgui to the PATH environment variable, where *c:* is the location where you installed the Infoprint Manager GUI:
	- On Windows 95 or Windows 98, open an MS-DOS window and edit the autoexec.bat file. At the end of the current value of the PATH variable, type the following:

;*c*:\ipgui

v On Windows NT or Windows 2000, click the right mouse button on the **My Computer** icon on the desktop. Select **Properties**, then the **Environment** tab. In the **System Variables** window, select **PATH**. The current value of PATH appears in the **Value** field. At the end of this value, type the following: ;*c*:\ipgui

Click the **Set** button, then click on the **OK** button.

4. Restart the system to make the change in the PATH environment variable effective.

When you install the Infoprint Manager Operations GUI, one of three desktop icons (or shortcuts) representing each view of the Infoprint Manager Operations GUI are installed on your desktop.

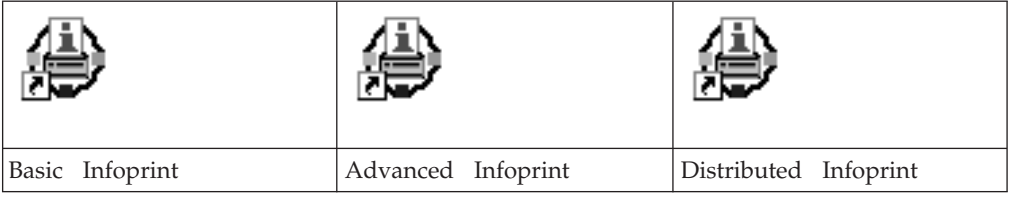

## **Installing the Infoprint Manager Administration GUI Software on Infoprint Manager for AIX**

Follow these steps to install the **Infoprint Manager Administration GUI** software.

- 1. Double-click the **ipguiadm.bat** icon to launch InstallShield.
- 2. Follow the instructions on the InstallShield screens.

**Note:** When installing over a previous version of the Infoprint Manager GUI software, click **yes** for all questions about replacing files. When installing on a Windows NT server, do not change any of the selected check boxes.

- 3. Use one of the following methods to add *c*:\ipguiadm to the PATH environment variable, where *c:* is the location where you installed the Infoprint Manager GUI:
	- On Windows 95 or Windows 98, open an MS-DOS window and edit the autoexec.bat file. At the end of the current value of the PATH variable, type the following:

;*c*:\ipguiadm

v On Windows NT or Windows 2000, click the right mouse button on the **My Computer** icon on the desktop. Select **Properties**, then the **Environment** tab. In the **System Variables** window, select **PATH**. The current value of PATH appears in the **Value** field. At the end of this value, type the following: ;*c*:\ipguiadm

Click the **Set** button, then click on the **OK** button.

<span id="page-75-0"></span>4. Restart the system to make the change in the PATH environment variable effective.

When you install the Infoprint Manager Administration GUI, one of three desktop icons (or shortcuts) representing each view of the Infoprint Manager Administration GUI are installed on your desktop.

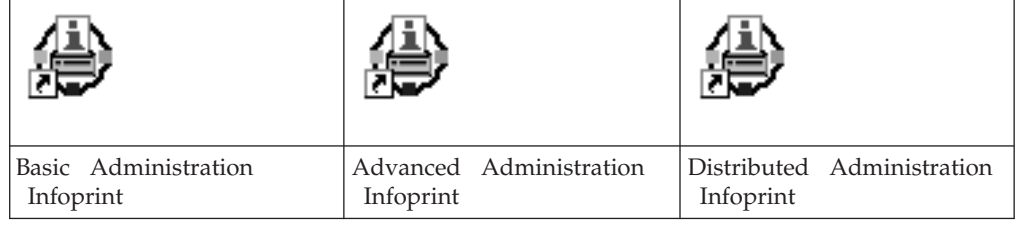

#### **Removing Unused Icons on Infoprint Manager for AIX**

To remove the unused icons from the Windows desktop:

- 1. Point to the icon you want to remove.
- 2. Click the right mouse button.
- 3. Select **Delete**.

To remove unused icons from the **Start** menu:

- 1. Select **Settings** from the Start menu.
- 2. Select **Taskbar...**.
- 3. Select the **Start Menu Programs** tab.
- 4. Select the icon you want to remove.
- 5. Select **Remove**.

#### **Starting the Infoprint Manager GUIs**

See the following for information on starting the Infoprint Manager GUIs:

- v "Starting the Infoprint Manager GUIs on Infoprint Manager for Windows NT and Windows 2000"
- ["Starting the Infoprint Manager GUIs on Infoprint Manager for AIX" on page 65](#page-76-0)

#### **Starting the Infoprint Manager GUIs on Infoprint Manager for Windows NT and Windows 2000**

To launch the Infoprint Manager Administration GUI, double-click the **Advanced Administration Infoprint** icon on your desktop. To launch the Infoprint Manager Operations GUI, double-click the **Advanced Infoprint** icon on your desktop.

**Attention:** The graphical part of the icons are identical (see [Figure 6 on page 65](#page-76-0) for an illustration of the icon). When the icons are placed on your desktop, the words associated with the Infoprint Manager Administration GUI (**Advanced Administration Infoprint**) are usually truncated to **Advanced Administrati...**. While the words associated with the Infoprint Manager Operations GUI (**Advanced Infoprint**) are not truncated.

<span id="page-76-0"></span>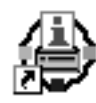

Figure 6. The Infoprint Manager GUI icon

If the icon is not on the desktop, you may click **Start—>Programs—>Advanced Administration Infoprint** to launch the Infoprint Manager Administration GUI or **Start—>Programs—>Advanced Infoprint** to launch the Infoprint Manager Operations GUI.

**Note:** When you install the Infoprint Manager server software, you automatically install the Infoprint Manager Administration GUI and the Infoprint Manager Operations GUI on the same system. You can also install either the Infoprint Manager Administration GUI or the Infoprint Manager Operations GUI on remote systems by following the procedures described in ["Installing the](#page-73-0) [Infoprint Manager Administration GUI Software on Infoprint Manager for](#page-73-0) [Windows NT and Windows 2000" on page 62](#page-73-0) and ["Installing the Infoprint](#page-72-0) [Manager Operations GUI Software on Infoprint Manager for Windows NT](#page-72-0) [and Windows 2000" on page 61.](#page-72-0) The Infoprint Manager Operations GUI provides a subset of the functionality available in the Infoprint Manager Administration GUI. This subset includes operator tasks.

The Infoprint Manager Administration GUI along with the Infoprint Manager Management Console allows the administrator to access almost all Infoprint Manager functions. The administrator can use the Infoprint Manager Management Console to modify the authority of other users. See the Management Console help system and the **Infoprint Manager Procedures for administrators** (available at http://www.ibm.com/printers by following the Infoprint Manager link (under **Resources For**) to the Infoprint Manager for Windows NT and Windows 2000 site and then going to **Product Library** and selecting **Administrator** under Procedures or on the white Infoprint Manager Publications CD-ROM) for details.

When you first run the Infoprint Manager GUI, you must provide the host name or IP address and the port number of the Infoprint Manager server you want to communicate through. The default port number is 6874.

## **Starting the Infoprint Manager GUIs on Infoprint Manager for AIX**

To launch either of the Infoprint Manager GUI programs (the Infoprint Manager Administration GUI or the Infoprint Manager Operations GUI), double-click the appropriate icon on your desktop for the view you are working with:

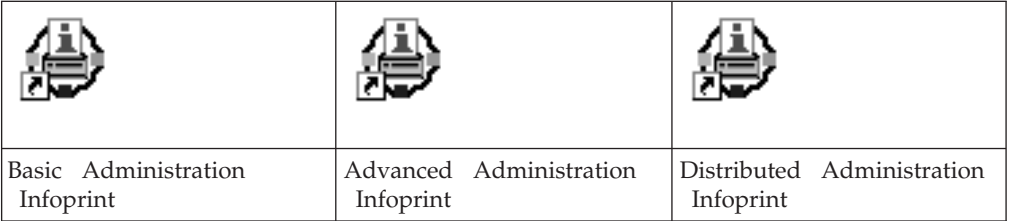

#### **Infoprint Manager Administration GUI**

<span id="page-77-0"></span>**Infoprint Manager Operations GUI**

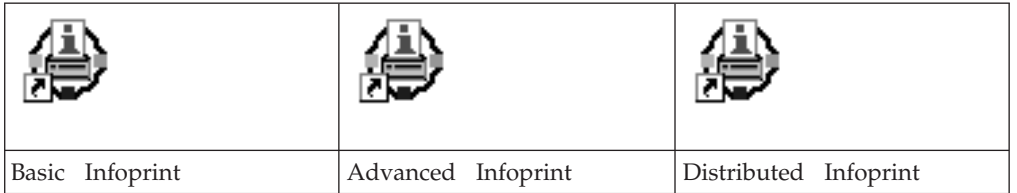

If the icon is not on the desktop, you may click **Start—>Programs** and select the appropriate GUI label that you want to open. For example, click **Basic Administration Infoprint** or **Basic Infoprint**.

**Note:** When you install the Infoprint Manager server software, you automatically install the Infoprint Manager Administration GUI and the Infoprint Manager Operations GUI on the same system. You can also install either the Infoprint Manager Administration GUI or the Infoprint Manager Operations GUI on remote systems by following the procedures described ["Installing the](#page-74-0) [Infoprint Manager Administration GUI Software on Infoprint Manager for](#page-74-0) [AIX" on page 63](#page-74-0) and ["Installing the Infoprint Manager Operations GUI](#page-73-0) [Software on Infoprint Manager for AIX" on page 62.](#page-73-0) The Infoprint Manager Operations GUI provides a subset of the functionality available in the Infoprint Manager Administration GUI. This subset includes operator tasks.

The Infoprint Manager Administration GUI along with the Infoprint Manager Management Console allows the administrator to access almost all Infoprint Manager functions. The administrator can use the Infoprint Manager Management Console to modify the authority of other users. See the Management Console help system and the **Infoprint Manager Procedures for administrators** (available at http://www.ibm.com/printers by following the Infoprint Manager link (under **Resources For**) to the Infoprint Manager for Windows NT and Windows 2000 site and then going to **Product Library** and selecting **Operator** under Procedures or on the white Infoprint Manager Publications CD-ROM) for details.

When you first run the Infoprint Manager GUI, you must provide the host name or IP address and the port number of the Infoprint Manager server you want to communicate through. The default port number is 6874.

### **Uninstalling the Infoprint Manager GUIs**

To uninstall the Infoprint Manager GUIs, follow these steps:

- 1. From the **Start** menu, click **Settings—>Control Panel**.
- 2. Double-click the **Add/Remove Programs** icon.
- 3. Select **Infoprint Manager Administration GUI** or **Infoprint Manager Operations GUI**.
- 4. Click the **Add/Remove** button.
- 5. Follow the instructions on the screens that display.

# <span id="page-78-0"></span>**Chapter 11. Installing Infoprint Manager Notifications**

Infoprint Manager Notifications enable a system to receive notification messages from Infoprint Manager server systems. You can install Infoprint Manager Notifications on any Windows 95, Windows 98, Windows NT, or Windows 2000 system. You automatically install this client software when you install the IBM Infoprint Manager server software. However, a system need not have the Infoprint Manager server software installed to use Infoprint Manager Notifications. Follow the procedures in this chapter if you want to use the Infoprint Manager Notifications software to monitor server messages from a remote system.

This document contains the following sections:

- v "Preparing for Infoprint Manager Notifications"
- v ["Locating Software on the CD-ROM" on page 68](#page-79-0)
- ["Installing the Software" on page 68](#page-79-0)
- ["Starting Infoprint Manager Notifications" on page 69](#page-80-0)
- v ["Uninstalling Infoprint Manager Notifications" on page 69](#page-80-0)

Use the client CD. Point to the appropriate Infoprint Notification Server. If the network is configured correctly, this should be a system called notification.

#### **Preparing for Infoprint Manager Notifications**

Infoprint Manager Notifications require the Java Runtime Environment (JRE) from IBM at version 1.1.8 and dated 22 March 2000. This is the only supported JRE for running Infoprint Manager Notifications.

To verify that you have the correct version of the JRE installed, follow these steps:

- 1. Type jre -d on an MS-DOS command line.
- 2. Verify that the first line of output from the command contains 118 in text that is similar to the following text: n118p-20000322
- 3. If the output from the command does not contain the **118** string, uninstall the currently installed JRE component:
	- a. Uninstall JRE using **Add/Remove Programs** in the Control Panel.
	- b. Remove the JRE entry from the PATH environment variable.

If necessary, follow these steps to install the required JRE from the Client CD-ROM:

- 1. Insert the IBM Infoprint Manager Client CD-ROM into the drive.
- 2. Launch the **\jre\IBM-JRE-N118P-WIN32-X86** executable from the CD-ROM:
	- a. Double-click the **My Computer** icon.
	- b. Double-click the CD-ROM drive icon.
	- c. Double-click the **jre** folder icon.
	- d. Double-click the **IBM-JRE-N118P-WIN32-X86.exe** icon.
- 3. Provide the information as prompted by the InstallShield program.
- <span id="page-79-0"></span>4. After the InstallShield program terminates, use one of these methods to add *d*:\ProgramFiles\IBM\JRE\1.1\bin to the PATH environment variable, where *d:* is the drive where you installed the JRE:
	- On Windows 95 or Windows 98, open an MS-DOS window and edit the autoexec.bat file. At the end of the current value of the PATH variable, type the following:

;*d*:\prograx1\IBM\JRE\1.1\bin

v On Windows NT, click the right mouse button on the **My Computer** icon. Select **Properties**, then the **Environment** tab. In the **System Variables** window, select **PATH**. The current value of PATH appears in the **Value** field. At the end of this value, type the following: ;*d*:\Program Files\IBM\JRE\1.1\bin

Click the **Set** button, then click the **OK** button.

v On Windows 2000, click the right mouse button on the **My Computer** icon. Select **Properties**, then the **Advanced** tab, then the **Environment Variables** button. In the **System Variables** window, select **PATH**. The current value of PATH appears in the **Value** field. At the end of this value, type the following: ;*d*:\Program Files\IBM\JRE\1.1\bin

Click the **Set** button, then click the **OK** button.

- 5. Restart the Windows system to make the change in the PATH environment variable effective.
- 6. Type jre -d on an MS-DOS command line.
- 7. Verify that the first line of output from the command contains **118** in text similar to the following text: n118p-20000322

#### **Locating Software on the CD-ROM**

Follow these steps to locate Infoprint Manager Notifications from the Client CD-ROM.

- 1. Insert the Infoprint Manager Client CD-ROM into the drive.
- 2. Double-click the **My Computer** icon.
- 3. Double-click the CD-ROM drive icon.
- 4. Double-click the **notification** folder icon.
- 5. Continue with the installation instructions under "Installing the Software".

#### **Installing the Software**

Follow these steps to install the Infoprint Manager Notifications software.

- 1. Double-click the **Setup.bat** icon to launch InstallShield.
- 2. Follow the instructions on the InstallShield screens.
- 3. Use one of the following methods to add *d*:\notification to the PATH environment variable, where *d:* is the location where you installed Infoprint Manager Notifications:
	- v On Windows 95 or Windows 98, open an MS-DOS window and edit the autoexec.bat file. At the end of the current value of the PATH variable, type the following:
		- ;d:\notification

<span id="page-80-0"></span>v On Windows NT, click the right mouse button on the **My Computer** icon. Select **Properties**, then the **Environment** tab. In the **System Variables** window, select **PATH**. The current value of PATH appears in the **Value** field. At the end of this value, type the following: ;*d*:\notification

Click the **Set** button, then click the **OK** button.

v On Windows 2000, click the right mouse button on the **My Computer** icon. Select **Properties**, then the **Advanced** tab, then the **Environment Variables** button. In the **System Variables** window, select **PATH**. The current value of PATH appears in the **Value** field. At the end of this value, type the following: ;*d*:\notification

Click the **Set** button, then click the **OK** button.

4. Restart the system to make the change in the PATH environment variable effective.

#### **Starting Infoprint Manager Notifications**

To launch Infoprint Manager Notifications, click **Start—>Programs—>Infoprint Manager Notifications** to run the software.

**Note:** Infoprint Manager Notifications are installed automatically when the Infoprint Manager server software is installed. This interface may also be installed on remote systems by following the procedure described in ["Installing the Software" on page 68](#page-79-0).

When you first run Infoprint Manager Notifications, you will be prompted for some configuration information. You must obtain this information from your Infoprint Manager administrator. If your network is configured correctly, you should be able to accept the default settings in the dialog that displays. For more information, click the **Help** button in this dialog.

## **Uninstalling Infoprint Manager Notifications**

To uninstall Infoprint Manager Notifications, follow these steps:

- 1. From the **Start** menu, click **Settings—>Control Panel**.
- 2. Double-click the **Add/Remove Programs** icon.
- 3. Select **Infoprint Manager Notifications**.
- 4. Click the **Add/Remove** button.
- 5. Follow the instructions on the screens that display.

# <span id="page-82-0"></span>**Chapter 12. Installing Infoprint Select**

Infoprint Select allows you to submit jobs to Infoprint Manager from word processors, spreadsheets, and other desktop applications. It also provides you with a powerful command line which you can use to interface more directly with Infoprint Manager and to specify AFP print options. This section contains procedures for installing and configuring Infoprint Select on the Windows platform. The following topics are covered:

- v "Understanding Commands"
- ["Preparing to Install Infoprint Select" on page 72](#page-83-0)
- v ["Installing Infoprint Select from a CD-ROM" on page 72](#page-83-0)
- v ["Configuring the Infoprint Manager for Windows NT and Windows 2000 Server](#page-84-0) [and the Infoprint Select Client to Work with Infoprint Select" on page 73](#page-84-0)
- v ["Configuring the Infoprint Manager for AIX Server to Work with the Infoprint](#page-86-0) [Select Client and Infoprint Select" on page 75](#page-86-0)
- v ["Configuring Infoprint Select Client Systems" on page 76](#page-87-0)

#### **Understanding Commands**

Typically, Infoprint Select is used to allow users to print to Infoprint Manager destinations from existing Windows applications (usually through the **Print** option of the **File** menu). However, installing Infoprint Select also provides the following POSIX commands which can be issued at a DOS prompt on the client system:

- pdclean
- v **pdcreate**
- v **pddelete**
- v **pddisable**
- pdenable
- pdls
- v **pdmod**
- pdq
- v **pdpause**
- pdpr
- v **pdpromote**
- v **pdreorder**
- pdresubmit
- pdresume
- v **pdrm**
- v **pdset**
- v **pdshutdown**
- **pdspace**

You can find detailed documentation for these commands in the *Infoprint Manager: Reference* publication (S544-5475).

By default, Infoprint Manager security allows everyone to use the **pdpr**, **pdls**, and **pdq**, while only certain groups can use the other commands. Refer to the

**Managing Security** topic under **Reference Information** on the Infoprint Manager for Windows NT and Windows 2000 site on the IBM Printing Systems web site.

#### <span id="page-83-0"></span>**Preparing to Install Infoprint Select**

For all Infoprint Select installations, you will be prompted for the host name of the Infoprint Manager server system and the socket (port) it is using for communication.

#### **Installing Infoprint Select from a CD-ROM**

Follow these steps to install Infoprint Select from a CD-ROM:

- 1. If available, insert the most recent Infoprint Manager Service (CLIENT) CD-ROM into your CD-ROM drive. Otherwise, insert the appropriate Infoprint Manager Client CD-ROM into the drive.
- 2. Navigate to the *d*:\select\win\*language* directory, where *d:* is the CD-ROM drive and *language* corresponds to your preferred language.
	- a. Double-click the **My Computer** icon.
	- b. Double-click the CD-ROM drive icon.
	- c. Double-click the **select** folder icon.
	- d. Double-click the **win** folder icon.
	- e. Double-click the folder icon that corresponds to your preferred language.
- 3. Double-click the **Select** icon.
- 4. Follow the instructions on the InstallShield screens to install the program.
	- **Note:** If you switch a port number on a Windows 95 system, you may receive the following message:

Fonts downloaded to this printer while connected to Infoprint Select may be lost. You may need to resend them again on *your port*.

This message can be ignored.

#### **Installing Infoprint Select for use with an AIX Server and DCE**

When you are installing Infoprint Select for use with an AIX Server and you want to use DCE, complete the following:

- 1. Select **Custom** on the **Setup Type** window.
- 2. Ensure that both **Program Files** and **DCE support** are selected on the next window.
- 3. Proceed with the InstallShield instructions.

#### **Installing DCE Support for Infoprint Select with an Infoprint Manager for AIX Server**

If you have IBM Distributed Computing Environment (DCE) for AIX installed on your computer at version 2.0 or later, you may choose to install DCE Support through the Custom installation method on InstallShield. DCE Support will allow you to use administrative Infoprint Manager commands like **pdenable**, **pdpause**, and **pdcreate** when communicating with Infoprint Manager servers that require DCE authorization. In addition, the Infoprint Manager administrator may restrict access to a printer to users who are logged into DCE with a particular DCE user ID or DCE group ID.

<span id="page-84-0"></span>Before you can use the administrative commands or print to a restricted printer, you must do the following within the InstallShield installation:

- 1. Select **Custom** on the **Setup Type** window.
- 2. Ensure that both **Program Files** and **DCE support** are selected on the next window.
- 3. Proceed with the InstallShield instructions.
- 4. Log into DCE as an authorized user or member of an authorized group.

**Note:** When you are printing to a DCE destination that defines printing as a protected operation, you may need to do the following:

- When you are unsure if the DCE destination defines printing as a protected operation, it is a good idea to try printing a test page to the destination to see if it is successful. In most cases, destinations define protection for a few administrators, but allow anyone to print to them. When you receive an error message asking you to run the Infoprint Select Login program, the destination is probably protected.
- Infoprint Select tries to automatically detect your DCE credentials when you log on if you are using an Integrated DCE Login. If you aren't using an Integrated DCE Login, you need to run the Infoprint Select Login program from the Infoprint Select folder in your **Start** menu when your destination is DCE print protected. When you try to print to a DCE print-protected destination and Select is unable to determine your credentials, you receive an error message asking you to run the Infoprint Select Login program from the Infoprint Select folder in your **Start** menu.
- DCE credentials can expire when you are logged in for too long. If this happens, you receive an error message asking you to run the Infoprint Select Login program to refresh your credentials the next time you try to print to a DCE print-protected destination.

## **Configuring the Infoprint Manager for Windows NT and Windows 2000 Server and the Infoprint Select Client to Work with Infoprint Select**

In order for Infoprint Select to work properly with jobs submitted from Windows applications, it is necessary to configure the appropriate Infoprint Manager destinations to accept jobs from Infoprint Select:

1. Disable each destination that is to receive jobs from Infoprint Select with the Infoprint Manager Administration GUI.

Before you can disable a destination, you may need to customize your Infoprint Manager Administration GUI as follows:

- a. In the Infoprint Manager Administration GUI, go to the **Options** menu and select **Customize...**.
- b. On the **Customize** dialog box, select the **Logical** tab.
- c. Under **Action**, activate the **Menu** or **Toolbar** checkbox for **Enable** and **Disable** (**Menu** places the actions in your **Logical** menu, and **Toolbar** places the actions on your toolbar).
- 2. On the client, modify the **Set** environment variable as follows:
	- v On Windows 95/98, InstallShield modifies the environment variable, so no action is required for this step.
	- v On Windows NT, click the right mouse button on the **My Computer** icon. Select **Properties**, then the **Environment** tab. In the **System Variables** window:
- a. Click in the white space after the last variable entry. (This clears the variable and value fields at the bottom of the window.)
- b. In the variable and value fields, enter the following:

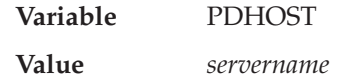

and then click the **Set** button.

c. Again in the variable and value fields, enter the following:

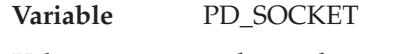

**Value** *socketnumber*, usually 6874

and then click the **Set** button, then the **Apply** and **OK** buttons.

v On Windows 2000, click the right mouse button on the **My Computer** icon. Select **Properties**, then the **Advanced** tab, then the **Environment Variables** button. In the **System Variables** window, click the **New** button and enter the following values:

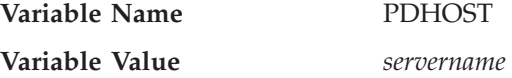

and click the **OK**.

v Again in the **System Variables** window, click the **New** button and enter the following values:

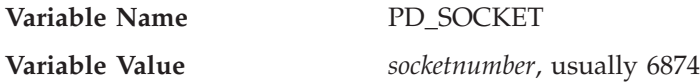

and click the **OK** three times.

- 3. On the Windows desktop of the server system, single-click the **Start** button.
- 4. Select **Programs**.
- 5. Select **Command Prompt**. An MS-DOS window opens.
- 6. Issue the following command for each destination that is to receive jobs from Infoprint Select:

pdset -x "windows-nt-driver-name=*DriverNames*" *DestinationName*

In the command above, *DestinationName* is the name of the logical or correctly configured actual destination. *DriverNames* is a list of 32-bit drivers that the destination supports. For example, the following command enables the magic-ld destination to receive jobs from Infoprint Select using the IBM Infoprint 60 and IBM Infoprint Generic drivers:

pdset -x "windows-nt-driver-name='IBM Infoprint 60' 'IBM Infoprint Generic'" magic-ld

7. Enable each destination that is to receive jobs from Infoprint Select with the Infoprint Manager GUI.

Complete all server configuration tasks before you begin any of the procedures below. Determine the destinations that Windows 95 applications can access through Select.

## <span id="page-86-0"></span>**Configuring the Infoprint Manager for AIX Server to Work with the Infoprint Select Client and Infoprint Select**

In order for Infoprint Select to work properly with jobs submitted from Windows applications, it is necessary to configure the appropriate Infoprint Manager destinations to accept jobs from Infoprint Select:

1. Disable each destination that is to receive jobs from Infoprint Select with the Infoprint Manager Administration GUI.

Before you can disable a destination, you may need to customize your Infoprint Manager Administration GUI as follows:

- a. In the Infoprint Manager Administration GUI, go to the **Options** menu and select **Customize...**.
- b. On the **Customize** dialog box, select the **Logical** tab.
- c. Under **Action**, activate the **Menu** or **Toolbar** checkbox for **Enable** and **Disable** (**Menu** places the actions in your **Logical** menu, and **Toolbar** places the actions on your toolbar).
- 2. Modify the environment variables on your Infoprint Select Client System as follows:
	- On the Windows 95/98 client, InstallShield modifies the environment variables, so no action is required for this step.
	- On the Windows NT client, click the right mouse button on the My **Computer** icon. Select **Properties**, then the **Environment** tab. In the **System Variables** window:
		- a. Click in the white space after the last variable entry. (This clears the variable and value fields at the bottom of the window.)
		- b. In the variable and value fields, enter the following:

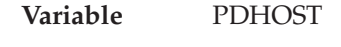

**Value** *servername*

and then click **Set**.

| | | | | | | | | |

||

 $\overline{\phantom{a}}$  $\overline{\phantom{a}}$ 

> | |

> ||

 $\overline{\phantom{a}}$  $\overline{\phantom{a}}$ 

> | | | | |

> ||

 $\overline{\phantom{a}}$  $\overline{\phantom{a}}$ 

> | | |

> ||

 $\overline{\phantom{a}}$  $\overline{\phantom{a}}$  c. Again in the variable and value fields, enter the following:

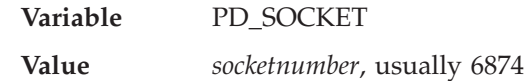

and then click **Set**.

v On Windows 2000, click the right mouse button on the **My Computer** icon. Select **Properties**, then the **Advanced** tab, then the **Environment Variables** button. In the **System Variables** window, click the **New** button and enter the following values:

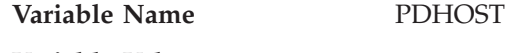

**Variable Value** *servername*

and click **OK**.

v Again in the **System Variables** window, click the **New** button and enter the following values:

Variable Name **PD\_SOCKET Variable Value** *socketnumber*, usually 6874 and click **OK** three times.

- 3. On the AIX Common Desktop Environment (CDE) desktop of the server system, open a dtterm session.
- 4. From the AIX command prompt, issue the following command for each destination that is to receive jobs from Infoprint Select:

pdset -x "windows-nt-driver-name=*DriverNames*" *DestinationName*

In the command above, *DestinationName* is the name of the logical or correctly configured actual destination. *DriverNames* is a list of 32-bit drivers that the destination supports. For example, the following command enables the magic-ld destination to receive jobs from Infoprint Select using the IBM Infoprint 60 and IBM Infoprint Generic drivers:

pdset -x "windows-nt-driver-name='IBM Infoprint 60' 'IBM Infoprint Generic'" magic-ld

5. Enable each destination that is to receive jobs from Infoprint Select with the Infoprint Manager GUI.

Complete all server configuration tasks before you begin any of the procedures below. Determine the destinations that Windows 95 applications can access through Select.

### **Configuring Infoprint Select Client Systems**

This section describes how to configure Infoprint Select clients to allow print job submission from Windows applications to destinations managed by an Infoprint Manager server. This section includes the following topics:

- "Collecting Required Information"
- "Adding Your First Infoprint Select Printer on Windows 95/Windows 98 Systems"
- v ["Adding an Additional Infoprint Select Printer on Windows 95/Windows 98](#page-89-0) [Systems" on page 78](#page-89-0)
- ["Adding Your First Infoprint Select Printer on Windows NT Systems" on page 79](#page-90-0)
- v ["Adding An Additional Infoprint Select Printer on Windows NT Systems" on](#page-91-0) [page 80](#page-91-0)
- v ["Adding Your First Infoprint Select Printer on Windows 2000 Systems" on](#page-92-0) [page 81](#page-92-0)
- v ["Adding An Additional Infoprint Select Printer on Windows 2000 Systems" on](#page-93-0) [page 82](#page-93-0)

### **Collecting Required Information**

Before you can print to an Infoprint Manager destination from a Windows application, you must add an Infoprint Select printer to your Windows environment. Collect the following information before you begin:

- The host name or IP address of the Infoprint Manager server.
- The port number of the Infoprint Manager server. The default is 6874.
- v The names of destinations (printers) to use.
- The names of the drivers to associate with each destination.

## **Adding Your First Infoprint Select Printer on Windows 95/Windows 98 Systems**

Follow this procedure to add an Infoprint Select printer to your Windows 95/98 system:

<span id="page-87-0"></span>| |

- <span id="page-88-0"></span>1. On the Windows desktop, double-click the **My Computer** icon.
- 2. Double-click the **Printers** folder icon.
- 3. Double-click the **Add Printer** icon. The **Add Printer Wizard** window displays. Click **Next**.
- 4. Select the **Local Printer** radio button and click **Next**.
- 5. Click the **Have Disk** button.
	- a. Click the **Browse** button.
	- b. Navigate to the directory where you installed Infoprint Select. (By default, this is c:\Infoprint.) This directory holds the required ibmprt95.inf file.
	- c. Click **OK**.
	- d. Click **OK** to close the **Install from Disk** window.
- 6. Select a printer driver that is suitable for the printer you want to use and click **Next**.
- 7. If the next dialog is a notification that the printer driver already exists, select the **Replace existing driver** radio button. Note that this overrides the recommended setting. Then click **Next**.
- 8. Select **Infoprint (Infoprint Select)** from the list of **Available ports**. (You may need to scroll down to find it. If it is not there, restart your system. If it is still not there, check your installation of Infoprint Select.)
- 9. Click the **Configure Port** button. The **Infoprint Port** window displays.
- 10. Select **Infoprint Manager** from the pull-down list for the **Print Server** field.
- 11. Enter the host name of the Infoprint Manager server in the **Host Name** field.
- 12. Enter the port number of the Infoprint Manager server in the **Host Port** field. The default port number is 6874.
- 13. Click the **Refresh Printer Selection List** button.
- 14. Select the appropriate printer from the list.
- 15. Click the **OK** button.
- 16. Click **Next**.
- 17. Enter a name for the printer in the field provided. This is the name by which the printer will be known to your Windows applications and the Windows desktop. Click **Next**.
- 18. Select the **No** radio button when asked **Would you like to print a test page?** and click **Finish**.

**Note:** The printer does not appear instantaneously in the Printers window.

If an **Insert Disk** dialog appears, click **OK** to close it.

At this point, a **Copying Files** dialog may appear. In all likelihood, the required file (adfonts.mfm) is already present on your system. If the **Copying Files** dialog does appear, follow these steps:

- 1. Click the **Browse** button.
- 2. If you are using Windows 95, navigate to  $c:\wedge\sqrt{95}\$ system (assuming that your operating system is installed on the C: drive). If you are using Windows 98, navigate to c:\windows\system.
- 3. Click the **OK** button.
- 4. Click **OK** to close the **Copying Files** dialog and to complete the configuration.

<span id="page-89-0"></span>If the **Files Needed** dialog appears, follow a similar procedure to copy the files from either the \win95\system directory (\windows\system under Windows 98) or the Infoprint Select installation directory. You should find all missing files in one of these two locations.

If you cannot find a file in either of these directories, you must retrieve it from the operating system CD-ROM or floppy disks.

#### **Specifying the logical destination name**

Now you need to specify the logical destination name by doing the following:

- 1. Open an MS-DOS window and edit the autoexec.bat file.
- 2. Add the following **Set** variable:

SET PDPRINTER=*logicaldestinationname*

- 3. Save your changes and close the autoexec.bat file.
- 4. Restart the Windows system to make this change effective.

If you want to add additional Infoprint Select printers to your environment, follow the procedure described in "Adding an Additional Infoprint Select Printer on Windows 95/Windows 98 Systems".

#### **Changing Print Driver Properties**

Next, you need to configure the print driver to work correctly with Infoprint Select to send binary data instead of ASCII data by doing the following:

- 1. From the **Printers** window, select the printer that you just created. Click **File—>Properties** and the *Printer* **Properties** appears, where *Printer* is the printer that you just created.
- 2. Click on the **PostScript** tab and click the **Advanced...** button. The **Advanced PostScript Options** dialog box appears.
- 3. Click the **Pure Binary Data** button.
- 4. Click **OK** on the **Advanced PostScript Options** dialog box.
- 5. Click **OK** on the **Printers** window.

#### **Adding an Additional Infoprint Select Printer on Windows 95/Windows 98 Systems**

Before adding an Infoprint Select printer to your Windows NT/Windows 2000 environment, you must first collect the information described in ["Collecting](#page-87-0) [Required Information" on page 76](#page-87-0). Also, you must perform the appropriate server configuration as described in ["Configuring the Infoprint Manager for Windows NT](#page-84-0) [and Windows 2000 Server and the Infoprint Select Client to Work with Infoprint](#page-84-0) [Select" on page 73.](#page-84-0)

To print to an additional Infoprint Select printer, you must add an additional Infoprint Select port. Otherwise the configuration is similar to that described above in ["Adding Your First Infoprint Select Printer on Windows 95/Windows 98](#page-87-0) [Systems" on page 76.](#page-87-0)

Follow these steps to add an additional Infoprint Select port:

- 1. On the Windows desktop, double-click the **My Computer** icon.
- 2. Double-click the **Printers** folder.
- 3. In the **Printers** window, right-click the icon for the first Infoprint Select printer you created and select **Properties** from the pop-up list.
- 4. In the **Properties** window, select the **Details** tab.
- 5. In the **Details** tab, click the **Add Port** button.
- <span id="page-90-0"></span>6. In the **Add Port** window, click the **Other** radio button.
- 7. Select **Infoprint Select** as the type of port and click **OK**.
- 8. In the **Infoprint Port** dialog, type a name for the new port, such as Infoprint-2. (Use a name that is not used by any other port.) Then click **OK**.
- 9. Select **Infoprint (Infoprint Select)** from the **Print to the following port** pulldown list. This will restore the original port assignment for the initial Infoprint Select printer. (The port you just created still exists and will be soon be used for the additional Infoprint Select printer.)
- 10. Click **OK** to close the **Properties** window.

After creating this new Infoprint Select port, follow the steps described in ["Adding](#page-87-0) [Your First Infoprint Select Printer on Windows 95/Windows 98 Systems" on](#page-87-0) [page 76](#page-87-0), but select the new Infoprint Select port (for example, Infoprint-2) in step [8](#page-88-0). Do not forget to configure the new port in step [9.](#page-88-0)

### **Adding Your First Infoprint Select Printer on Windows NT Systems**

Before adding an Infoprint Select printer to your Windows NT environment, you must first perform these steps:

- Collect the information described in ["Collecting Required Information" on](#page-87-0) [page 76](#page-87-0).
- v Configure the server as described in ["Configuring the Infoprint Manager for](#page-84-0) [Windows NT and Windows 2000 Server and the Infoprint Select Client to Work](#page-84-0) [with Infoprint Select" on page 73](#page-84-0).
- v If you plan to print to IBM AFP printers, unpack the AFP printer drivers as described in the AFP Driver readme file on the Infoprint Manager Client CD-ROM. This file is in the *d*:\drivers\afp\English folder, where *d:* is your CD-ROM drive.

Follow these steps to add an Infoprint Select printer to your Windows NT system:

- 1. On the Windows desktop, double-click the **My Computer** icon.
- 2. Double-click the **Printers** folder icon.
- 3. Double-click the **Add Printer** icon. The **Add Printer Wizard** window displays.
- 4. Select the **My Computer** radio button and click **Next**.
- 5. Check the **Infoprint Select** check box from the list of **Available ports**. (You may need to scroll down to find it. If it is not there, restart your system. If it is still not there after a system restart, check your installation of Infoprint Select.)
- 6. Click the **Configure Port** button. The **Infoprint Port** window displays.
- 7. Select **Infoprint Manager** from the pulldown list for the **Print Server** field.
- 8. Enter the host name of the Infoprint Manager server in the **Host Name** field.
- 9. Enter the port number of the Infoprint Manager server in the **Host Port** field. The default port is 6874.
- 10. Click the **Refresh Printer Selection List** button.
- 11. Select the appropriate printer from the list.
- 12. Click the **OK** button.
- 13. Click **Next**.
- 14. If you are installing an AFP Printer, go to the next step; otherwise, select the printer you wish to install, click **Next**, and go to step [17 on page 80.](#page-91-0)
- 15. Click the **Have Disk** button.
- <span id="page-91-0"></span>a. Click the **Browse** button.
- b. Navigate to the directory where you unpacked the AFP printer drivers.
- c. Select the cwbafpsa.inf file.
- d. Click the **Open** button.
- e. Click **OK**.
- f. Select a printer driver that is suitable for the printer you want to use.

**Note:** If you do not know what printer driver to use, try the IBM AFP 240 driver. This driver can be used with many AFP printers.

- g. Click **Next**.
- 16. If the next dialog is a notification that the printer driver already exists, select the **Replace existing driver** radio button. Note that this overrides the recommended setting. Then click **Next**.
- 17. Enter a name for the printer in the field provided. This is the name by which the printer will be known to your Windows applications and the Windows desktop. Click **Next**.
- 18. Confirm that the **Not shared** radio button is selected.
- 19. Select the **No** radio button when asked **Would you like to print a test page?** and click **Finish**.

#### **When the Files Needed dialog appears**

A **Files Needed** dialog may open at this point. In all likelihood, the file you need (pscript.dll) is already present on your system. If the **Files Needed** dialog does appear, follow these steps:

- 1. Click the **Browse** button.
- 2. Navigate to the c:\winnt\system32 directory (assuming that your operating system is installed on the C: drive).
- 3. Click the **Open** button.
- 4. Click **OK**.
- 5. If the pscript.dll file is not found in this directory, you must load it from the operating system CD-ROM. To do this, follow these steps:
	- a. Insert the Windows NT operating system CD-ROM.
	- b. Click the **Browse** button on the **Files Needed** dialog.
	- c. Navigate to the *d*:\I386\Pscript.dl\_ file (where *d:* is your CD-ROM drive).
	- d. Click **Open** and then **OK** to complete the configuration.

If you want to add additional Infoprint Select printers to your environment, follow the procedure described in "Adding An Additional Infoprint Select Printer on Windows NT Systems".

#### **Adding An Additional Infoprint Select Printer on Windows NT Systems**

Before adding an Infoprint Select printer to your Windows NT environment, you must first collect the information described in ["Collecting Required Information"](#page-87-0) [on page 76](#page-87-0). Also, you must perform the appropriate server configuration as described in ["Configuring the Infoprint Manager for Windows NT and Windows](#page-84-0) [2000 Server and the Infoprint Select Client to Work with Infoprint Select" on](#page-84-0) [page 73](#page-84-0).

<span id="page-92-0"></span>To print to an additional Infoprint Select printer, you must add an additional Infoprint Select port. Otherwise the configuration is similar to that described above in ["Adding Your First Infoprint Select Printer on Windows NT Systems" on](#page-90-0) [page 79](#page-90-0).

To add an additional Infoprint printer to your Windows NT environment, follow these steps:

- 1. On the Windows desktop, double-click the **My Computer** icon.
- 2. Double-click the **Printers** folder icon.
- 3. Double-click the **Add Printer** icon. The **Add Printer Wizard** window displays.
- 4. Select the **My Computer** radio button and click **Next**.
- 5. Click the **Add Port** button.
- 6. Select **Infoprint Select** from the list of **Available Printer Ports**.
- 7. Click the **New Port** button.
- 8. In the dialog that opens, type a name for the new port, such as Infoprint-2, and click **OK**. (Use a name that no other port uses.)
- 9. Click the **Close** button. (Note that the check box for the port just added is selected.)
- 10. Continue with step [6](#page-90-0) of the procedure documented in ["Adding Your First](#page-90-0) [Infoprint Select Printer on Windows NT Systems" on page 79,](#page-90-0) configuring the new port you just added.

### **Adding Your First Infoprint Select Printer on Windows 2000 Systems**

Before adding an Infoprint Select printer to your Windows 2000 system, you must first perform these steps:

- Collect the information described in ["Collecting Required Information" on](#page-87-0) [page 76](#page-87-0).
- v Configure the server as described in ["Configuring the Infoprint Manager for](#page-84-0) [Windows NT and Windows 2000 Server and the Infoprint Select Client to Work](#page-84-0) [with Infoprint Select" on page 73](#page-84-0).

Follow these steps to add an Infoprint Select printer to your Windows 2000 system:

- 1. From the Windows desktop, click **Start—>Settings—>Printers—>Add Printer**.
- 2. The **Add Printer Wizard** window displays. Click **Next**.
- 3. The **Local or Network Printer** dialog appears. Select the **Local printer** button and ensure that the **Automatically detect and install my Plug and Play Printer** button is **not** selected. Click **Next**.
- 4. The **Select the Printer Port** dialog appears. Check the **Use the following port** button, scroll down the list of ports, select the **Infoprint Select** port, and click **Next**.
- 5. On the next **Add Printer Wizard** screen, select the manufacturer and printer model of your printer and then click **Next**.
- 6. If the driver for your printer is already installed, the **Use Existing Driver** dialog appears. Click **Next**.
- 7. The **Name your Printer** dialog appears. Enter a name for the printer in the field provided. This is the name by which the printer will be known to your Windows applications and the Windows desktop. Click **Next**.
- 8. Select the **Do not share this printer** radio button and click **Next**.
- <span id="page-93-0"></span>9. Select the **No** radio button when asked **Would you like to print a test page?** and click **Next**.
- 10. Click **Finish**.
- 11. From the Windows desktop, click **Start—>Settings—>** and double-click **Printers**.
- 12. The **Printers** window appears. Select the **File** menu and then select **Server Properties...**.
- 13. The **Print Server Properties** window opens.
- 14. Select the **Ports** tab to display the list of ports. Highlight the port you want to configure and then click the **Configure Port...** button.
- 15. The **Infoprint Port** window appears.
- 16. Select **Infoprint Manager** from the pulldown list for the **Print Server** field.
- 17. Enter the host name of the Infoprint Manager server in the **Host Name** field.
- 18. Enter the port number of the Infoprint Manager server in the **Host Port** field. The default port is 6874.
- 19. Click the **Refresh Printer Selection List** button.
- 20. Select the appropriate printer from the list.
- 21. Click the **OK** button.
- 22. Click **Close**.

#### **When Files Needed dialog appears**

A **Files Needed** dialog may open at this point. In all likelihood, the file you need (pscript.dll) is already present on your system. If the **Files Needed** dialog does appear, follow these steps:

- 1. Click the **Browse** button.
- 2. Navigate to the c:\winnt\system32 directory (assuming that your operating system is installed on the C: drive).
- 3. Click the **Open** button.
- 4. Click **OK**.
- 5. If the pscript.dll file is not found in this directory, you must load it from the operating system CD-ROM. To do this, follow these steps:
	- a. Insert the Windows 2000 operating system CD-ROM.
	- b. Click the **Browse** button on the **Files Needed** dialog.
	- c. Navigate to the *d*:\I386\Pscript.dl\_ file (where *d:* is your CD-ROM drive).
	- d. Click **Open** and then **OK** to complete the configuration.

If you want to add additional Infoprint Select printers to your environment, follow the procedure described in "Adding An Additional Infoprint Select Printer on Windows 2000 Systems".

### **Adding An Additional Infoprint Select Printer on Windows 2000 Systems**

Before adding an Infoprint Select printer to your Windows 2000 environment, you must first collect the information described in ["Collecting Required Information"](#page-87-0) [on page 76](#page-87-0). Also, you must perform the appropriate server configuration as described in ["Configuring the Infoprint Manager for Windows NT and Windows](#page-84-0) [2000 Server and the Infoprint Select Client to Work with Infoprint Select" on](#page-84-0) [page 73](#page-84-0).

To print to an additional Infoprint Select printer, you must add an additional Infoprint Select port. Otherwise the configuration is similar to that described above in ["Adding Your First Infoprint Select Printer on Windows 2000 Systems" on](#page-92-0) [page 81](#page-92-0).

To add an additional Infoprint printer to your Windows 2000 system, follow these steps:

- 1. From the Windows desktop, click **Start—>Settings—>Printers—>Add Printer**.
- 2. The **Add Printer Wizard** window displays. Click **Next**.
- 3. The **Local or Network Printer** dialog appears. Select the **Local printer** button and ensure that the **Automatically detect and install my Plug and Play Printer** button is **not** selected. Click **Next**.
- 4. Click the **Create a new port** button and highlight **Infoprint Select** from the pull-down list. Click **Next**.
- 5. In the dialog that opens, type a name for the new port, such as Infoprint-2, and click **OK**. (Use a name that no other port uses.)
- 6. Continue with step [5](#page-92-0) of the procedure documented in ["Adding Your First](#page-92-0) [Infoprint Select Printer on Windows 2000 Systems" on page 81,](#page-92-0) configuring the new port you just added.

## **Chapter 13. Using the Infoprint Manager Line Printer Daemon (LPD)**

The Infoprint Manager LPD is a utility that allows you to submit print jobs from other operating systems using a Line Printer (LPR) client. The Infoprint Manager LPD replaces the Microsoft TCP/IP Printing LPD, however it submits the files it receives directly to an Infoprint destination, not a Windows printer. It also supports the -o options that are available with some LPR clients. (-o options allow you to specify advanced Infoprint print options such as formdefs and pagedefs.)

Only one LPD can run on your Infoprint Manager server system at a time. If you have the Microsoft TCP/IP Printing LPD installed, Infoprint Manager will disable it and enable the Infoprint Manager LPD. If you would prefer to use the Microsoft TCP/IP Printing LPD, use the Management Console to change the service configuration. Refer to the Management Console help for further instructions.

**Important:** If you have a different LPD installed, Infoprint Manager will **not** disable it, but it will install and start the Infoprint Manager LPD. You must stop one of the LPDs before you try to submit a print job using an LPR client.

### **Submitting Print Jobs through the Infoprint Manager LPD**

To submit jobs to the Infoprint Manager LPD with an LPR client, you do not have to create a Windows gateway printer or install any Infoprint client software. You must, however, install an LPR client on the system that you are submitting jobs from. You can use any LPR client, but if you want to be able to specify advanced Infoprint options on the –o flag, you must make sure that your LPR client supports –o options. Sample code for an LPR client called **lprafp** is provided with Infoprint Manager for AIX and is available as a free download from the IBM Printing Systems website at http://www.ibm.com/printers. On the IBM Printing Systems home page, click **Support** in the left hand navigation bar, then click **Downloads, fixes, drivers, and updates**, and then **Tools (Unsupported ASIS)**. Find the **lprafp Client** link under **Multiple Systems**. You can modify this code to use it on various operating systems.

**Note:** The Microsoft LPR client supports a –o flag, but it is not the same as the Infoprint –o. Any values you pass to Infoprint Manager using the Microsoft –o flag will be lost. In addition, some LPR clients provide print control functions, such as landscape print. The Infoprint Manager LPD does not support these options.

### **Preparing to Submit Print Jobs**

When you submit jobs to the Infoprint Manager LPD, it uses a mapping file to match the keywords you specify on the –o option with Infoprint attributes. A sample mapping file comes with Infoprint Manager for Windows NT and Windows 2000; before you submit any print jobs to the Infoprint Manager LPD, you should modify this file to meet your needs.

To modify the mapping file do the following.

- 1. Open the file  $\langle\bar{p}d\cdot\bar{p}d\cdot\$ the directory where Infoprint Manager is installed) in a text editor such as Notepad.
- 2. Read all of the instructions in the mapping file before you make any changes.
- 3. Edit the mappings as necessary and save the file using the same name.

Because all LPR clients use different keywords, it is impossible to list them all. The mappings listed are ″best guess″ mappings, and may not generate the results you need. The best way to see what values you need to add or change is to uncomment the line that reads:

\* DEBUG

and save the file. (To uncomment the line, delete the \*.) Submit a print job through the LPD and check the output. If the job fails or if it prints incorrectly, check the error messages in the server log in the Management Console. Use them to help determine which keywords are missing or mapped incorrectly. When you are finished, be sure to open the mapping file and comment the DEBUG line out again.

### **Submitting Print Jobs**

When you submit print jobs using the LPR client, all you need to specify is the Infoprint Manager server and the name of an Infoprint destination (logical or actual). The Infoprint Manager LPD will submit the job to the Infoprint print spool.

# <span id="page-98-0"></span>**Chapter 14. Setting Up Gateway Printing**

If you do not want to install Infoprint Select on a workstation, you can still submit print jobs to Infoprint Manager through an Infoprint gateway. To do so, you must add a printer to your desktop.

There are two kinds of Infoprint gateways:

- v A Windows gateway printer is a Windows shared printer that allows users anywhere in the network to submit print jobs through Infoprint Manager.
- v Infoprint Manager provides an Internet Printing Protocol (IPP) gateway. The IPP gateway allows users anywhere in the network who have IPP client software installed to submit print jobs through Infoprint Manager, even to printers that are not IPP-enabled.

#### **Adding a Windows gateway printer to Your Desktop**

To add a Windows gateway printer to your desktop, follow these steps:

- 1. Ask your system administrator for the share name of the Windows gateway printer.
- 2. Follow the standard procedure for adding a network printer to your desktop. This procedure depends on the operating system that you use. For example, on Windows systems, use the **Add Printer Wizard**. When you are prompted for the name of the printer to connect to, enter the share name of the Windows gateway printer.

After you have established a connection to the Windows gateway printer, you can print to it just as you would print to any other printer.

**Note:** When Infoprint Manager is uninstalled, any Windows Gateway printers that were installed are still present on the system (as you can see by clicking **Start –>Settings–>Printers**), but the port assigned to the Windows Gateway printers is deleted. Therefore, you have Windows Gateway printers with no port. If you try to print to one of these Windows Gateway printers, you will get an application-dependent message that does not identify this problem. You must manually delete the Windows Gateway printer from your desktop after the uninstall.

### **Adding a Printer that Uses the IPP Gateway to Your Desktop**

To add a printer that uses the IPP Gateway to your desktop, follow these steps:

- 1. Ask your system administrator for the address of the printer.
- 2. Follow the instructions provided with your IPP client software for adding a printer to your desktop.

After you have added the printer to your desktop, you can print to it just as you would print to any other printer.

# <span id="page-100-0"></span>**Chapter 15. Installing the AFP Driver**

The Infoprint AFP Driver software allows you to produce Advanced Function Presentation (AFP) output from regular desktop applications. This allows you to use the powerful features of AFP in the widest range of situations. Used in conjunction with Infoprint Select, the AFP Driver provides a high degree of control over the appearance of your printed documents. This section contains procedures for installing and configuring the Infoprint AFP Driver on the Windows platform.

#### **Notes:**

- 1. For the most current AFP Driver in English and other languages, go to the IBM Printing Systems site at http://www.ibm.com/printers.
- 2. The AFP Driver for Windows 2000 is known to produce unpredictable results when used with Infoprint Manager for Windows NT and Windows 2000. Therefore, it is highly recommended that you don't install the AFP Driver for Windows 2000.

#### **Installing the Software**

Follow these steps to install the Infoprint AFP Driver from a CD-ROM:

- 1. If available, insert the most recent Infoprint Manager Service (CLIENT) CD-ROM into your CD-ROM drive. Otherwise, insert the appropriate Infoprint Manager Client CD-ROM into the drive.
- 2. Navigate to the *d:*\drivers\afp\*windowsfolder*\*language* directory, where *d:* is the CD-ROM drive, *windowsfolder* is either WinNT or Win9X, and *language* corresponds to your preferred language.
	- a. Double-click the **My Computer** icon.
	- b. Double-click the CD-ROM drive icon.
	- c. Double-click the **drivers** folder icon.
	- d. Double-click the **afp** folder icon.
	- e. Double-click the **WinNT** or **Win9X** folder icon.
	- f. Double-click the folder icon that corresponds to your preferred language.
- 3. Unpack the driver to your hard drive using the instructions in the AFP Drivers readme file on the Infoprint Manager Client CD-ROM.

#### **Configuring the Software**

To configure the driver, you must simply associate it with a Windows printer.

# **Notices**

### **Licenses**

References in this publication to products or services of IBM do not suggest or imply that IBM will make them available in all countries where IBM does business or that only products or services of IBM may be used. Noninfringing equivalents may be substituted, but the user must verify that such substitutes, unless expressly designated by IBM, work correctly. No license, expressed or implied, to patents or copyrights of IBM is granted by furnishing this document. You can send license inquiries, in writing, to the IBM Director of Licensing, IBM Corporation, 500 Columbus Avenue, Thornwood, NY 10594, USA.

Licensees of this program who wish to have information about it for the purpose of enabling: (1) the exchange of information between independently created programs and other programs (including this one) and (2) the mutual use of the information, which has been exchanged, should contact: IBM Corporation, Printing Systems Company Legal Department, Mail Drop 002S, Boulder, Colorado 80301 USA. Such information may be available, subject to appropriate terms and conditions, including in some cases, payment of a fee.

### **Trademarks**

The following are trademarks or registered trademarks of International Business Machines Corporation:

Advanced Function Printing AFP AIX AS/400 eNetwork IBM Infoprint Intelligent Printer Data Stream IPDS Micro Channel MVS  $OS/2$ OS/390 OS/400 Print Services Facility S/390 System/370

The following are trademarks of other companies:

- v Java is a registered trademark of Sun Microsystems, Inc.
- v Microsoft, MS-DOS, Windows, Windows NT, Windows 2000, Microsoft Visual Basic, and Microsoft Visual C++ are registered trademarks of Microsoft Corporation.
- Pentium is a registered trademark of Intel.

Other company, product, and service names may be trademarks or service marks of others.

## **Index**

## **Special Characters**

[\afpdriver\AFP\English directory 79](#page-90-0) [\win95\system directory 78](#page-89-0) [\windows\system directory 78](#page-89-0) [\winnt\system32 directory 80](#page-91-0)[, 82](#page-93-0)

### **Numerics**

4159 Model 001 S/390 Parallel Channel Emulator Card [bus/tag cable 18](#page-29-0) [description 13](#page-24-0) [diagnostics disk 17](#page-28-0) installing [bus/tag cable 18](#page-29-0) [first card 17](#page-28-0) [multiple cards 21](#page-32-0) [limitations 16](#page-27-0)[, 30](#page-41-0) [printer connection 22](#page-33-0) testing [diagnostics disk 17](#page-28-0) [installation and operation 19](#page-30-0) [printer connection 22](#page-33-0)

# **A**

actual destinations [attachment types 29](#page-40-0) BSD [creating 45](#page-56-0) [worksheet 45](#page-56-0) [creating 37](#page-48-0) [destination support systems 27](#page-38-0) [for printing from host](#page-39-0) [systems 28](#page-39-0)[, 29](#page-40-0) [for printing from PC-based](#page-39-0) [applications 28](#page-39-0) IPP [creating 46](#page-57-0) [worksheet 46](#page-57-0) passthrough [worksheet 44](#page-55-0) Passthrough [creating 43](#page-54-0) PSF channel [creating 39](#page-50-0) [worksheet 39](#page-50-0) PSF command [creating 40](#page-51-0) [worksheet 40](#page-51-0) PSF Direct only channel [creating 48](#page-59-0) [worksheet 48](#page-59-0) PSF Direct only non-IPDS [creating 49](#page-60-0) [worksheet 49](#page-60-0) PSF Direct only TCP/IP [creating 48](#page-59-0) [worksheet 48](#page-59-0) PSF other-driver [creating 42](#page-53-0)

actual destinations *(continued)* PSF other-driver *(continued)* [worksheet 42](#page-53-0) PSF TCP/IP [creating 37](#page-48-0) [worksheet 38](#page-49-0) [Add Printer Wizard 30](#page-41-0)[, 41](#page-52-0)[, 43](#page-54-0)[, 87](#page-98-0) [adfonts.mfm file 77](#page-88-0) advanced view of Infoprint Manager GUI [when to use 61](#page-72-0) AFP Driver [configuring 89](#page-100-0) [description 89](#page-100-0) [installing 89](#page-100-0) [afpdrivers\\_readme\\_101599.txt file 79](#page-90-0) attachment types channel [description 30](#page-41-0) command [description 30](#page-41-0) other-driver [description 30](#page-41-0) TCP/IP [description 29](#page-40-0) [autoexec.bat file 60](#page-71-0)[, 68](#page-79-0)

#### **B**

basic view of Infoprint Manager GUI [when to use 61](#page-72-0) books [on CD-ROM 3](#page-14-0) BSD destination support system (DSS) [description 27](#page-38-0) BSD printer [creating 45](#page-56-0) [worksheet 45](#page-56-0) bus/tag cable [IBM 4159 Model 001 S/390 Parallel](#page-29-0) [Channel Emulator Card 18](#page-29-0)

# **C**

cable [IBM 4159 Model 001 S/390 Parallel](#page-29-0) [Channel Emulator Card 18](#page-29-0) [CD-ROMs 3](#page-14-0) [changing language for Infoprint Manager](#page-21-0) [Server 10](#page-21-0) channel attachment [description 30](#page-41-0) command attachment [description 30](#page-41-0) commands [Infoprint Select 71](#page-82-0) [lpr 27](#page-38-0)[, 41](#page-52-0)[, 45](#page-56-0) [pdclean 71](#page-82-0) [pdcreate 71](#page-82-0) [pddelete 71](#page-82-0) [pddisable 71](#page-82-0) [pdenable 71](#page-82-0)

commands *(continued)* [pdls 71](#page-82-0) [pdmod 71](#page-82-0) [pdpause 71](#page-82-0) [pdpr 71](#page-82-0) [pdpromote 71](#page-82-0) [pdq 71](#page-82-0) [pdreorder 71](#page-82-0) [pdresubmit 71](#page-82-0) [pdresume 71](#page-82-0) [pdrm 71](#page-82-0) [pdset 71](#page-82-0) [pdshutdown 71](#page-82-0) [pdspace 71](#page-82-0) configuring [AFP Driver 89](#page-100-0) [cutter-trimmer-stacker 53](#page-64-0) [Infoprint Select 76](#page-87-0) [server 73](#page-84-0)[, 75](#page-86-0) [TCP/IP 4](#page-15-0) connection [IBM 4159 Model 001 S/390 Parallel](#page-33-0) [Channel Emulator Card 22](#page-33-0) [Create Printer Wizard 38](#page-49-0)[, 40](#page-51-0)[, 41](#page-52-0)[, 43](#page-54-0)[, 45](#page-56-0)[,](#page-57-0) [46](#page-57-0)[, 47](#page-58-0) creating [actual destinations 37](#page-48-0) [BSD printer 45](#page-56-0) [IPP printer 46](#page-57-0) [MVS Download host receiver 50](#page-61-0) [Passthrough printer 43](#page-54-0) [PSF channel printer 39](#page-50-0) [PSF command printer 40](#page-51-0) [PSF Direct host receiver 50](#page-61-0) [PSF Direct only channel printer 48](#page-59-0) [PSF Direct only non-IPDS printer 49](#page-60-0) [PSF Direct only TCP/IP printer 48](#page-59-0) [PSF other-driver printer 42](#page-53-0) [PSF TCP/IP printer 37](#page-48-0) cutter-trimmer-stacker [configuring 53](#page-64-0) [cwbafpsa.inf 80](#page-91-0)

## **D**

[DIAG7100 19](#page-30-0) diagnostics disk [IBM 4159 Model 001 S/390 Parallel](#page-28-0) [Channel Emulator Card 17](#page-28-0) directories [\afpdriver\AFP\English 79](#page-90-0) [\win95\system 78](#page-89-0) [\windows\system 78](#page-89-0) [\winnt\system32 80](#page-91-0)[, 82](#page-93-0) distributed view of Infoprint Manager GUI [when to use 61](#page-72-0) documentation [on CD-ROM 3](#page-14-0) DSS (destination support system) [BSD 27](#page-38-0) [IPP 27](#page-38-0)

DSS (destination support system) *(continued)* [Passthrough 27](#page-38-0) [PSF 27](#page-38-0)

#### **E**

environment variables [PATH 59](#page-70-0)[, 67](#page-78-0)

# **F**

files [adfonts.mfm 77](#page-88-0) [afpdrivers\\_readme\\_101599.txt 79](#page-90-0) [autoexec.bat 60](#page-71-0)[, 68](#page-79-0) [cwbafpsa.inf 80](#page-91-0) [pscript.dll 80](#page-91-0)[, 82](#page-93-0) fonts [Morisawa 4](#page-15-0) [supplied with Infoprint Manager 4](#page-15-0) [ftp site for fixes 11](#page-22-0)

# **G**

[gateway printers 23](#page-34-0) gateways IPP gateway [adding printer to desktop 87](#page-98-0) [enabling 51](#page-62-0) Windows gateway printer [adding to desktop 87](#page-98-0) [creating 51](#page-62-0) [Generic / Text Only 25](#page-36-0) [Generic/Text Only driver 43](#page-54-0) GUIs (graphical user interfaces) Infoprint Manager GUI [installing 59](#page-70-0) [starting 64](#page-75-0)[, 65](#page-76-0) [uninstalling 66](#page-77-0)

# **H**

hardware cutter-trimmer-stacker [configuring 53](#page-64-0) IBM 4159 Model 001 S/390 Parallel Channel Emulator Card [description 13](#page-24-0) [diagnostics disk 17](#page-28-0) [installing bus/tag cable 18](#page-29-0) [installing first card 17](#page-28-0) [installing multiple cards 21](#page-32-0) [limitations 16](#page-27-0)[, 30](#page-41-0) [testing installation and](#page-30-0) [operation 19](#page-30-0) [testing printer connection 22](#page-33-0) IBM Infoprint 4000 Printer [synchronizing 53](#page-64-0) host receivers MVS Download [creating 50](#page-61-0) [worksheet 51](#page-62-0) PSF Direct [creating 50](#page-61-0) [worksheet 50](#page-61-0)

host systems [selecting a DSS for printing from 28](#page-39-0)[,](#page-40-0) [29](#page-40-0)

# **I**

IBM 4159 Model 001 S/390 Parallel Channel Emulator Card [bus/tag cable 18](#page-29-0) [description 13](#page-24-0) [diagnostics disk 17](#page-28-0) installing [bus/tag cable 18](#page-29-0) [first card 17](#page-28-0) [multiple cards 21](#page-32-0) [limitations 16](#page-27-0)[, 30](#page-41-0) [printer connection 22](#page-33-0) testing [diagnostics disk 17](#page-28-0) [installation and operation 19](#page-30-0) [printer connection 22](#page-33-0) IBM Infoprint 4000 Printer [synchronizing 53](#page-64-0) [IBM TCP/IP Network Port Monitor 25](#page-36-0) Infoprint 4000 Printer [synchronizing 53](#page-64-0) Infoprint AFP Driver [configuring 89](#page-100-0) [description 89](#page-100-0) [installing 89](#page-100-0) Infoprint Manager [CD-ROMs 3](#page-14-0) GUI [installing 59](#page-70-0) [uninstalling 66](#page-77-0) [publications 3](#page-14-0) server [installing 9](#page-20-0) Infoprint Manager Administration GUI [installing 59](#page-70-0) [starting 64](#page-75-0)[, 65](#page-76-0) [uninstalling 66](#page-77-0) Infoprint Manager GUI [installing 59](#page-70-0) [starting 64](#page-75-0)[, 65](#page-76-0) [uninstalling 66](#page-77-0) [views 61](#page-72-0) Infoprint Manager Management Console [starting 36](#page-47-0) Infoprint Manager Notifications [description 67](#page-78-0) [downloading 69](#page-80-0) [installing 67](#page-78-0) [starting 69](#page-80-0) Infoprint Manager Operations GUI [installing 59](#page-70-0) [starting 64](#page-75-0)[, 65](#page-76-0) [uninstalling 66](#page-77-0) Infoprint Manager Server [changing language 10](#page-21-0) [setting language 10](#page-21-0) [Infoprint Port Monitor 43](#page-54-0) Infoprint Select [alternatives to installing 51](#page-62-0) [commands 71](#page-82-0) configuring

[clients 76](#page-87-0)

Infoprint Select *(continued)* configuring *(continued)* [server 73](#page-84-0)[, 75](#page-86-0) [description 71](#page-82-0) [installing 71](#page-82-0) printers [Windows 2000, first printer 81](#page-92-0) [Windows 95/98, additional](#page-89-0) [printers 78](#page-89-0) [Windows 95/98, first printer 76](#page-87-0) [Windows NT, additional](#page-91-0) [printers 80](#page-91-0) [Windows NT, first printer 79](#page-90-0) [Windows NT/2000, additional](#page-93-0) [printers 82](#page-93-0) installing [AFP Driver 89](#page-100-0) IBM 4159 Model 001 S/390 Parallel Channel Emulator Card [bus/tag cable 18](#page-29-0) [first card 17](#page-28-0) [multiple cards 21](#page-32-0) [Infoprint Manager GUI 59](#page-70-0) [Infoprint Manager Notifications 67](#page-78-0) [Infoprint Manager server 9](#page-20-0) [Infoprint Select 71](#page-82-0) [JRE 59](#page-70-0)[, 67](#page-78-0) non-English operating systems [message ramifications 9](#page-20-0) [upgrade 7](#page-18-0) Internet Print Protocol (IPP) destination support system (DSS) [description 27](#page-38-0) IPP gateway [adding printer to desktop 87](#page-98-0) [enabling 51](#page-62-0) IPP printer [creating 46](#page-57-0) [worksheet 46](#page-57-0)

# **J**

[Japanese fonts 4](#page-15-0) jobs [printing test 55](#page-66-0) JRE (Java Runtime Environment) [installing 59](#page-70-0)[, 67](#page-78-0)

## **L**

LAN connection [worksheet 4](#page-15-0) limitations [IBM 4159 Model 001 S/390 Parallel](#page-27-0) [Channel Emulator Card 16](#page-27-0)[, 30](#page-41-0) [lpr command 27](#page-38-0)[, 41](#page-52-0)[, 45](#page-56-0)

## **M**

manuals [on CD-ROM 3](#page-14-0) media [cutter-trimmer-stacker 53](#page-64-0) [IBM Infoprint 4000 printer 53](#page-64-0) [Morisawa fonts 4](#page-15-0) MVS Download [selecting a DSS for printing from 28](#page-39-0) MVS Download host receiver [creating 50](#page-61-0) [worksheet 51](#page-62-0)

# **N**

non-English operating systems [installing 9](#page-20-0) [message ramifications 9](#page-20-0)

# **O**

optional features [PPFA for Windows 4](#page-15-0) other-driver attachment [description 30](#page-41-0)

## **P**

[Page Printer Formatting Aid for](#page-15-0) [Windows 4](#page-15-0) Passthrough destination support system (DSS) [description 27](#page-38-0) passthrough printer [worksheet 44](#page-55-0) [Passthrough printer 23](#page-34-0)[, 25](#page-36-0) [creating 43](#page-54-0) [PATH environment variable 59](#page-70-0)[, 67](#page-78-0) PC [selecting a DSS for printing from 28](#page-39-0) [pdclean command 71](#page-82-0) [pdcreate command 71](#page-82-0) [pddelete command 71](#page-82-0) [pddisable command 71](#page-82-0) [pdenable command 71](#page-82-0) [pdls command 71](#page-82-0) [pdmod command 71](#page-82-0) [pdpause command 71](#page-82-0) [pdpr command 71](#page-82-0) [pdpromote command 71](#page-82-0) [pdq command 71](#page-82-0) [pdreorder command 71](#page-82-0) [pdresubmit command 71](#page-82-0) [pdresume command 71](#page-82-0) [pdrm command 71](#page-82-0) [pdset command 71](#page-82-0) [pdshutdown command 71](#page-82-0) [pdspace command 71](#page-82-0) [phone numbers fpr SupportLine](#page-22-0) [\(U.S.\) 11](#page-22-0) [port monitor 23](#page-34-0) [IBM TCP/IP Network Port](#page-36-0) [Monitor 25](#page-36-0) [PPFA 4](#page-15-0) printer connection [IBM 4159 Model 001 S/390 Parallel](#page-33-0) [Channel Emulator Card 22](#page-33-0) printer devices IBM Infoprint 4000 Printer [synchronizing 53](#page-64-0) printer driver [Generic / Text Only 25](#page-36-0) [printer drivers 23](#page-34-0) [Generic/Text Only 43](#page-54-0)

printer network connection [worksheet 6](#page-17-0) printers Infoprint Select [Windows 2000, first printer 81](#page-92-0) [Windows 95/98, additional](#page-89-0) [printers 78](#page-89-0) [Windows 95/98, first printer 76](#page-87-0) [Windows NT, additional](#page-91-0) [printers 80](#page-91-0) [Windows NT, first printer 79](#page-90-0) [Windows NT/2000, additional](#page-93-0) [printers 82](#page-93-0) [printing 28](#page-39-0) from host systems [selecting a DSS 28](#page-39-0)[, 29](#page-40-0) from PC-based applications [selecting a DSS 28](#page-39-0) [test job 55](#page-66-0) [pscript.dll file 80](#page-91-0)[, 82](#page-93-0) PSF actual destinations [attachment types 29](#page-40-0) PSF channel printer [creating 39](#page-50-0) [worksheet 39](#page-50-0) PSF command printer [creating 40](#page-51-0) [worksheet 40](#page-51-0) PSF destination support system (DSS) [description 27](#page-38-0) PSF Direct channel printer [creating 48](#page-59-0) non-IPDS printer [creating 49](#page-60-0) [selecting a DSS for printing from 28](#page-39-0)[,](#page-40-0) [29](#page-40-0) TCP/IP printer [creating 48](#page-59-0) [worksheet 48](#page-59-0) PSF Direct host receiver [creating 50](#page-61-0) [worksheet 50](#page-61-0) PSF Direct only channel printer [creating 48](#page-59-0) [worksheet 48](#page-59-0) PSF Direct only non-IPDS printer [creating 49](#page-60-0) [worksheet 49](#page-60-0) PSF Direct only TCP/IP printer [creating 48](#page-59-0) [worksheet 48](#page-59-0) PSF other-driver printer [creating 42](#page-53-0) [worksheet 42](#page-53-0) PSF TCP/IP printer [creating 37](#page-48-0) [worksheet 38](#page-49-0) publications [on CD-ROM 3](#page-14-0)

# **R**

[reinstalling 7](#page-18-0) removing [Infoprint Manager GUI 66](#page-77-0) [Infoprint Manager Notifications 69](#page-80-0)

## **S**

selecting a DSS [for printing from host systems 28](#page-39-0)[, 29](#page-40-0) [for printing from PC-based](#page-39-0) [applications 28](#page-39-0) server software [configuring 73](#page-84-0)[, 75](#page-86-0) [installing 9](#page-20-0) setting language for Infoprint Manager Server [Windows 2000 MLV system 10](#page-21-0) starting [Infoprint Manager GUI 64](#page-75-0)[, 65](#page-76-0) [Infoprint Manager Notifications 69](#page-80-0) [starting Infoprint Manager Management](#page-47-0) [Console 36](#page-47-0) SupportLine [contract 11](#page-22-0) [phone numbers 11](#page-22-0) [requested information 11](#page-22-0) synchronizing [IBM Infoprint 4000 Printer 53](#page-64-0)

# **T**

TCP/IP [configuring 4](#page-15-0) TCP/IP attachment [description 29](#page-40-0) test job [printing 55](#page-66-0) testing IBM 4159 Model 001 S/390 Parallel Channel Emulator Card [creating diagnostics disk 17](#page-28-0) [installation and operation 19](#page-30-0) [printer connection 22](#page-33-0)

# **U**

[U.S. SupportLine phone numbers 11](#page-22-0) uninstalling [Infoprint Manager GUI 66](#page-77-0) [Infoprint Manager Notifications 69](#page-80-0)

# **W**

Windows 2000 MLV system [setting language for Infoprint](#page-21-0) [Manager Server 10](#page-21-0) [Windows gateway printer 23](#page-34-0)[, 24](#page-35-0) [adding to desktop 87](#page-98-0) [creating 51](#page-62-0) [Windows Port Monitor 43](#page-54-0) wizards [Add Printer 30](#page-41-0)[, 41](#page-52-0)[, 43](#page-54-0)[, 87](#page-98-0) [Create Printer 38](#page-49-0)[, 40](#page-51-0)[, 41](#page-52-0)[, 43](#page-54-0)[, 45](#page-56-0)[, 46](#page-57-0)[,](#page-58-0) [47](#page-58-0) worksheets [BSD printer 45](#page-56-0) [IPP printer 46](#page-57-0) [LAN connection 4](#page-15-0) [MVS Download host receiver 51](#page-62-0) [passthrough printer 44](#page-55-0) [printer network connection 6](#page-17-0)

worksheets *(continued)* [PSF channel printer 39](#page-50-0) [PSF command printer 40](#page-51-0) [PSF Direct host receiver 50](#page-61-0) [PSF Direct only channel printer 48](#page-59-0) [PSF Direct only non-IPDS printer 49](#page-60-0) [PSF Direct only TCP/IP printer 48](#page-59-0) [PSF other-driver printer 42](#page-53-0) [PSF TCP/IP printer 38](#page-49-0)
## **Readers' Comments — We'd Like to Hear from You**

**IBM Infoprint Manager for Windows NT and Windows 2000 Getting Started Version 1 Release 1**

## **Publication No. G544-5717-05**

**Overall, how satisfied are you with the information in this book?**

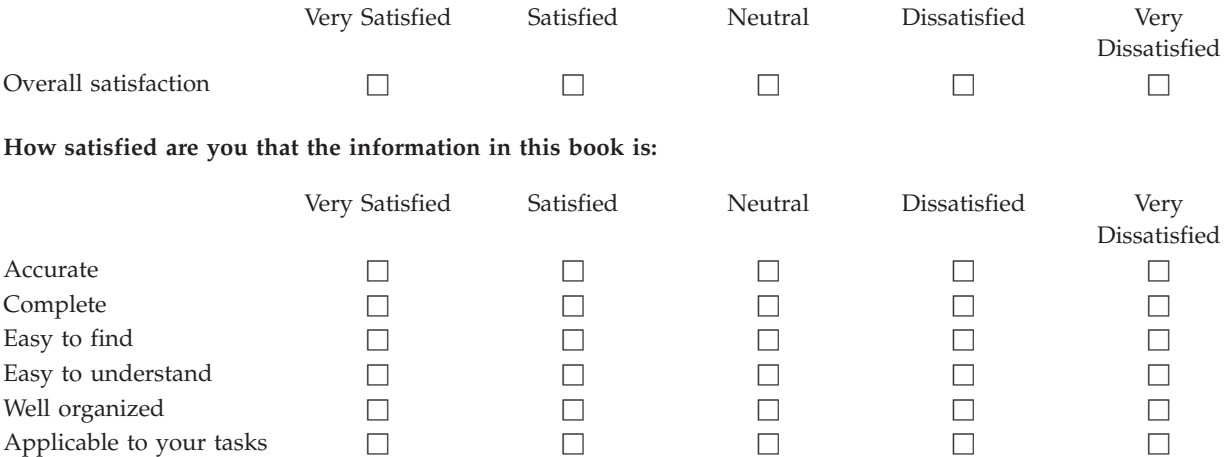

**Please tell us how we can improve this book:**

Thank you for your responses. May we contact you?  $\Box$  Yes  $\Box$  No

When you send comments to IBM, you grant IBM a nonexclusive right to use or distribute your comments in any way it believes appropriate without incurring any obligation to you.

Name Address

Company or Organization

Phone No.

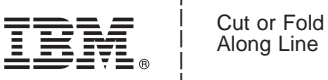

Along Line

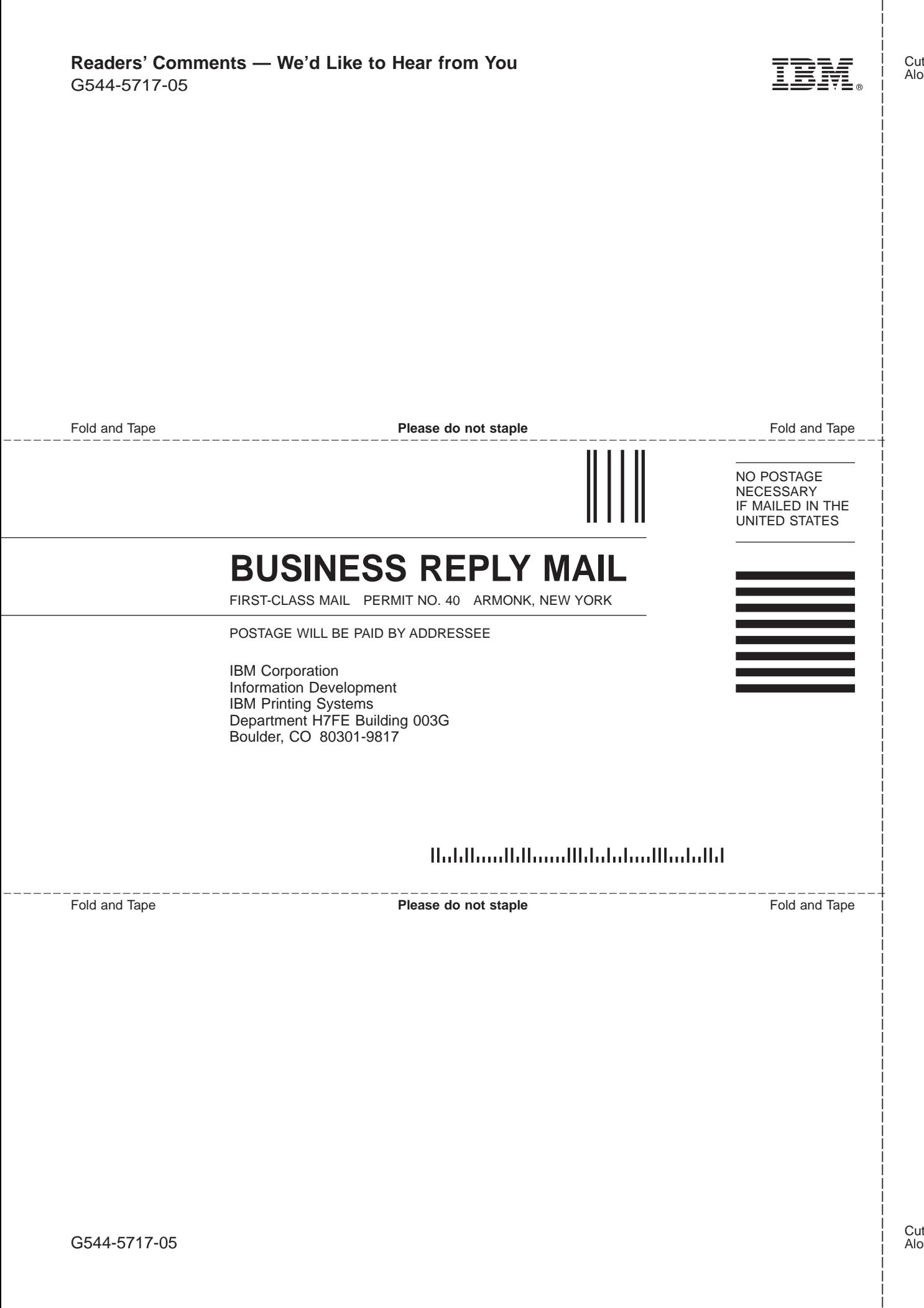

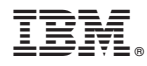

Program Number: 5639-I27

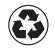

Printed in the United States of America on recycled paper containing 10% recovered post-consumer fiber.

G544-5717-05

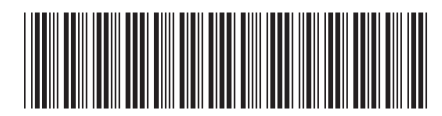